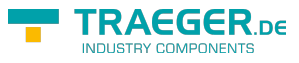

# $S5-LAN++$

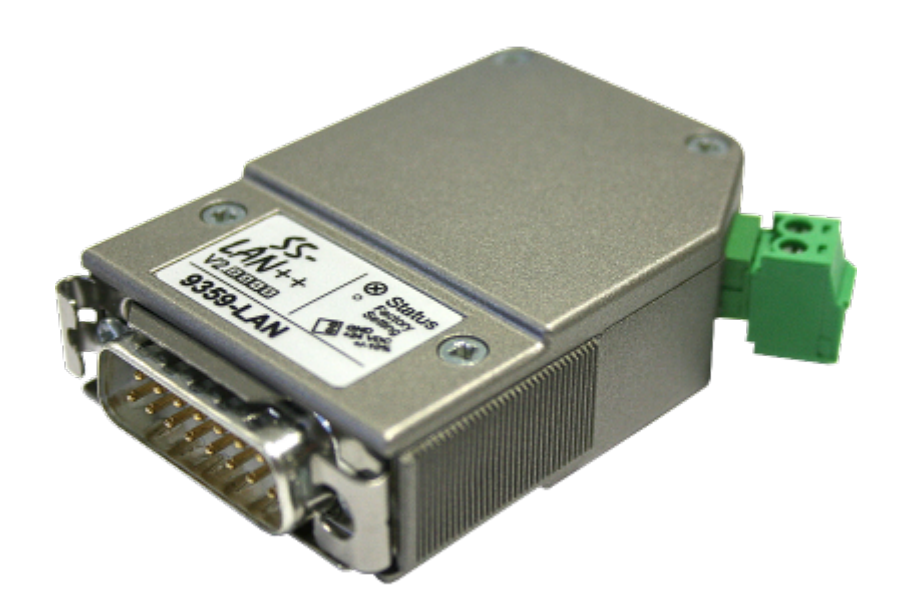

S5-LAN++ |Art.Nr. 9359-LAN

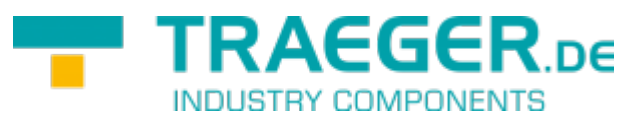

Dokumentation zur Hardware Version 1.X/2.X/3.X

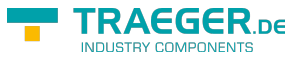

# Beschreibung

Das S5-LAN++ Modul verbindet den Computer, über ein Netzwerk, mit einer S5 SPS.

Es beinhaltet einen Multiplexer für die S5-SPS-Steuerung, so dass Sie z. Bsp. mit einer Visualisierung oder Betriebsdatenerfassung Daten lesen oder schreiben und dazu parallel auch Programm-Änderungen durchführen können.

**Achtung:** Dabei ist zu beachten, dass sich die Reaktionszeit der Steuerung erhöht, da jetzt mehrere Kommunikationen parallel ablaufen und mit der Steuerung bearbeitet werden müssen.

Ob der Computer direkt mit dem Modul oder über WLAN oder über eine VPN-Verbindung das ist dem Modul im Prinzip egal. Wichtig ist hierbei nur, dass die Verbindung nicht unterbrochen wird und nicht zu langsam ist.

Bei einer VPN-Strecke können Sie einen einfachen Test durchführen. Bauen Sie die VPN-Verbindung zu Ihrer Anlage auf und pingen einen Teilnehmer im Netz an. Bei Ping-Laufzeiten von maximal 400ms können Sie davon ausgehen, dass der Kommunikation mit dem Modul und der SPS-Steuerung nichts im Wege steht.

Mit der Version V1.20 und aktueller überträgt das Modul im AS511-Protokoll eine Kennung, daß es sich beim Gesprächspartner um ein S5-LAN++-Modul handelt. Diese Information kann mittels dem Kommunikationstreiber IP-S5-LAN-Link erkannt und ausgewertet werden.

Mit dem S5-LAN++-Modul sind Sie auch in der Lage von einer S7-SPS-Steuerung mit Ethernet-CP (integriert oder als Zusatzbaugruppe) eine Kopplung zur S5-Steuerung aufzubauen. Sie verwenden hierbei die Siemens-Funktion "PUT/GET". Sie projektieren diese Verbindung in Ihrer Steuerung nur dass jetzt die IP-Adresse des S5-LAN++ die IP-Adresse des projektierten Partners ist.

Eine Anleitung und Beispiel-Projekt zu "PUT/GET" finden Sie im Hotline-Bereich der Siemens-Webseite, einfach [hier](http://support.automation.siemens.com/WW/view/de/22792404) klicken.

# <span id="page-1-0"></span>Systemvorraussetzungen

# <span id="page-1-1"></span>Betriebssystem(e)

Windows

- $10$
- $\bullet$  8
- $7$
- Vista
- $\bullet$  XP
- ME/NT/2000

# <span id="page-1-2"></span>**Software**

SPS - Programmiersoftware (z.B. PG2000, Step© 5, S5 für Windows, WinCC) PLC - VCOM Software

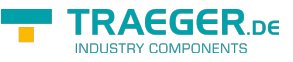

# <span id="page-2-0"></span>Hardware

Netzwerkkarte 10/100MBit 24V Spannungsversorgung (Phönixbuchse oder TTY-Schnittstelle)

# <span id="page-2-1"></span>Unterstützte Steuerungen

- S5-90U mit externer 24V-Versorgung
- S5-95U mit externer 24V-Versorgung
- S5-100U mit externer 24V-Versorgung
- S5-115U
- S5-135U
- S5-155U
- Sinumerik 810 / 880 (nur DB-Zugriffe lesend/schreibend)
- COMCON 110 von Berthel

## <span id="page-2-2"></span>Mögliche Probleme bei Inbetriebnahme des Moduls

Modul wird nicht im S5-LAN-Manager gefunden obwohl per Netzwerk verbunden Modul mit Spannung versorgt, leuchtet/blinkt die große grüne LED? Firewall im PC ausschalten und dann nochmals suchen. Diese könnte die Kommunikation zum Modul blockieren. Keine SPS-Kommunikation möglich? Modul mit Spannung versorgt? Blinkt die große grüne LED (SPS nicht erkannt/gefunden), dann ggfls. Verdrahtung/Stromquellen prüfen? Ist der PLCVCom gestartet? Ist der PLCVCom mit dem Modul verbunden? Step5-Software meldet Systemfehler 0334h Wurde der S5-Patch für das Modul und PLCVCom installiert? Ist eingestellter COM-Port ein reeller COM-Port (virtuelle COM-Ports (USB-RS232-Konverter, PC-Cards) werden von Step5 nicht direkt erkannt und verwendet)?

# Anschlussmöglichkeiten

**S5-LAN++ Modul direkt verbunden mit dem PC.**

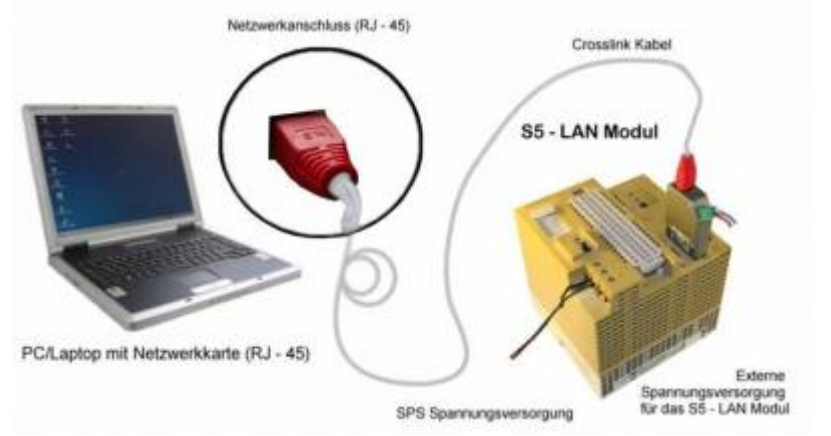

**S5-LAN++ mit dem PC über einen Switch oder Hub verbunden.**

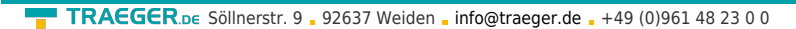

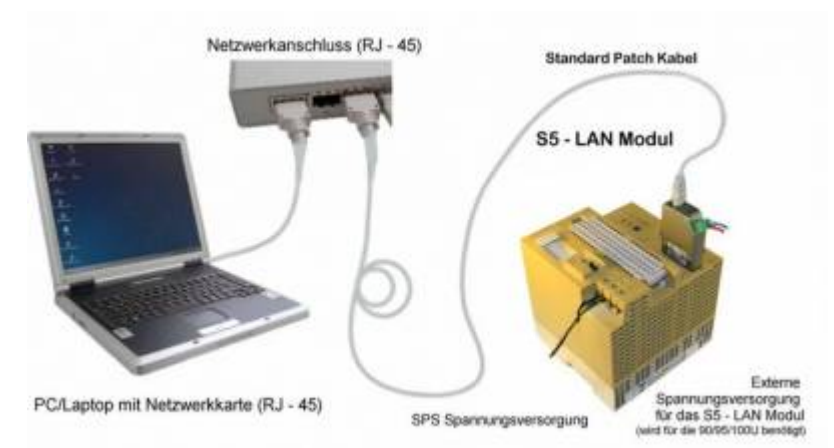

### **S5-LAN++ Anschlussmöglichkeiten mit Crosslink-Kabel**

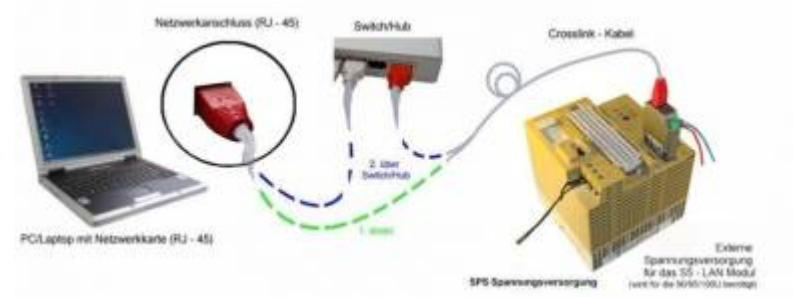

# Installation

## <span id="page-3-0"></span>Hardware

Das S5-LAN++ Modul wird direkt auf die SPS gesteckt. Über den Netzwerkanschluss des Moduls kann die SPS folgendermaßen verbunden werden:

#### **S5-LAN++ an Switch/Hub**

Hierbei wird das Netzwerkkabel vom S5-LAN++ Modul aus in einen Switch/Hub gesteckt. Sollten Sie ein Crosslink Kabel verwenden, so stecken Sie dieses bitte in den Uplink Port Ihres Switch/Hubs. Verwenden Sie einen Switch mit Auto-Negotiating Funktion, so können Sie das Netzwerkkabel in einen beliebigen freien Port des Switch stecken.

### **S5-LAN++ an PC**

Bei dieser Variante müssen Sie ein Crosslink Kabel verwenden. Dieses stecken Sie mit einem Ende in das Modul und mit dem anderen Ende in die Netzwerkkarte.

Die SPS versorgt das Modul mit Spannung. Alternativ kann das Modul auch an einer 24V/DC Fremdversorgung angeschlossen werden (falls die SPS über keine 24V/DC verfügt z.B. AG-95U und AG-100U).

## <span id="page-3-1"></span>Software

Um eine Kommunikation mit der SPS herstellen zu können installieren Sie bitte die PLC - VCOM Software, wie im Kapitel " [PLC-VCOM Installation](#page--1-0) " beschrieben.

Ferner benötigen Sie eine entsprechende Programmiersoftware (z.B. PG 2000, Step© 5, S5 für Windows, WinCC) um mit der SPS arbeiten zu können.

**RAFGER** 

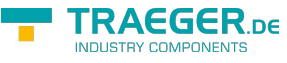

### <span id="page-4-0"></span>Installation und Betrieb des S5-LAN++-Moduls unter Win98

Um mit dem S5-LAN++-Modul unter Win98 zu arbeiten benötigen Sie folgendes Software-Tool:

• PLCVCom - virtueller COM-Port

Die Installation der PLC-VCOM Software wird im Abschnitt ["PLC-VCOM Installation](#page--1-0)" erklärt.

**Wichtig !** Bitte beachten Sie dabei, dass der virtuell erzeugte COM-Port zwischen COM1 und COM4 liegt. COM-Ports größer als COM4 werden von der Step5-Software nicht unterstützt!

Bevor Sie die Installation beginnen, stellen Sie sicher, jede eventuell noch laufende S5-Original Software zu beenden, da sonst der Treiber nicht installiert werden kann.

Wenn Sie den PLCVCom auf Ihrem PC installiert haben, gehen Sie wie folgt vor:

• Öffnen Sie den PLCVCom und klicken auf den Button "Konfigurieren"

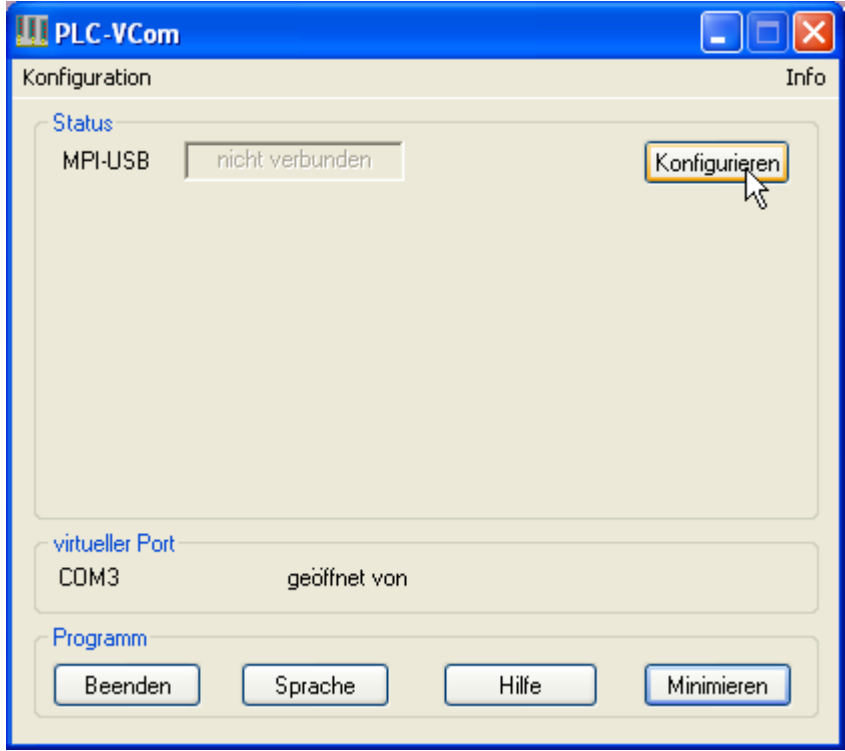

• Aktivieren Sie die "manuelle Eingabe"

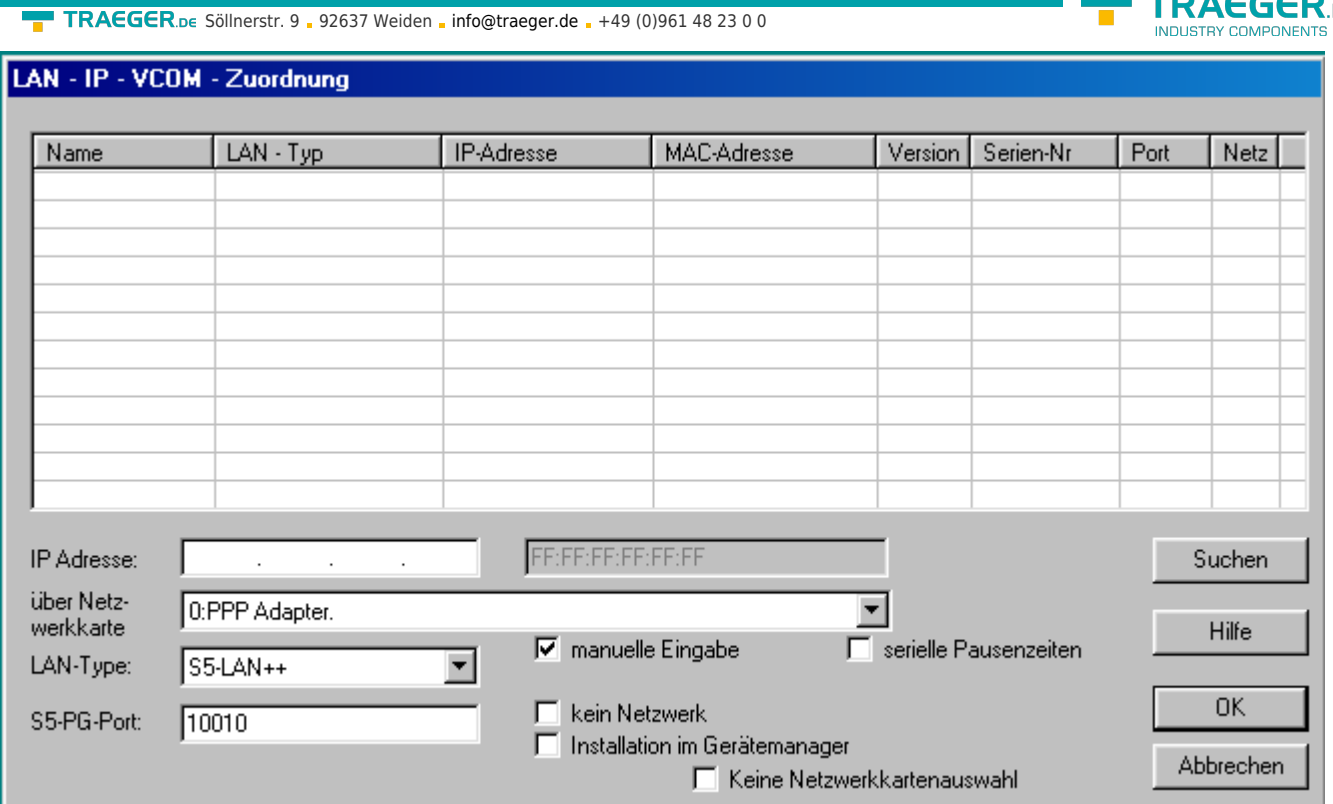

• Sobald Sie jetzt als LAN-Type "S5-LAN++" ausgewählt haben wird ein neuer Controll-Button "Zugriff aus MSDOS-Box" sichtbar. Diesen bitte ebenfalls aktivieren. Jetzt noch die IP-Adresse des S5-LAN-Moduls unter "IP Adresse" eingeben und mit Klick auf "OK" wird diese Konfiguration übernommen.

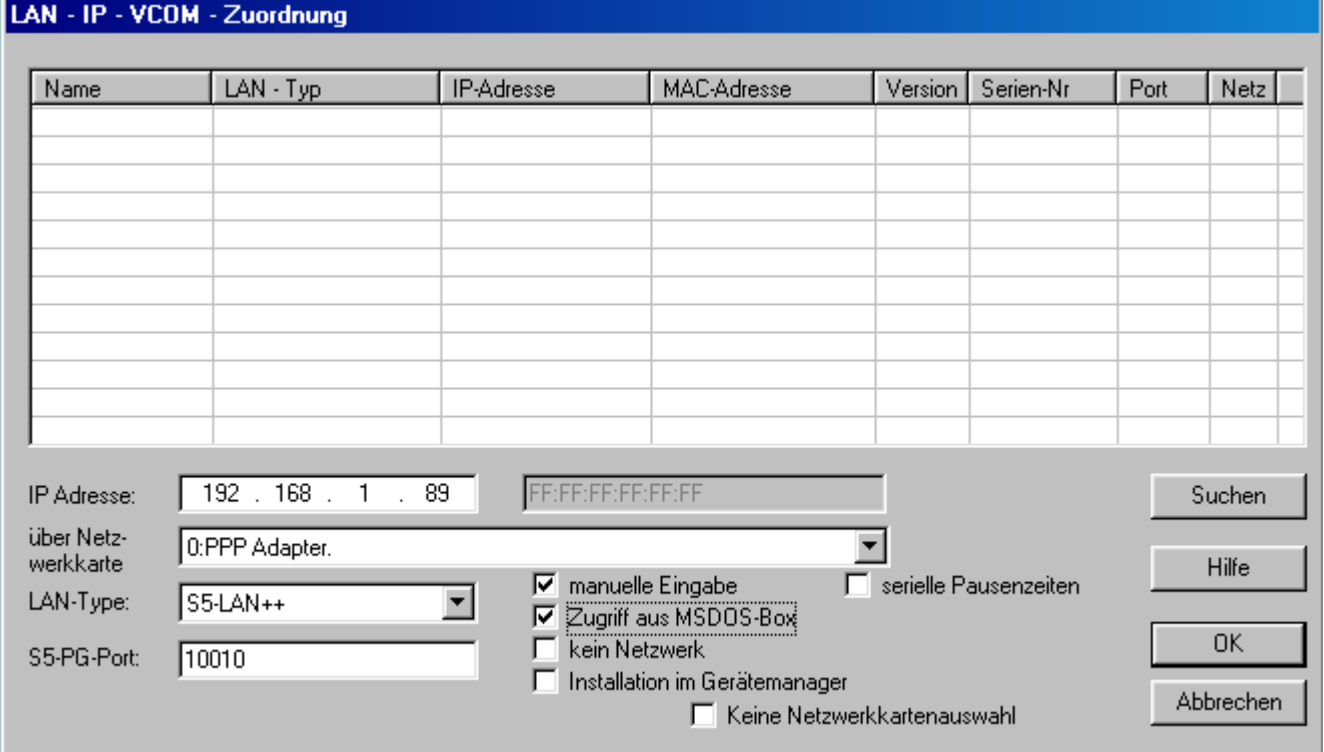

Jetzt ist der virtuelle COM-Port eingestellt und aktiviert, so dass Sie mit Ihrem Step5-Paket über COM1 … COM4 (je nach dem welcher COM-Port für den virtuellen COM-Port selektiert wurde) ONLINE gehen können.

**TRAEGER** DE

### Installation des Step© 5 Zusatztreibers für PG-USB/S5- LAN++/USB-RS232-Konverter

Um die vom PLC-VCOM eingerichtete virtuelle COM Schnittstelle für Siemens Step© 5 in der DOS Box verfügbar zu machen, muss dieser Zusatztreiber installiert werden.

**! Wichtig !** PLC-VCOM muss vor diesem Step© 5-Zusatztreiber installiert sein. Die Installation der PLC-VCOM Software wird im Abschnitt "[PLC-VCOM Installation"](#page--1-0) erklärt.

Bevor Sie die Installation beginnen, stellen Sie sicher, jede eventuell noch laufende S5-Original Software zu beenden, da sonst der Treiber nicht installiert werden kann.

1. Laden Sie sich von der Ihnen bekannten Webseite den "S5-Patch" und extrahieren Sie die Datei auf Ihrem PC.

2. Starten Sie nun die Applikation "S5USB.exe" aus dem zuvor extrahierten Ordner

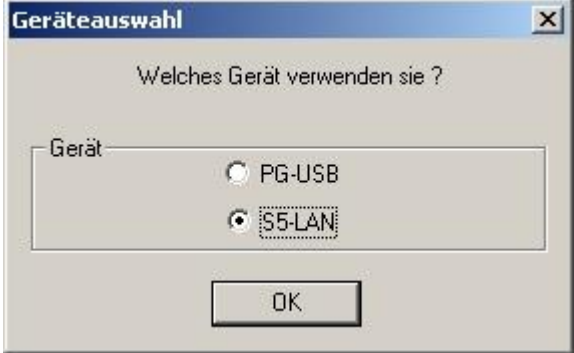

3. Geräte Auswahl Wählen Sie nun den Geräte-Typ aus. Selektieren Sie "S5-LAN++ / PG-USB-Kabel / USB-RS232-Konverter" und bestätigen Sie mit "OK".

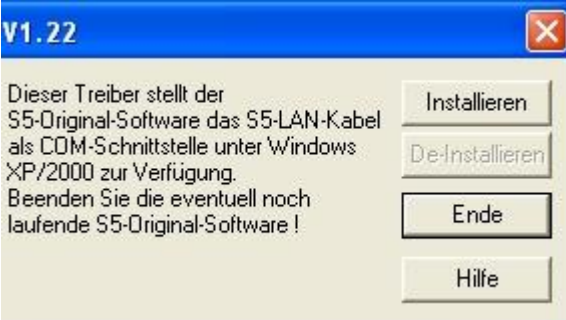

4. Im nächsten Dialog starten Sie die Installation in dem Sie auf die Schaltfläche "Installieren" klicken. Der Installations-Assistent kopiert nun die notwendigen Daten. Bitte haben Sie einen Moment Geduld.

5. Geben Sie den Ordner an, in dem die S5 Software installiert ist. Bitte warten Sie während die Installationsroutine nach der S5 Software Version sucht.

6. Als nächstes wählen Sie den verwendeten COM Port aus und drücken auf "OK".

7. Sobald die Installation abgeschlossen ist bestätigen Sie mit "Beenden".

8. Sobald die Schaltfläche "Installieren" deaktiviert wird (graue Schriftfarbe), ist die Installation abgeschlossen.

9. Schließen Sie nun den Assistenten mit "Ende".

Mit "De-Installieren" löschen Sie den bereits installierten Treiber.

<span id="page-6-0"></span>Wenn nachträglich der COM-Port des PLC-VCOM geändert wird, muss der Step© 5 Zusatztreiber neu installiert werden!

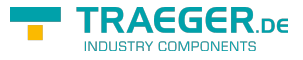

### **Achtung:**

Für die Step5 Siemens Software muss der COM Port zwischen COM1 und COM4 liegen. Prüfen und korrigieren Sie dies gegebenenfalls.

Gehen Sie dazu in die Systemsteuerung, dort in System, den Reiter Hardware auswählen und den Button Gerätemanager anklicken. Im Gerätemanager erscheint unter "Anschlüsse (COM und LPT)" der virtuelle COM-Port "USB Serial Port (COMx)".

Rechte Maustaste auf den USB Serial Port und im Kontextmenü dann "Eigenschaften" auswählen. Dort klicken Sie auf den Reiter "Port Settings". Wählen Sie den Button "Advanced" aus und im folgenden Dialog kann dann der COM-Port ausgewählt werden.

# Bedienelemente

## LEDs und Reset

<span id="page-7-0"></span>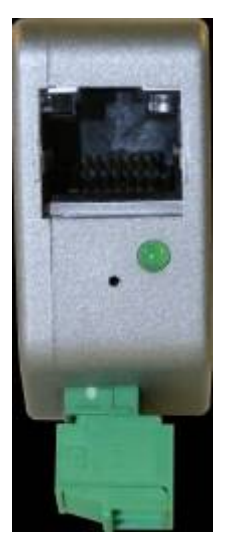

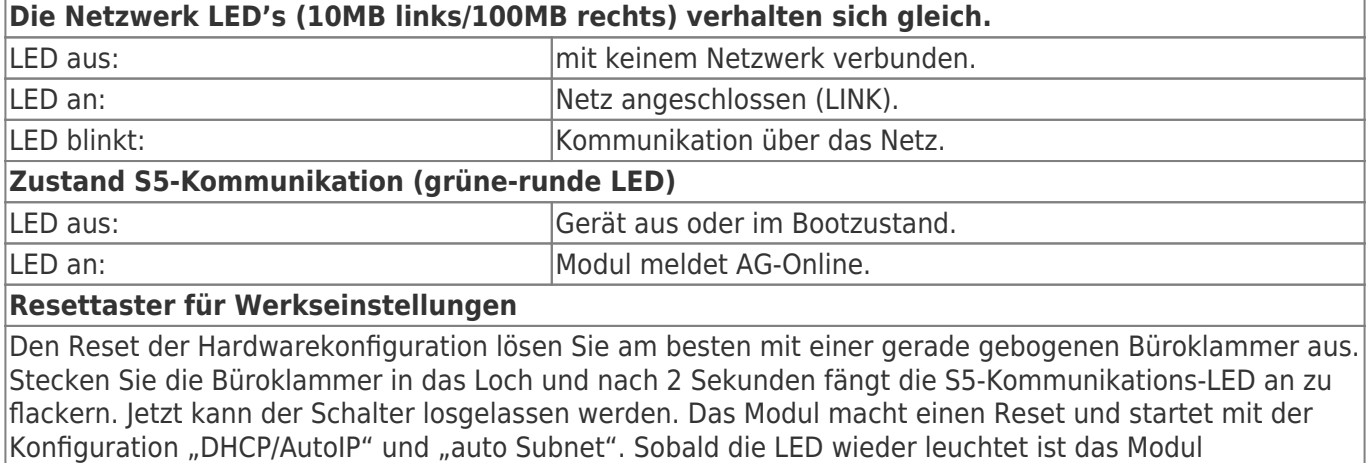

betriebsbereit.

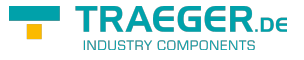

# Inbetriebnahme

Schließen Sie Ihr Modul, wie im Kapitel " [Hardware Installation](#page--1-0) " beschrieben, an Ihre SPS und das Programmiergerät oder den Computer an.

Um eine SPS über das Modul ansprechen zu können, müssen wie im Kapitel ["Systemvorraussetzungen"](#page-1-0) beschrieben, die Vorraussetzungen erfüllt sein. Des Weiteren stellen Sie bitte sicher, dass das Modul richtig angeschlossen wurde.

# <span id="page-8-0"></span>Erstkonfiguration

1. Starten Sie den S5-LAN Manager entweder über den Startmenüeintrag oder im PLC-VCOM Menü unter "Konfiguration" ⇒ "S5LAN"

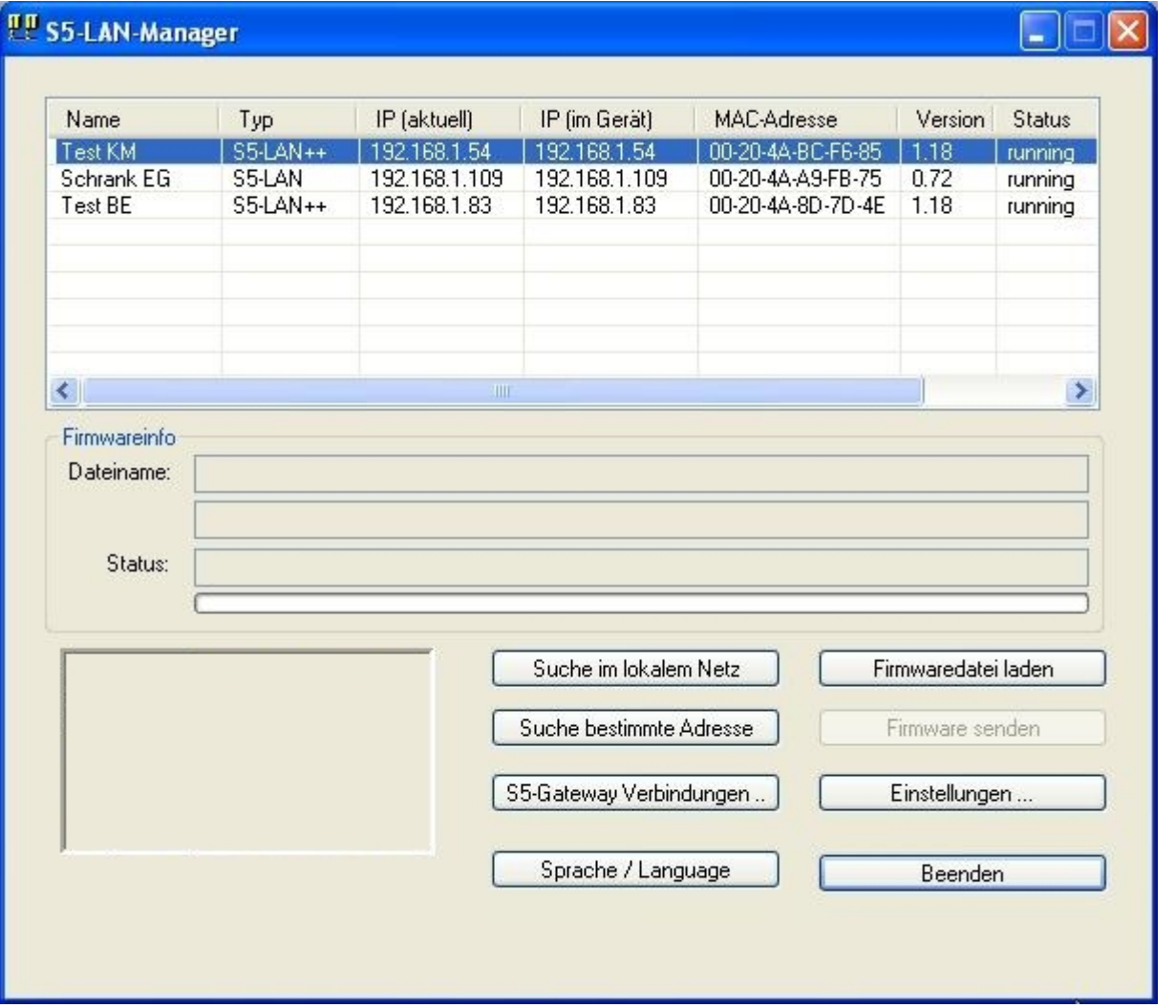

2. Klicken Sie auf "Suche im lokalen Netz", um sich die Module anzeigen zu lassen, die in Ihrem Netzwerk zur Verfügung stehen.

3. Klicken Sie eines der gefundenen Modul an, um es blau zu markieren und auszuwählen.

4. Um die Einstellungen des S5-LAN++ Moduls zu ändern klicken Sie auf "Einstellungen".

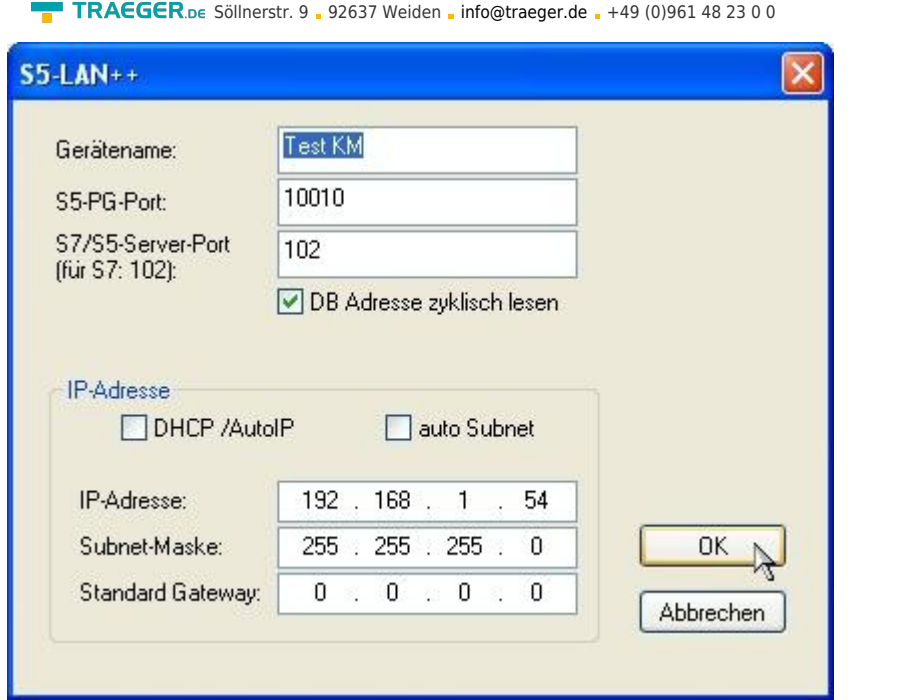

5. Geben Sie hier, wenn gewünscht, Ihrem S5-LAN++ einen Namen, um es im PLC-VCOM leichter erkennbar zu machen. Außerdem tragen Sie bitte eine IP-Adresse und eine Subnet-Maske ein, wenn in Ihrem Netzwerk kein DHCP-Server läuft.

6. Klicken Sie auf "OK" um die Einstellungen zu speichern.

Mehr Infos zum S5-LAN Manager finden Sie im Kapitel "[Konfiguration](#page-35-0)"

# <span id="page-9-0"></span>Verwendung des PLC-VCOM

(Der PLC-VCOM wird nur benötigt, wenn Ihr Modul nicht über den 9 poligen COM-Port mit dem Computer verbunden ist. Für Produkte mit USB-, Ethernet-Anschluss usw. wird der PLC-VCOM benötigt)

1. Starten Sie über das Startmenü die PLC-VCOM Applikation (falls nicht schon gestartet).

2. Klicken Sie im Hauptfenster des PLC-VCOM, im Bereich Status, auf "Konfigurieren". Der Konfigurations-Assistent wird gestartet.

3. Es werden alle gefundenen Module/Kabel aufgelistet und Zusatzinformationen wie z.B. die IP-Adresse und MAC-Adresse eines Moduls angezeigt.

4. Wählen Sie das gewünschte Modul/Kabel aus und bestätigen Sie mit "OK".

5. Sobald im PLC-VCOM Abschnitt "Status" das ausgewählte Modul und daneben verbunden steht, ist die Kommunikation mit dem Modul hergestellt.

6. Zusätzlich zeigt der PLC-VCOM die IP-Adresse des Moduls und die IP-Adresse des Computers an mit dem das Modul verbunden ist.

Falls Sie mit der PLC - VCOM Software nicht zu Recht kommen oder Fragen haben sollten, schauen Sie einfach im Kapitel " PLC - VCOM" nach.

# <span id="page-9-1"></span>Adressierung mit S7 Syntax

TRAEGER DE

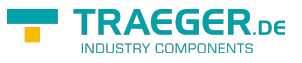

## <span id="page-10-0"></span>E/A/M/Z/T

Die Adressierung der Merker, Eingänge, Ausgänge, Timer und Zähler ist für S5 und S7 identisch.

### <span id="page-10-1"></span>DB

Die Adressierung der Datenbausteine muss auf das S7-Format umgerechnet werden. Hintergrund ist, daß die S7 auch im DB byteweise adressiert, die S5 jedoch wortweise.

In der Regel Wortadresse \* Faktor 2. Im Beispiel finden Sie auch das Vorgehen, wie einzelne Bytes (DL/DR) im Datenbaustein angesprochen werden können.

Es gilt: gerade Byteadresse = DL, ungerade Adresse = DR im DB der S5. Beispiel:

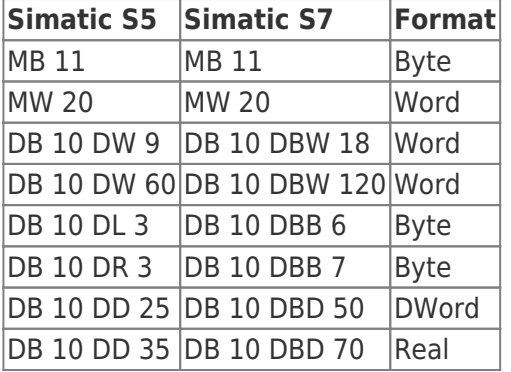

## <span id="page-10-2"></span>**DX**

DX Bausteine gibt es in der S7 nicht. S5-LAN ermöglicht jedoch die Adressierung der DX-Bausteine über ein DB Nr größer 255.

Es gilt:  $DX n = DB 256 + n$ 

Beispiele:

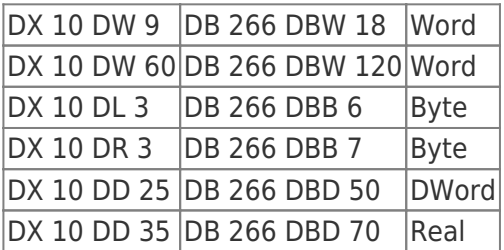

## <span id="page-10-3"></span>S-Merker

S-Merker kennt die S7 nicht. Hier mappt S5-LAN die S-Merker in den S7 DB1000. Beispiel S-Merker Adressierung:

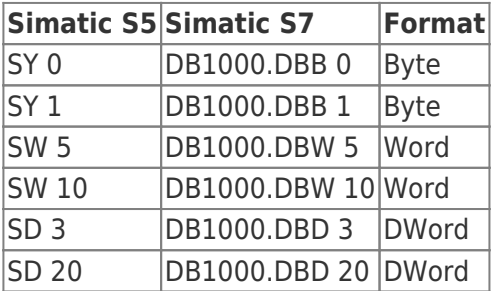

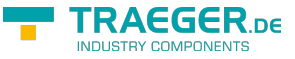

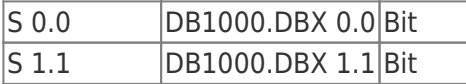

## <span id="page-11-0"></span>Fließpunktarithmetik

Die Konvertierung vom S5-Float (KG-Format) zum S7-Float (IEEE 754) erfolgt automatisch in beide Richtungen.

Wichtig ist dabei einen Variablentyp mit IEEE 754 zu verwenden.

## <span id="page-11-1"></span>Programmiersoftware verwenden bei direktem **Zugriff**

Nachdem Sie den PLC-VCOM eingestellt und verbunden oder Ihren Programmieradapter an die COM-Schnittstelle Ihres Computers angeschlossen haben, können Sie nun mit Hilfe Ihrer Programmiersoftware auf die Steuerung zugreifen und damit arbeiten.

Wie Sie Ihre Programmiersoftware einstellen müssen wird in den folgenden Punkten beschrieben.

## <span id="page-11-2"></span>S7-TCP/IP an S5-LAN++

S5-LAN++ verhält sich wie ein CP 343-1 bzw. wie eine HMI-ProfiNet-Verbindung. Deshalb verwenden Sie dieselbe Konfiguration wie bei einer Verbindung mit Simatic S7 300/400 über TCP/IP.

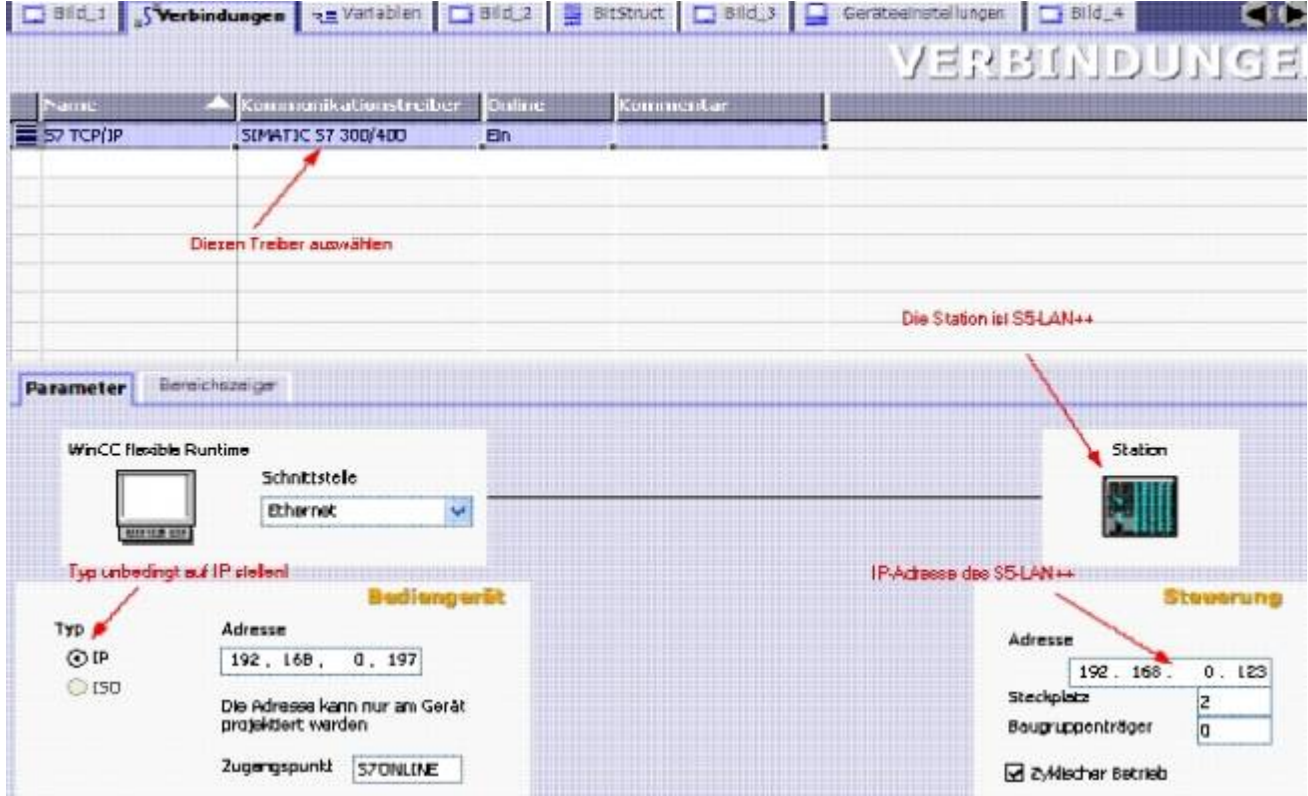

### **Stellen Sie im S5-LAN++ als S5/S7 Serverport 102 ein!**

Dieser Port ist in der Regel bereits auf 102 voreingestellt. Wählen Sie als Kommunikationstreiber im WinCC-flexible den SIMATIC S7 300/400 wie im Bild gezeigt. Bei der Steuerung tragen Sie die IP-Adresse des S5-LAN++ ein. Den Typ stellen Sie auf "IP". Rack- und Slotnummer ist für den Betrieb mit S5-LAN++ nicht von Bedeutung. Tragen Sie einfach den Standard ein: Rack 0, Slot 2.

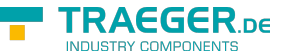

TRAEGER.DE Söllnerstr. 9 . 92637 Weiden . [info@traeger.de](mailto:info@traeger.de?subject=S5-LAN++) . +49 (0)961 48 23 0 0

Beachten Sie, dass der Zugangspunkt (S7ONLINE) richtig eingestellt ist. Die Einstellung nehmen Sie in der Systemsteuerung unter "PG/PC-Schnittstelle einstellen" vor. Achten Sie darauf, dass ein Adapter mit TCP/IP-Unterstützung ausgewählt ist.

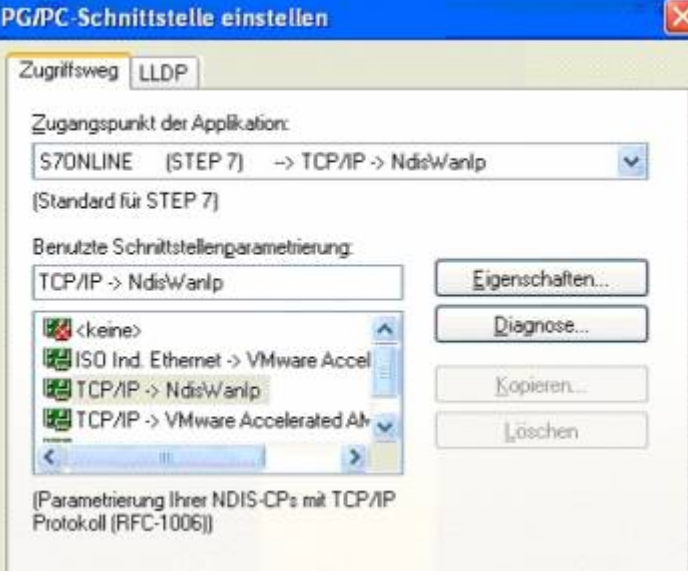

## <span id="page-12-0"></span>PG2000 für S5 (V5.10)

1. Starten Sie die PG 2000 Software über Ihre Desktop Verknüpfung oder über den Programmeintrag im Startmenü.

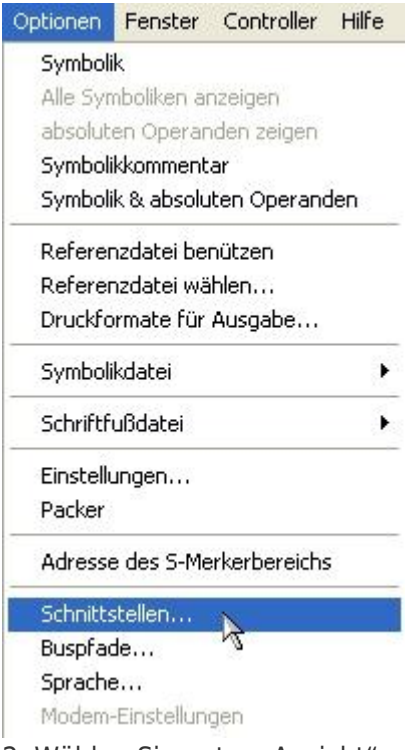

2. Wählen Sie unter "Ansicht" ⇒ "S5-90...155U" Klicken Sie dann im Menü "Optionen" auf "Schnittstellen".

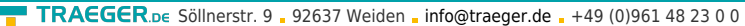

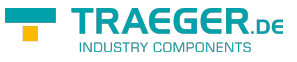

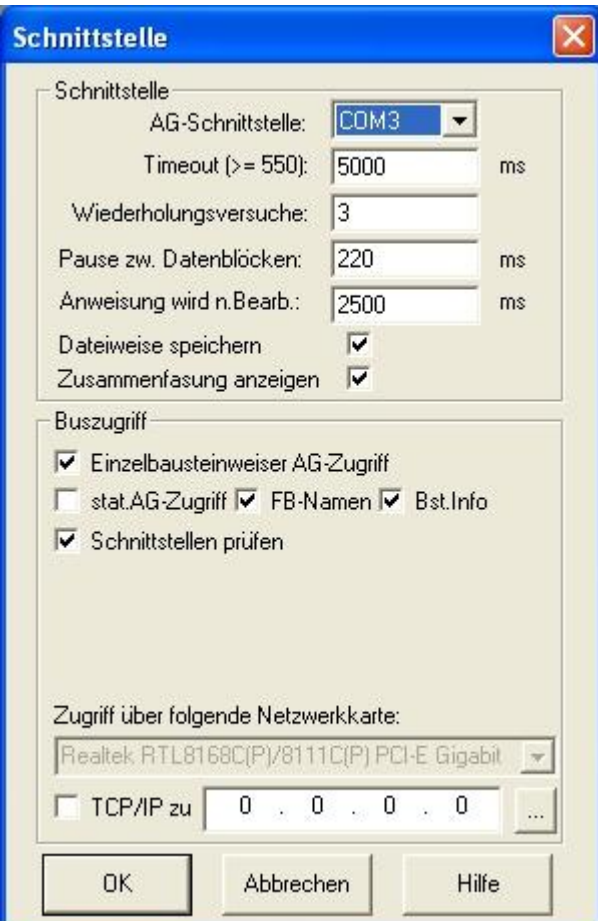

3. Daraufhin erscheint ein Dialog in dem Sie im Abschnitt "Schnittstelle" die "AG - Schnittstelle" (COM -Port) einstellen.

4. Setzen Sie im Abschnitt "Buszugriff" die Häkchen "Einzelbausteinweiser AG-Zugriff", "FB-Namen", "Bst.Info" und "Schnittstellen prüfen".

5. Speichern Sie die Einstellungen mit "OK".

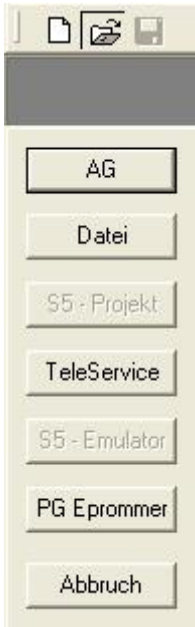

6. Jetzt ist die Software bereit eine Verbindung zu der SPS herzustellen. Klicken Sie dazu auf das Symbol "Öffnen" und danach auf die Schaltfläche "AG". Alternativ über das Menü: "Datei" ⇒ "Öffnen" ⇒ "AG"

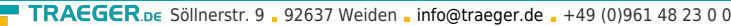

Г

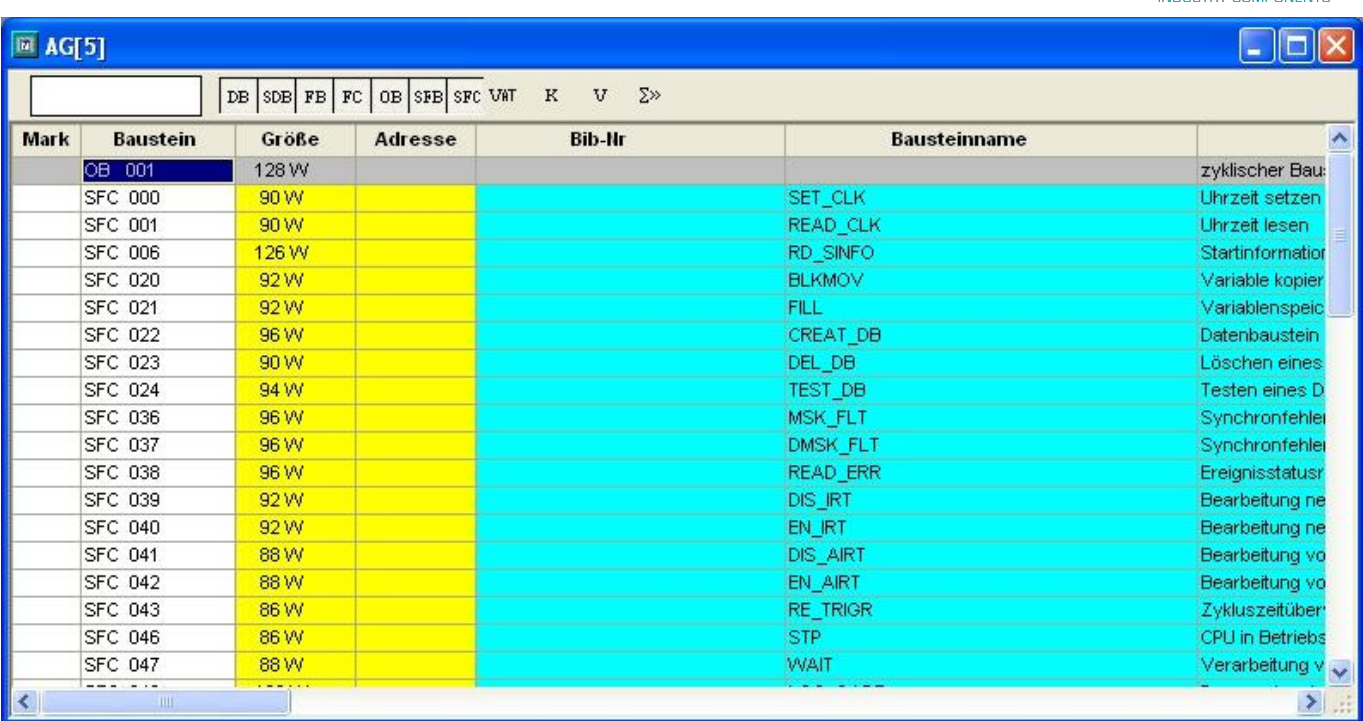

Die Verbindung zwischen PG 2000 und der SPS ist nun erfolgreich aufgebaut. Es erscheint folgendes Fenster indem Sie die einzelnen Baugruppen mit Ihren Bausteinen bearbeiten können.

## <span id="page-14-0"></span>SIMATIC Step© 5 Manager

1. Starten Sie die Step© 5 Software über die entsprechende Verknüpfung oder Datei.

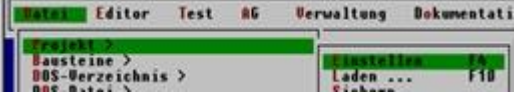

2. Über das Menü "Datei" können Sie im Untermenü "Projekt" den "Einstellen"-Dialog öffnen.

3. Im Reiter "AG" konfigurieren Sie die verwendete SPS Schnittstelle (im Beispiel: "AS511"). Darunter können Sie die COM Schnittstelle einstellen (Beispiel: "COM3").

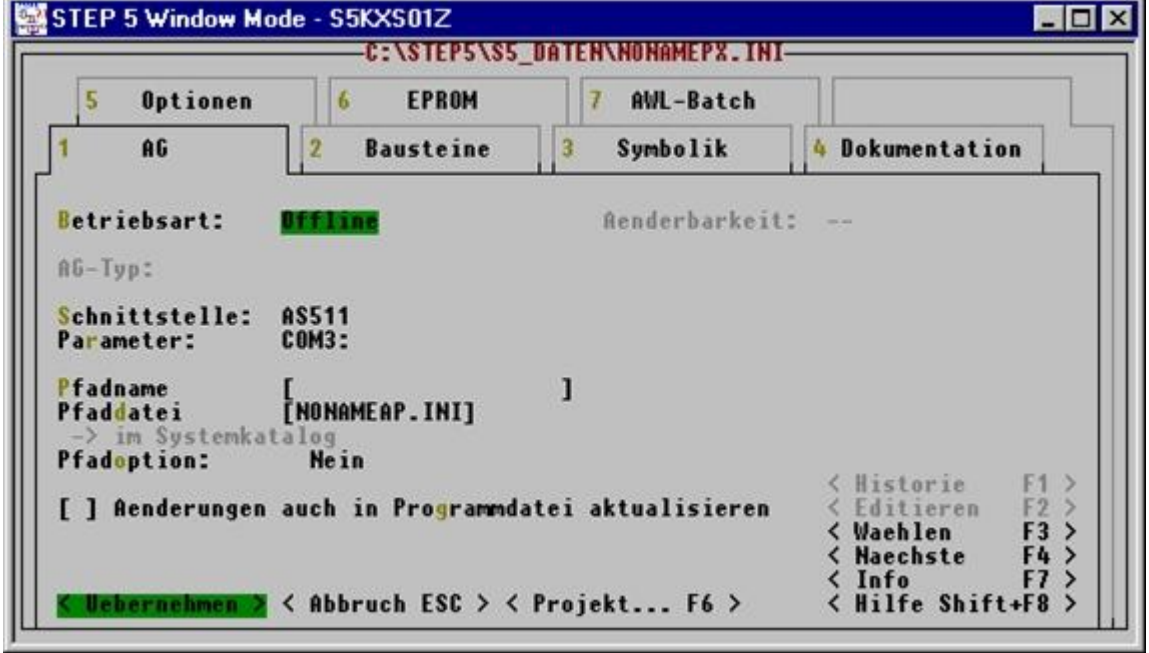

**TRAEGER**<sub>ne</sub>

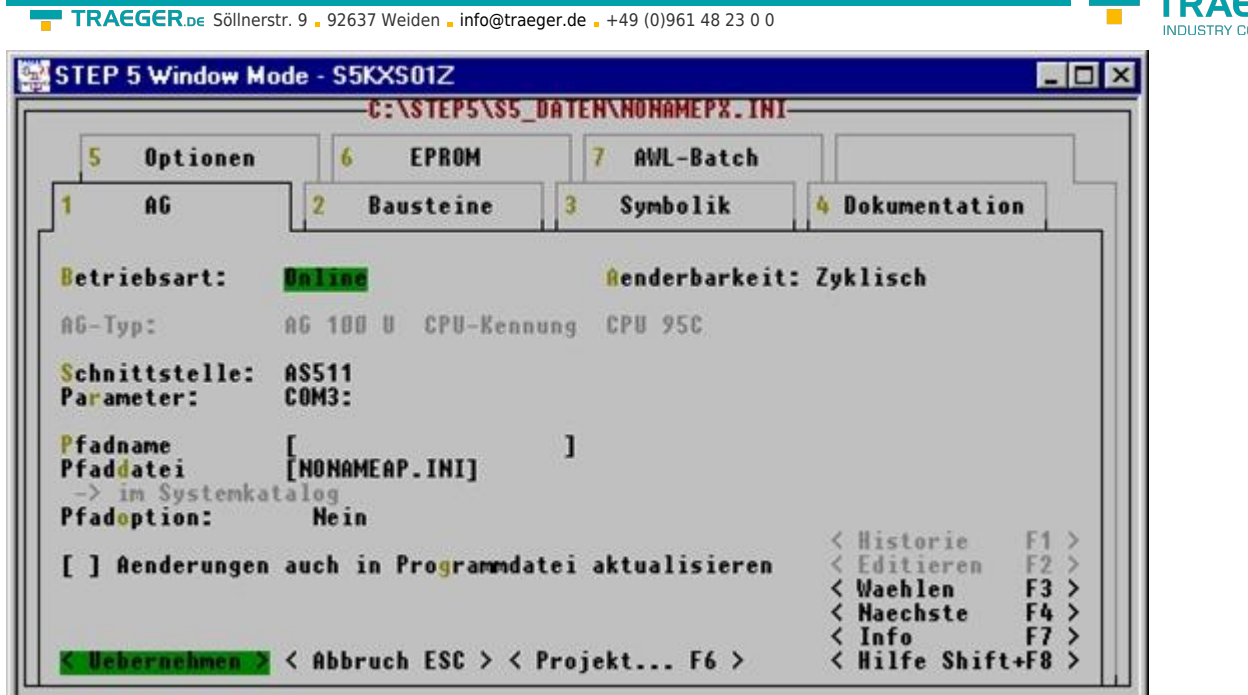

- 4. Mit "F3" ändern Sie die "Betriebsart" auf "Online". Das Fenster sollte daraufhin den "AG-Typ" anzeigen.
- 5. Die Verbindung mit der SPS ist erfolgreich aufgebaut sobald die "Betriebsart" auf "Online" wechselt.

## <span id="page-15-0"></span>Windows Control Center (WinCC) (v6.0)

1. Starten Sie WinCC über Ihre Desktop Verknüpfung oder dem Programmeintrag im Startmenü.

2. Wählen Sie im Menü "Datei" ⇒ "Neu" an oder klicken Sie auf das entsprechende Symbol, um ein neues Projekt zu öffnen.

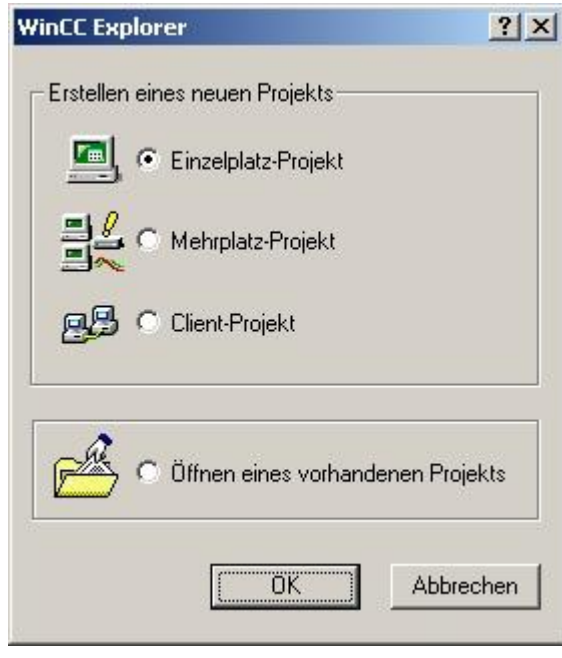

3. Im nächsten Dialog haben Sie die Wahl zwischen "Einzelplatz - Projekt", "Mehrplatz - Projekt" und "Client - Projekt". Die folgenden Schritte werden anhand des "Einzelplatz - Projekt" erklärt.

:GER <sub>DE</sub>

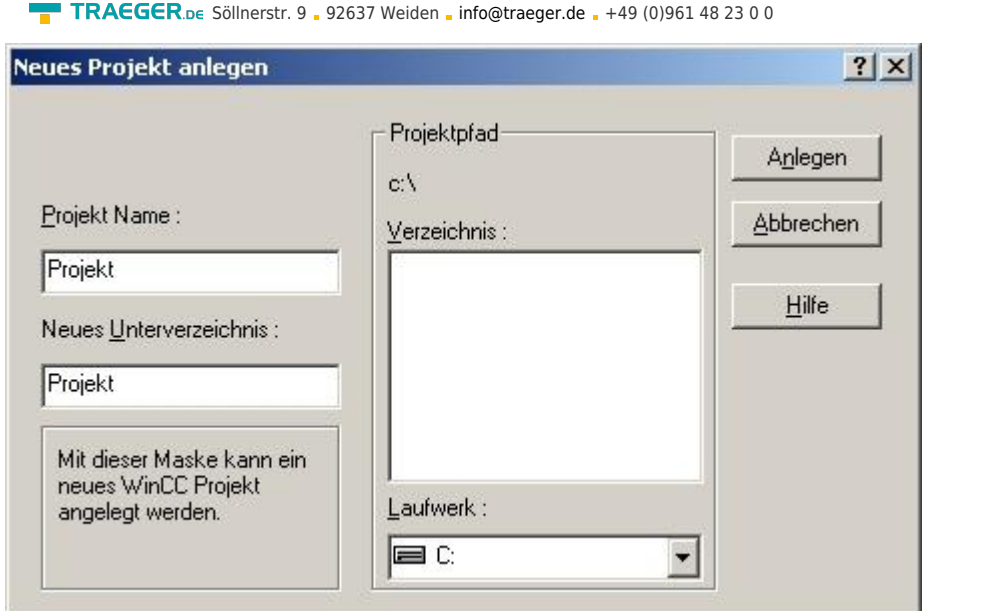

4. Mit "OK" kommen Sie in einen Dialog, indem Sie den Projektpfad und Namen angeben. Den ausgewählten Pfad sowie den Projektnamen bestätigen Sie mit "Anlegen".

Sollten Sie eine der anderen Optionen nutzen wollen, so lesen Sie bitte hierfür im Handbuch der WinCC Software weiter.

5. Das Projekt wird erstellt und der Projektinhalt im linken Teil des Hauptfensters aufgelistet.

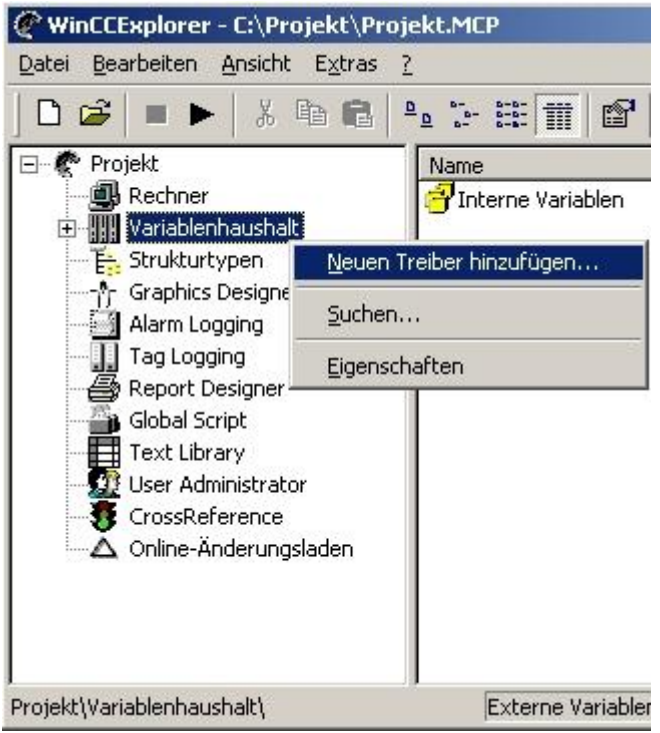

6. Um eine Kommunikation mit der SPS herzustellen muss definiert werden, wie die Software mit der SPS zu kommunizieren hat. Um dies zu erreichen, klicken Sie bitte mit der rechten Maustaste auf "Variablenhaushalt" und wählen im Kontext Menü "Neuen Treiber hinzufügen...".

TRAEGER DE

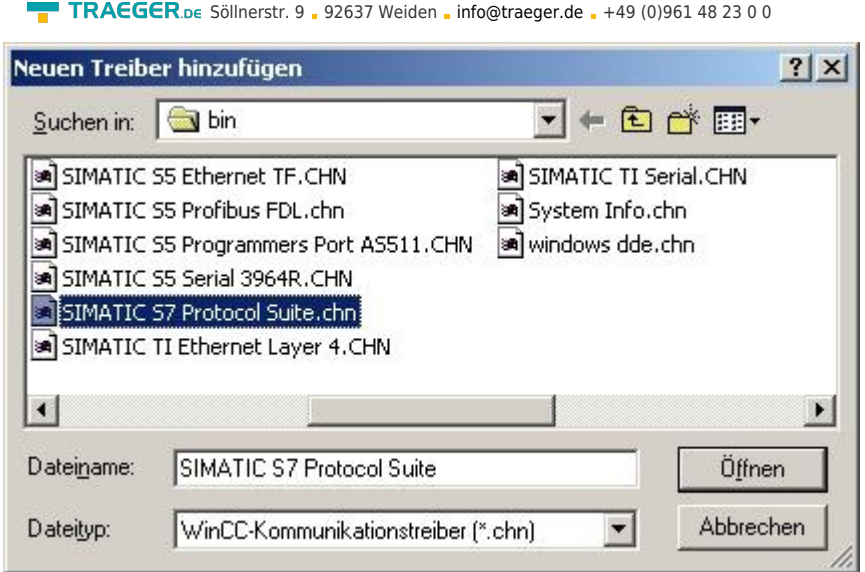

7. Im Öffnen-Dialog wählen Sie den entsprechenden Kommunikationstreiber. Für das ansteuern einer S5 SPS können Sie die Datei SIMATIC S5 Programmers Port AS511.chn auswählen. Sollten Sie eine andere SPS verwenden informieren Sie sich bitte zuerst welchen Treiber Sie verwenden können.

Es ist wichtig dass der ausgewählte Kommunikationstreiber zur anzusteuernden SPS passt, da sonst eine Kommunikation nicht möglich ist.

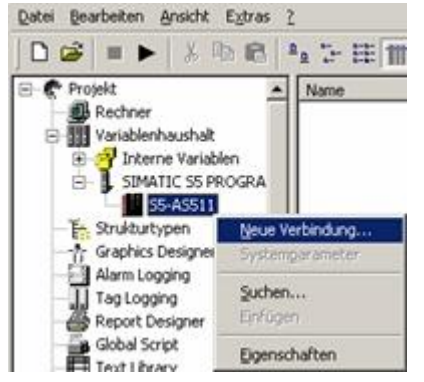

8. Nun sollten Sie im Explorer unter Variablenhaushalt den Ast "SIMATIC S5 PROGRAMMERS PORT" sehen. Expandieren Sie den Ast und es erscheinen Protokolle für diverse Verbindungen. Klicken Sie mit der rechten Maustaste auf die gewünschte Verbindung "S5-AS511". Es öffnet sich ein Kontext-Menü indem Sie "Neue Verbindung …" auswählen. |

9. Nun können Sie den Namen der Verbindung angeben und mit einem Klick auf "Eigenschaften" öffnet sich ein weiterer Dialog indem Sie die Eigenschaften der Verbindung einstellen können. Geben Sie lediglich den verwendeten COM-Port an (in diesem Beispiel "COM3").

10. Bestätigen Sie mit "OK" bis Sie wieder im Hauptfenster angelangt sind.

11. Jetzt können Sie mit die Kommunikation beginnen und mit diese wieder beenden.

### <span id="page-17-0"></span>Direkte Kommunikation mit WinCC 6.0

Diese Kommunikation verwendet das H1-ISO-on TCP oder auch RFC1006 Protokoll. Es wird in der S5-Welt von Siemens verwendet, um über Ethernet mit den CP 1430 TCP zu kommunizieren. Dabei sind jeweils TSAP und SSAP anzugeben. S5-LAN++ akzeptiert jeden beliebigen Namen für SSAP bzw. TSAP.

Möchten Sie dieses Protokoll nutzen, so ist im Modul als S5-Server-Port 102 einzugeben. Die Konfiguration des S5-LAN++ wird hier in einer Kurzfassung erklärt. Wie Sie Ihr S5-LAN++ Modul konfigurieren lesen Sie

TRAEGER DE INDUSTRY COMPONENTS

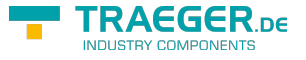

im Kapitel "[Konfiguration"](#page-35-0).

1. Als erstes starten Sie den S5-LAN Manager über die entsprechende Verknüpfung im Start - Menü.

2. Drücken Sie auf die Schaltfläche "Suche im lokalen Netz" und markieren Sie das S5-LAN++ Modul das für die Kommunikation mit WinCC verwendet werden soll.

3. Über die Schaltfläche "Einstellungen" gelangen Sie in den Einstellungs-Dialog. Dort konfigurieren Sie den "S5-Server-Port" auf "102".

4. Bestätigen Sie die Eingabe mit "OK" und beenden Sie das Programm.

5. Des Weiteren müssen Sie die PG/PC Schnittstelle einstellen um einen geeigneten Zuordnungspunkt einzurichten. Gehen Sie in die Systemsteuerung und klicken Sie auf "PG/PC-Schnittstelle einstellen".

6. Suchen Sie unter "Zugangspunkt der Applikation" nach "TCP IP:". Sollte hier kein Eintrag vorhanden sein wählen Sie "<Hinzufügen/Löschen>".

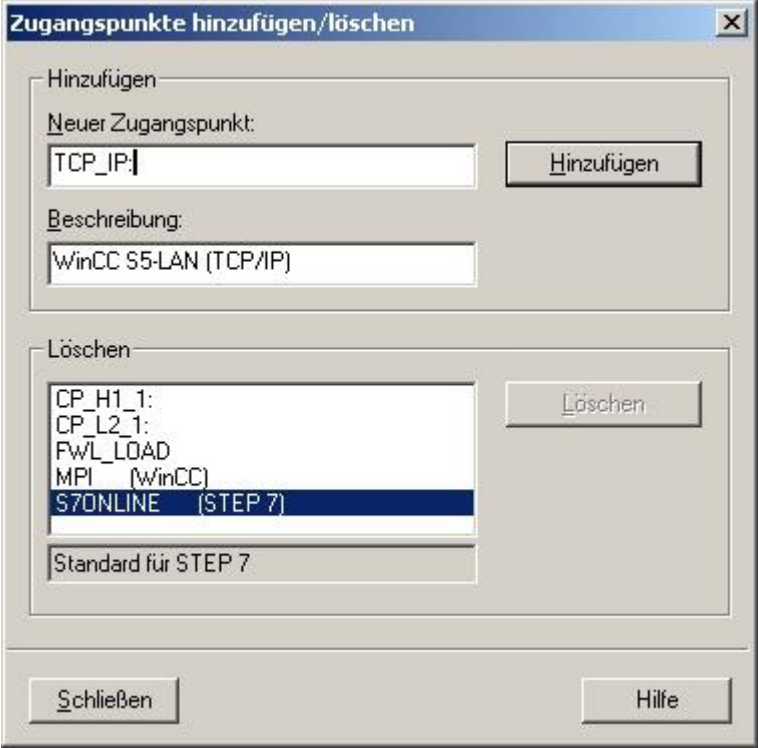

7. Dieser Dialog bietet Ihnen die Möglichkeit einen neuen Zugangspunkt hinzuzufügen. Geben Sie dem neuen Zugangspunkt den Namen "TCP IP:" und eine beliebige Beschreibung (z.B. "WinCC S5-LAN++(TCP/IP)"). Klicken Sie auf "Hinzufügen" und "Schließen" Sie anschließend den Dialog.

TRAEGER.DE Söllnerstr. 9 . 92637 Weiden . [info@traeger.de](mailto:info@traeger.de?subject=S5-LAN++) . +49 (0)961 48 23 0 0

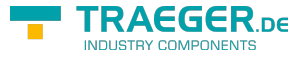

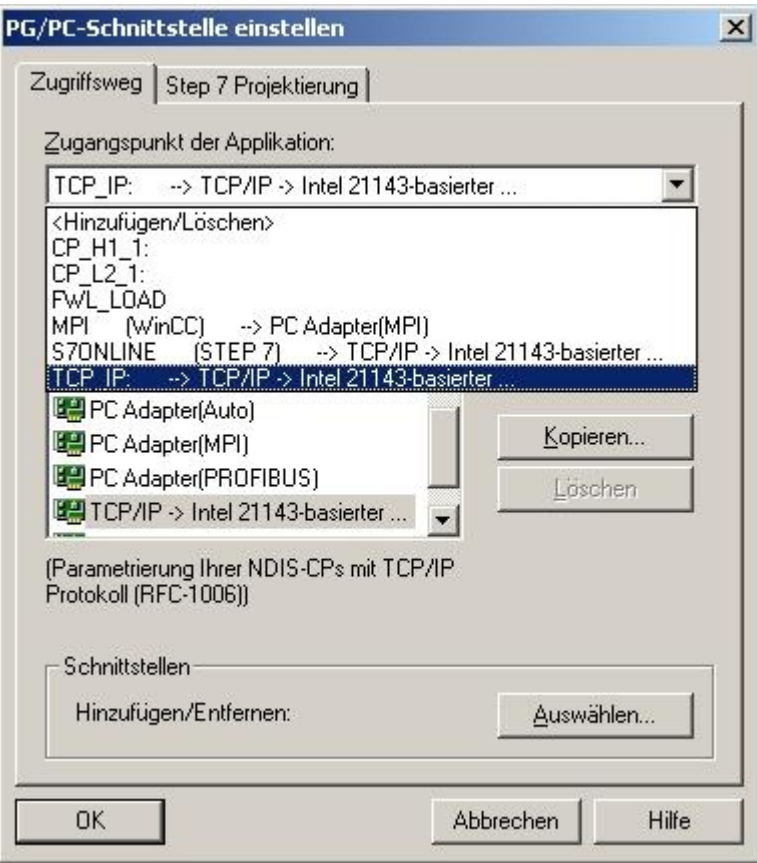

8. Markieren Sie die zu verwendende Netzwerkkarte und wählen Sie unter "Zugangspunkt der Applikation" den Eintrag "TCP\_IP: ⇒ TCP/IP ⇒ XXX" aus, wobei "XXX" für die verwendete Netzwerkkarte steht. Speichern Sie die Einstellung mit "OK".

9. Anschließend starten Sie WinCC 6.0. Erzeugen Sie ein neues oder öffnen Sie ein bestehendes Projekt.

10. Im Explorer (linke Hälfte des Programms) können Sie verschiedene Projektinhalte sehen. Darunter auch den "Variablenhaushalt". Klicken Sie mit der rechten Maustaste auf den "Variablenhaushalt" und wählen Sie im Kontext Menü den Punkt "Neuen Treiber hinzufügen...".

11. Wählen Sie als Kommunikationstreiber die Datei "SIMATIC S5 Ethernet Layer 4.CHN" aus. Mit "Öffnen" gelangen Sie zurück zum Programm und können nun eine Veränderung im "Variablenhaushalt" feststellen.

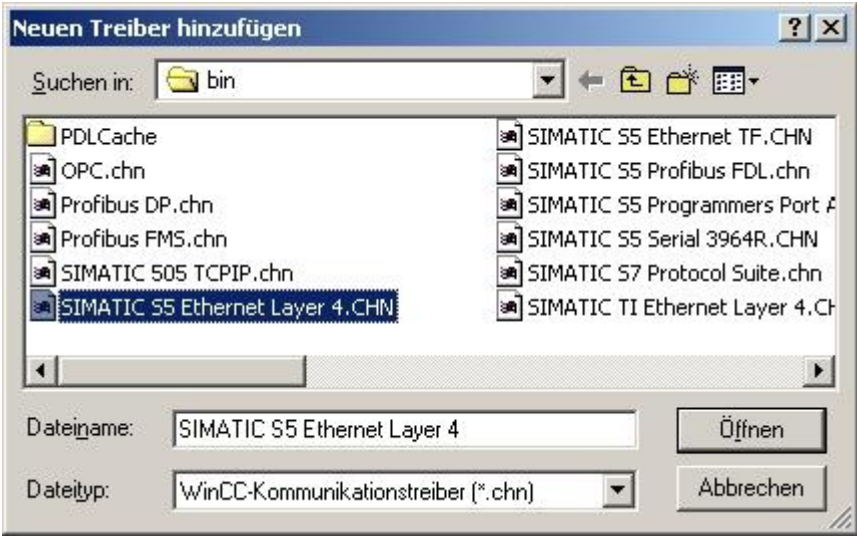

12. Öffnen Sie den neuen Zweig "SIMATIC S5 ETHERNET LAYER 4" und klicken Sie mit der rechten Maustaste auf "S5-Transport (TCP/IP)". Im Kontext Menü wählen Sie "Neue Verbindung...".

TRAEGER.DE Söllnerstr. 9 . 92637 Weiden . [info@traeger.de](mailto:info@traeger.de?subject=S5-LAN++) . +49 (0)961 48 23 0 0

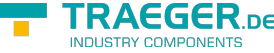

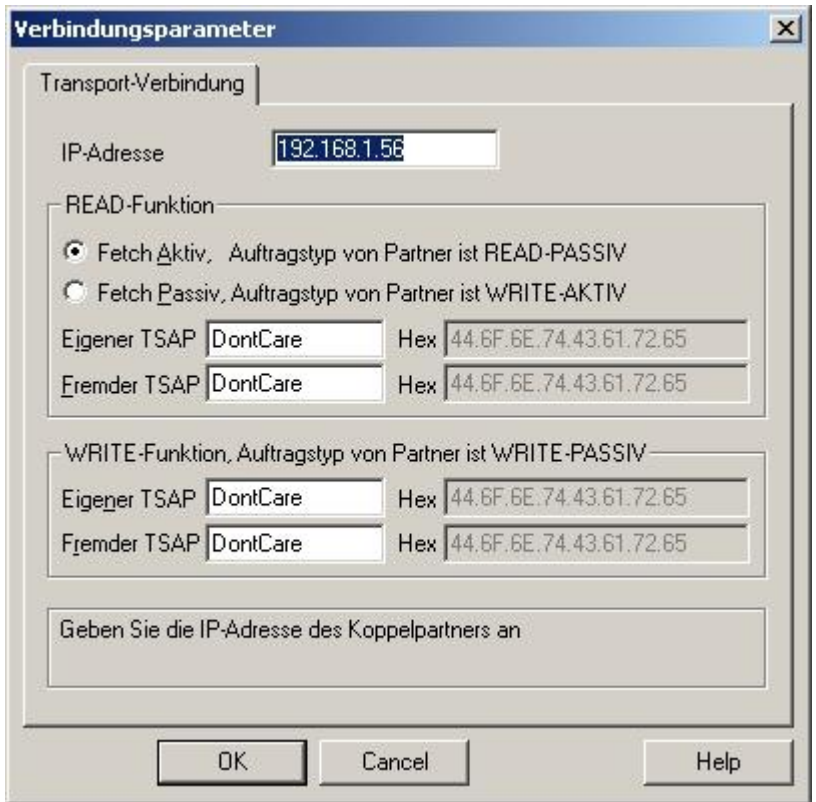

13. Der Verbindung geben Sie im Eigenschafts-Dialog einen Namen (z.B. "S5-LAN") und benutzen die Schaltfläche "Eigenschaften", um der Verbindung die "IP-Adresse" des S5-LANs mitzuteilen.

14. Im Bereich "READ-Funktion" aktivieren Sie "Fetch Atkiv" und vergeben genauso wie im unteren Bereich die Eigenschaften "Eignener TSAP:" und "Fremder TSAP:". Bestätigen Sie die Verbindungsparameter mit "OK".

15. Zurück im Hauptfenster der Applikation sollte nun eine neue Verbindung im Zweig "S5-Transport (TCP/IP)" von "SIMATIC S5 ETHERNET LAYER 4" zu sehen sein. Die Einstellungen für eine direkte Kommunikation mit WinCC sind abgeschlossen.

### <span id="page-20-0"></span>Windows Control Center flexible 2004 (WinCC flexible) (v5.2.0.0)

1. Starten Sie WinCC flexible 2004 über die Desktop Verknüpfung oder dem Programmeintrag im Startmenü.

2. Wählen Sie, als ersten Schritt in der Startseite, "Leeres Projekt anlegen" aus.

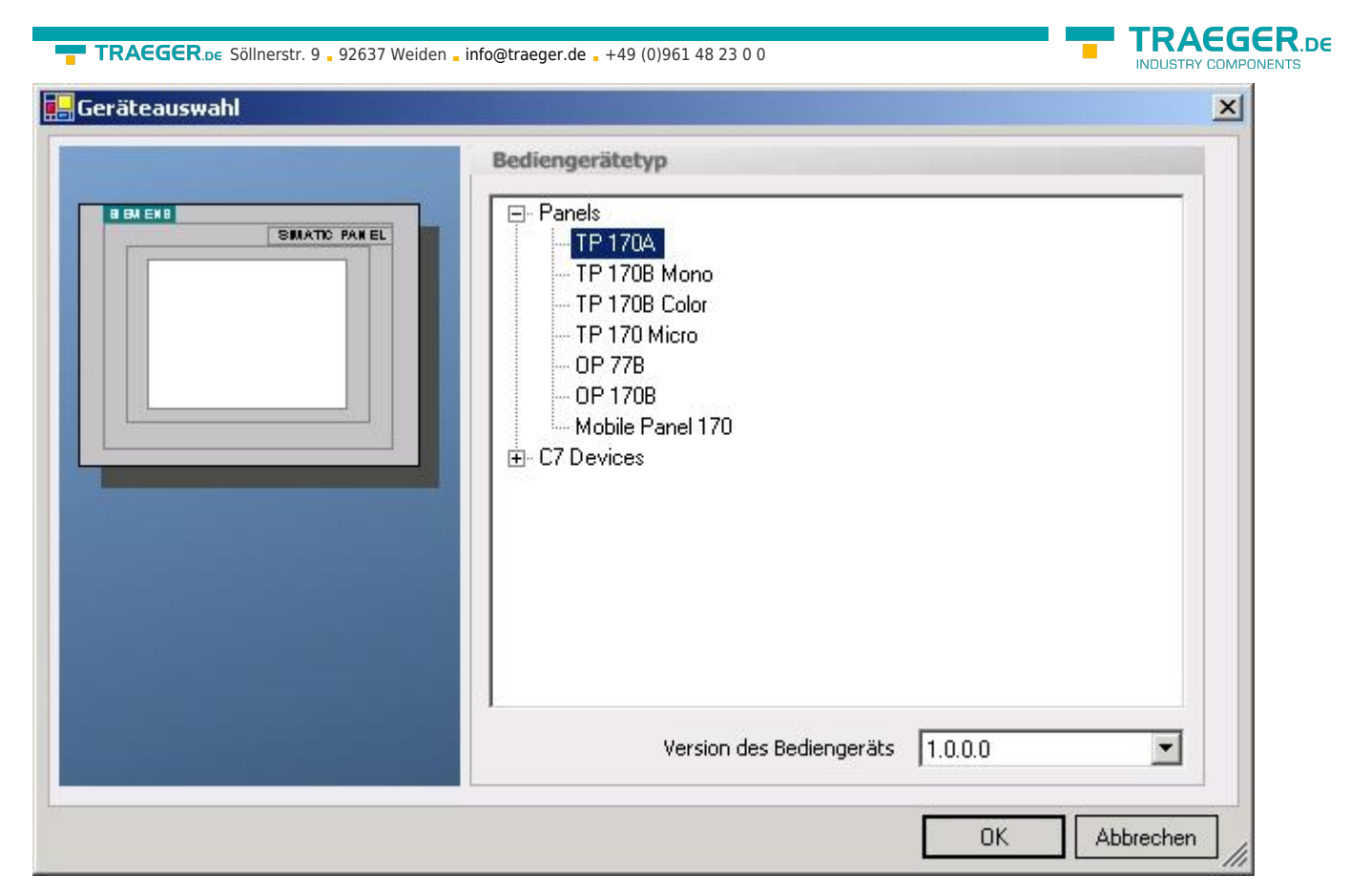

3. In der "Geräteauswahl" markieren Sie das verwendete Gerät (Beispiel: "TP 170A"). Bestätigen Sie mit "OK".

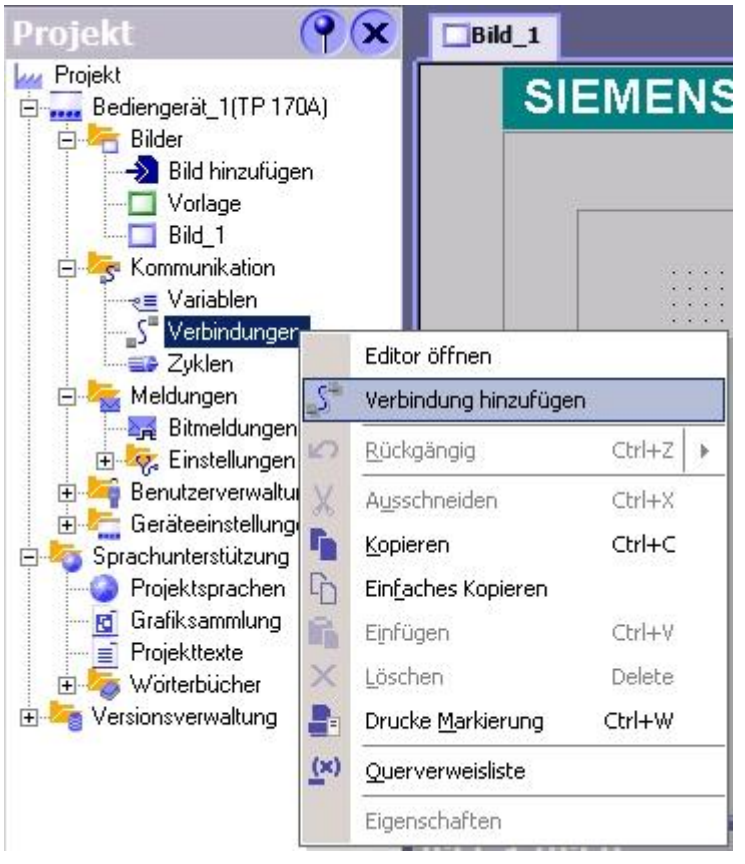

4. Nach dem das Projekt erstellt wurde, klicken Sie bitte mit der rechten Maustaste, im Projekt-Fenster, auf den Untermenüeintrag "Verbindungen" unter "Kommunikation". Es erscheint ein Kontext-Menü in dem Sie "Verbindung hinzufügen" anklicken.

5. Rechts im Hauptfenster erscheint der neue Reiter "Verbindungen" indem Sie verschiedene

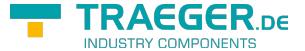

Einstellungsmöglichkeiten haben. Wichtig für die Verbindung sind: ⇒ die Kommunikationstreiber: stellen Sie hier ein welche SPS Sie verwenden

(Beispiel: "SIMATIC S5 AS511")

⇒ wählen Sie den verwendeten "CPU - Typ" (Beispiel: "S5 95U")

⇒ konfigurieren Sie nun die Schnittstellenparameter im Abschnitt "Bediengerät"

(Beispiel: Baudrate "9600", Parität "Gerade", Datenbits "8", Stoppbits "1").

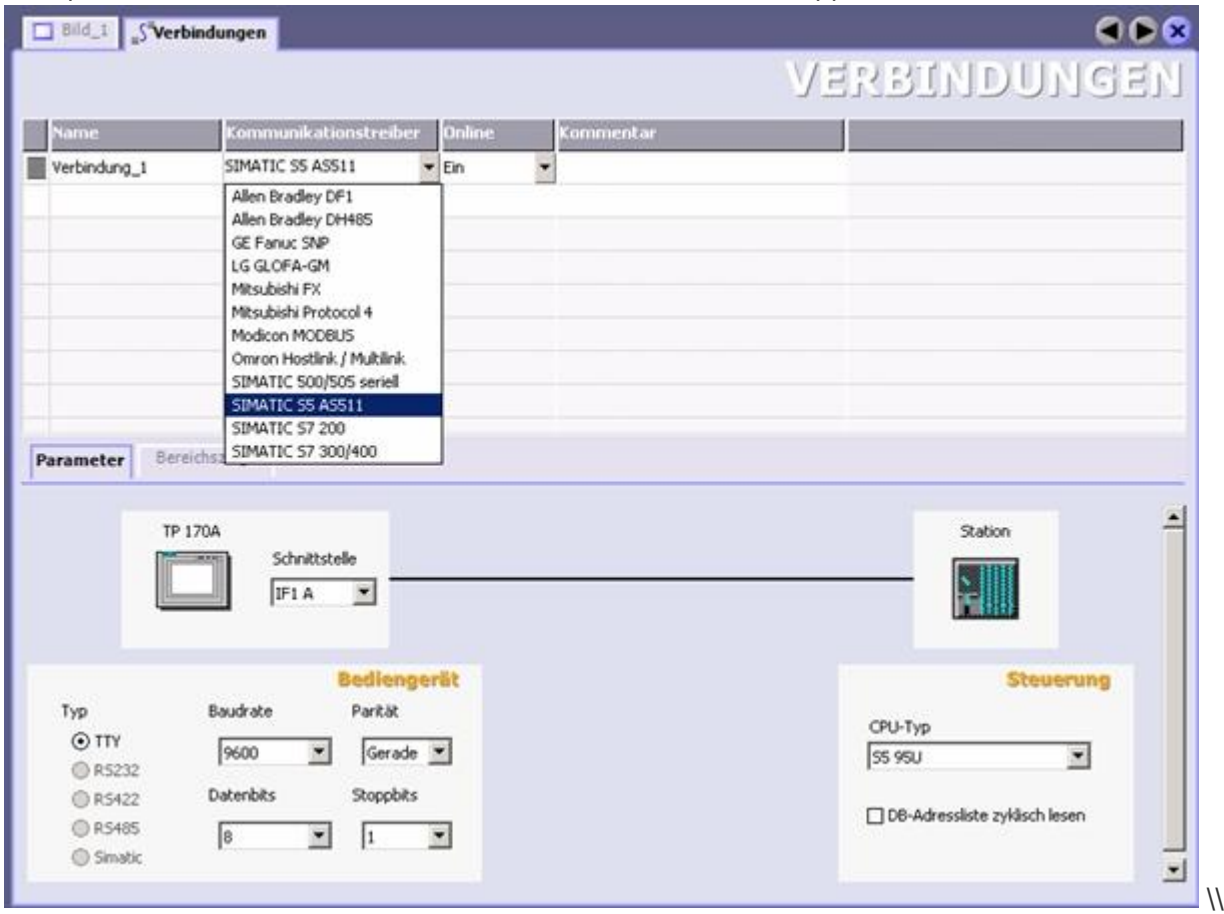

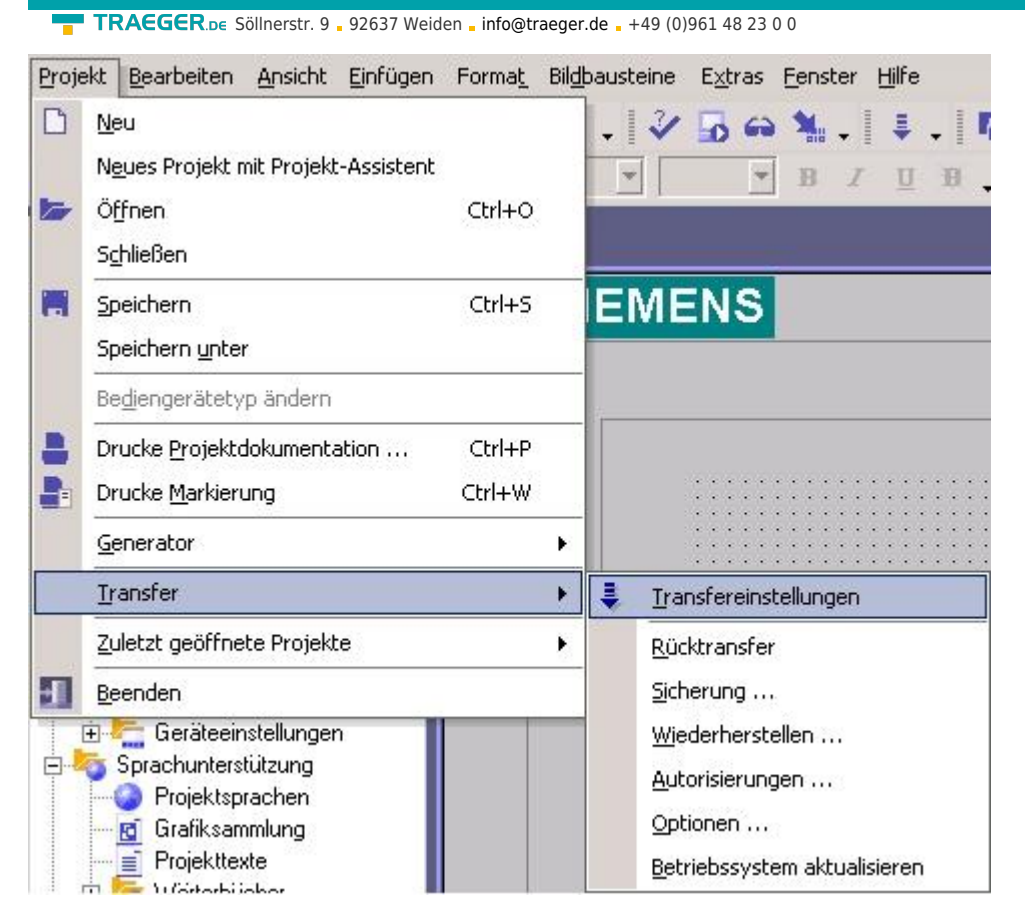

6. Nun können Sie mit Ihrer Arbeit beginnen. Wenn Sie fertig sind und das Projekt auf das Bedienterminal transferieren wollen lesen Sie weiter bei 7.

7. Wählen Sie im Menü Projekt das Untermenü "Transfer" ⇒ "Transfereinstellungen".

8. Es erscheint ein Dialog in dem Sie den Modus auf "Seriell" (Beispiel) stellen und die COM-Schnittstelle des Terminals angeben (Beispiel: "COM1"). Die Baudrate stellen Sie bitte auf "19200" ein. Der "Delta-Transfer" wird vom S5-LAN nicht unterstützt. Schalten Sie diesen daher bitte "Aus".

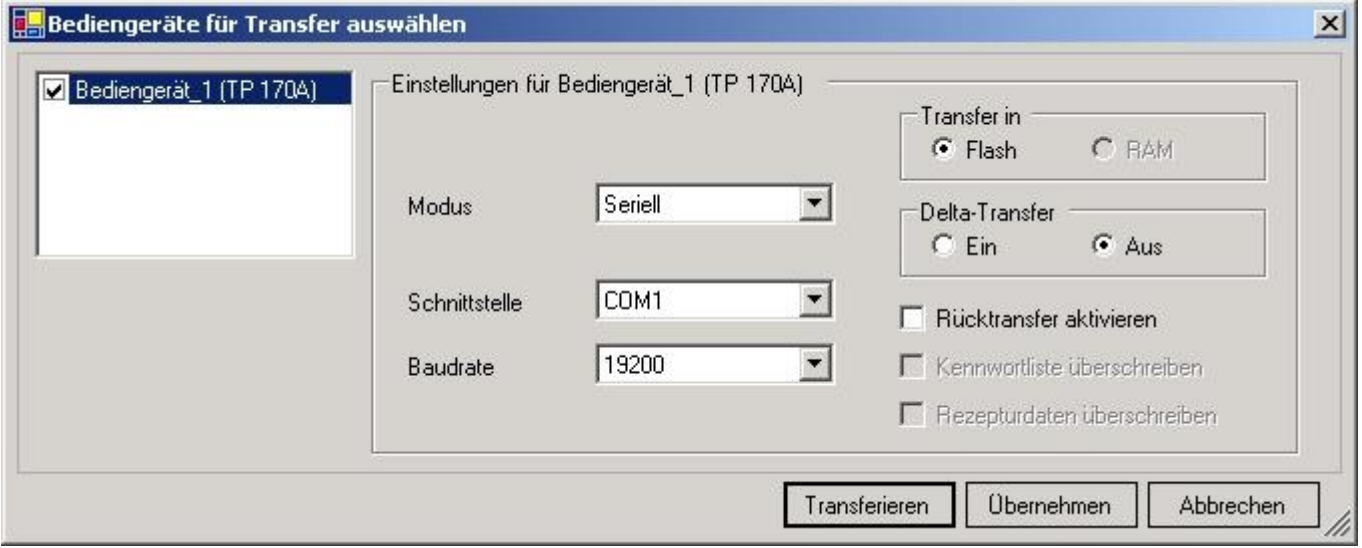

9. Mit "Transferieren" wird die Kommunikation mit dem Bedienterminal gestarten und Ihr Projekt wird übertragen. Die Kommunikation mit dem Bedienterminal ist somit erfolgreich aufgebaut.

## <span id="page-23-0"></span>Kommunikation WinCC flexibel (S7-TCP/IP) mit S5-LAN++

S5-LAN++ verhält sich wie ein CP 343-1 bzw. wie eine HMI-ProfiNet-Verbindung. Deshalb verwenden Sie

**RAFGER** 

TRAEGER.DE Söllnerstr. 9 . 92637 Weiden . [info@traeger.de](mailto:info@traeger.de?subject=S5-LAN++) . +49 (0)961 48 23 0 0

dieselbe Konfiguration wie bei einer Verbindung mit Simatic S7 300/400 über TCP/IP. Hier ein kurze Anleitung zur Einstellung in WinCC Flexible:

1. Stellen Sie im S5-LAN++ als S5/S7 Serverport 102 ein! Dieser Port ist in der Regel bereits auf 102 voreingestellt.

2. Wählen Sie als Kommunikationstreiber im WinCC-flexible den SIMATIC S7 300/400 wie im Bild gezeigt. Bei der Steuerung tragen Sie die IP-Adresse des S5-LAN++ ein. Den Typ stellen Sie auf "IP". Rack- und Slotnummer ist für den Betrieb mit S5-LAN++ nicht von Bedeutung. Tragen Sie einfach den Standard ein: Rack 0, Slot 2.

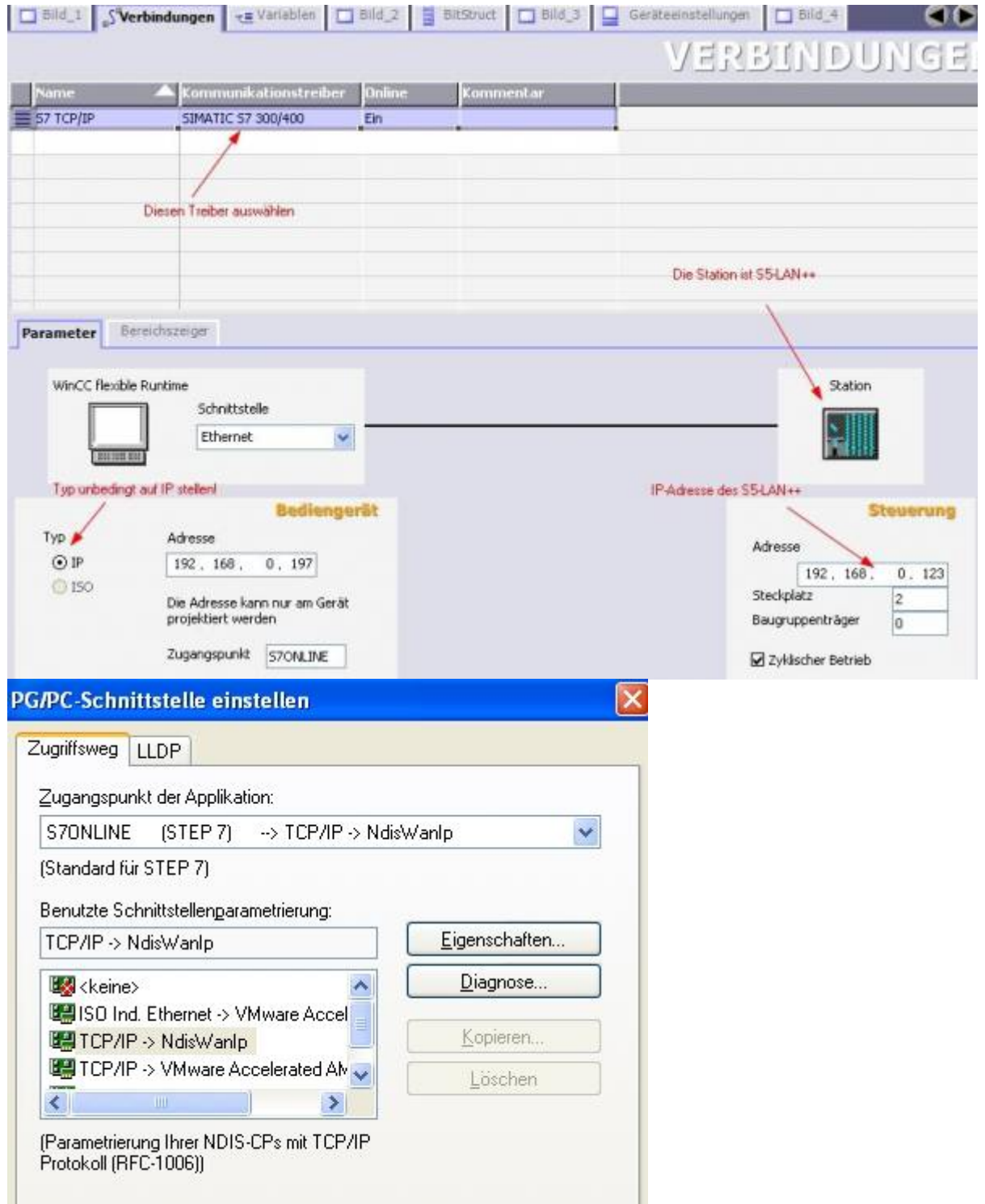

3. Beachten Sie, dass der Zugangspunkt (S7ONLINE) richtig eingestellt ist. Die Einstellung nehmen Sie in der Systemsteuerung unter "PG/PC-Schnittstelle einstellen" vor. Achten Sie darauf, dass ein Adapter mit TCP/IP-Unterstützung ausgewählt ist.

4. Die Adressierung: Die Konvertierung vom S5-Float (KG-Format) zum S7-Float (IEEE 754) erfolgt

TRAEGER.DE Söllnerstr. 9 . 92637 Weiden . [info@traeger.de](mailto:info@traeger.de?subject=S5-LAN++) . +49 (0)961 48 23 0 0

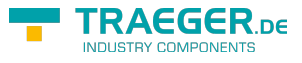

automatisch in beide Richtungen.

Wichtig ist dabei einen Variablentyp mit IEEE 754 zu verwenden. Die Adressierung der Merker, Eingänge, Ausgänge, Timer und Zähler ist für S5 und S7 identisch. Jedoch gibt es Unterschiede bei den Datenbausteinen. Die Adressierung in den Datenbausteinen wurde der S7 angepasst.

Beispiel:

DB10 DW 10 (S5) wird adressiert mit DB10.DBW20 (S7). Hintergrund ist, dass die S7 grundsätzlich byteweise adressiert. Möchte man ein einzelnes Byte lesen. z.B DB10. DL4 (S5), so adressiert man DB10.DBB8.

Es gilt also:

gerade Byteadresse = DL, ungerade Adresse = DR im DB der S5.

## <span id="page-25-0"></span>ProTool/Pro v6.0 SP2

1. Starten Sie ProTool/Pro über die Desktop Verknüpfung oder über den Programmeintrag im Startmenü.

2. Wählen Sie vom Menü "Datei" ⇒ den Untermenüpunkt "Neu" an oder klicken Sie auf das entsprechende Symbol.

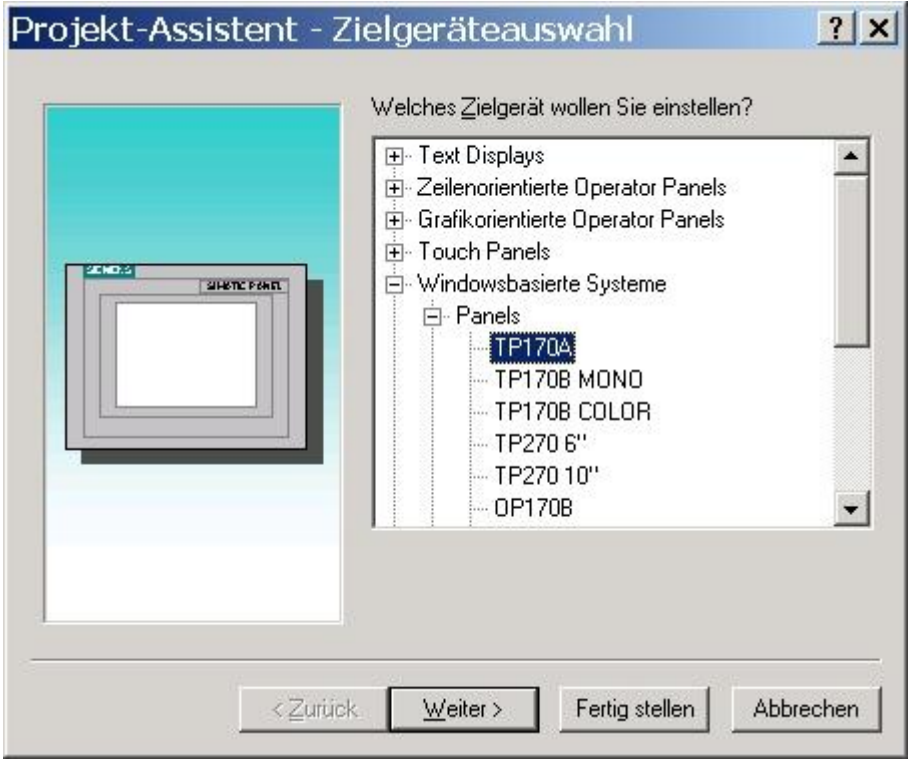

3. Der nächste Dialog fragt Sie nach dem Bedienterminal das Sie benutzen. Markieren Sie hier das von Ihnen verwendete Gerät (Beispiel: "TP 170 A").

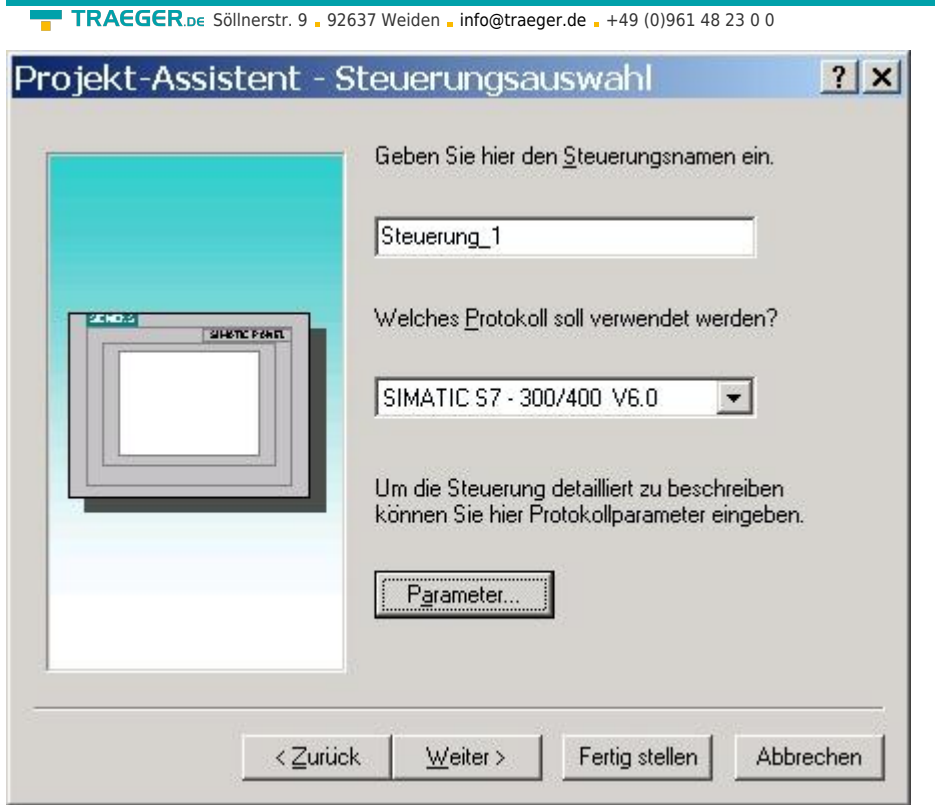

4. Drücken Sie "Weiter" und Sie gelangen zu einem neuem Dialog indem Sie den Steuerungsnamen sowie die Steuerung angeben können die Sie verwenden.

(Beispiel: "SIMATIC S5 - AS511 V6.0")

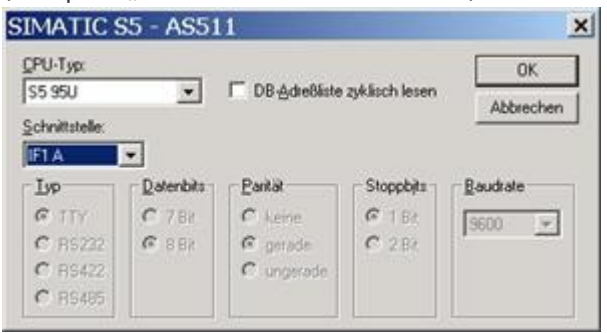

5. Über "Parameter…" rufen Sie einen Einstellungsdialog für die ausgewählte SPS auf. Wählen Sie den verwendeten "CPU-Typ" und die "Schnittstelle" an der das Terminal verbunden ist (im Beispiel "IF1 A"). Des Weiteren konfigurieren Sie die Parameter der Schnittstelle ("Typ", "Datenbits", "Parität", "Stoppbits", "Baudrate").

7. Bestätigen Sie mit "OK" bis Sie zur Steuerungsauswahl gelangt sind. Dort klicken Sie auf "Weiter".

8. Im Hauptfenster starten Sie über "Datei" ⇒ "Transfer" ⇒ "Einstellung…" den Einstellungsdialog indem Sie "Seriell" auswählen und die COM-Schnittstelle des Bedienterminals angeben (Beispiel: "COM1"). Die Baudrate stellen Sie auf "19200". Bestätigen Sie mit "OK". Nun können Sie mit Ihrer Arbeit beginnen. Wenn Sie fertig sind, können Sie mit Punkt 9 fortfahren um das Projekt an das Terminal zu übertragen.

TRAEGER DE

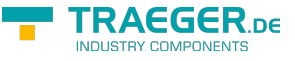

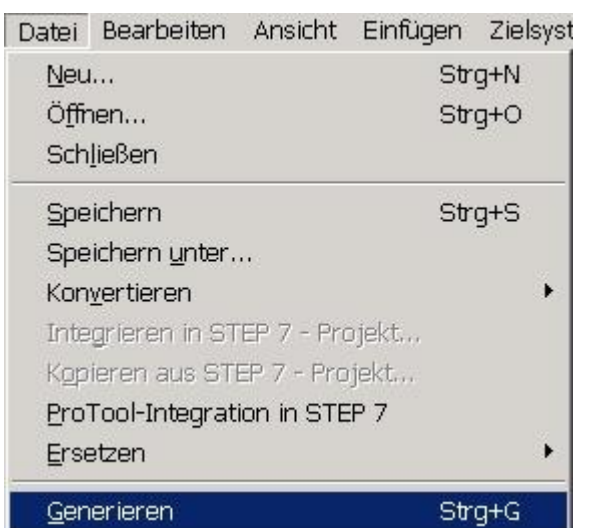

9. Wenn Sie Ihrer Arbeit ans Terminal übertragen möchten, müssen Sie dieses Projekt generieren. Dies geschieht über "Datei" ⇒ "Generieren".

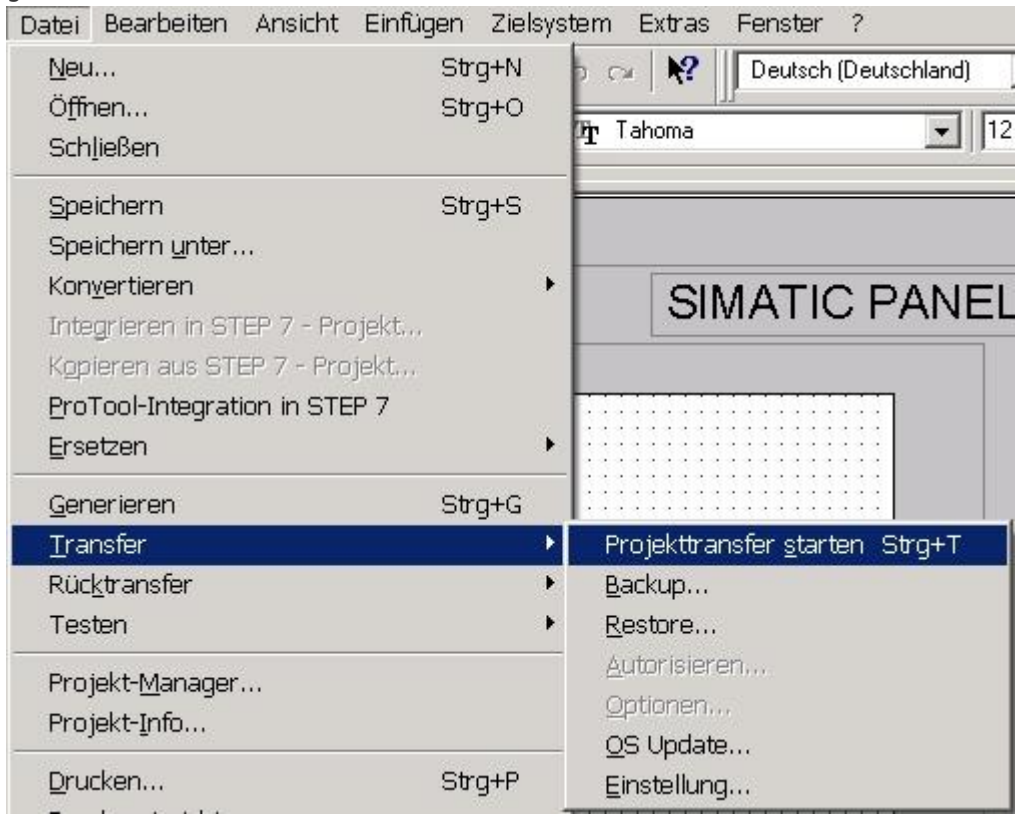

10. Um das Projekt ans Terminal zu übertragen, rufen Sie im Menü "Datei" ⇒ "Transfer" ⇒ "Projekttransfer starten" auf oder klicken Sie auf das entsprechende Symbol . Bitte warten Sie während Ihr Projekt übertragen wird. Die Kommunikation zwischen Terminal und ProTool/Pro ist hergestellt.

## <span id="page-27-0"></span>S5 für Windows v5.02

1. Starten Sie S5 für Windows über die Desktop-Verknüpfung oder über das Startmenü (Standard: Programme\S7 für Windows\S7 für Windows)

2. Wählen Sie Datei - >Einstellungen aus um die Kommunikations-Einstellungen zwischen Ihrem Computer und der SPS einzustellen. Es öffnet sich folgender Dialog welcher Ihnen diverse Einstellungen ermöglicht.

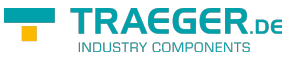

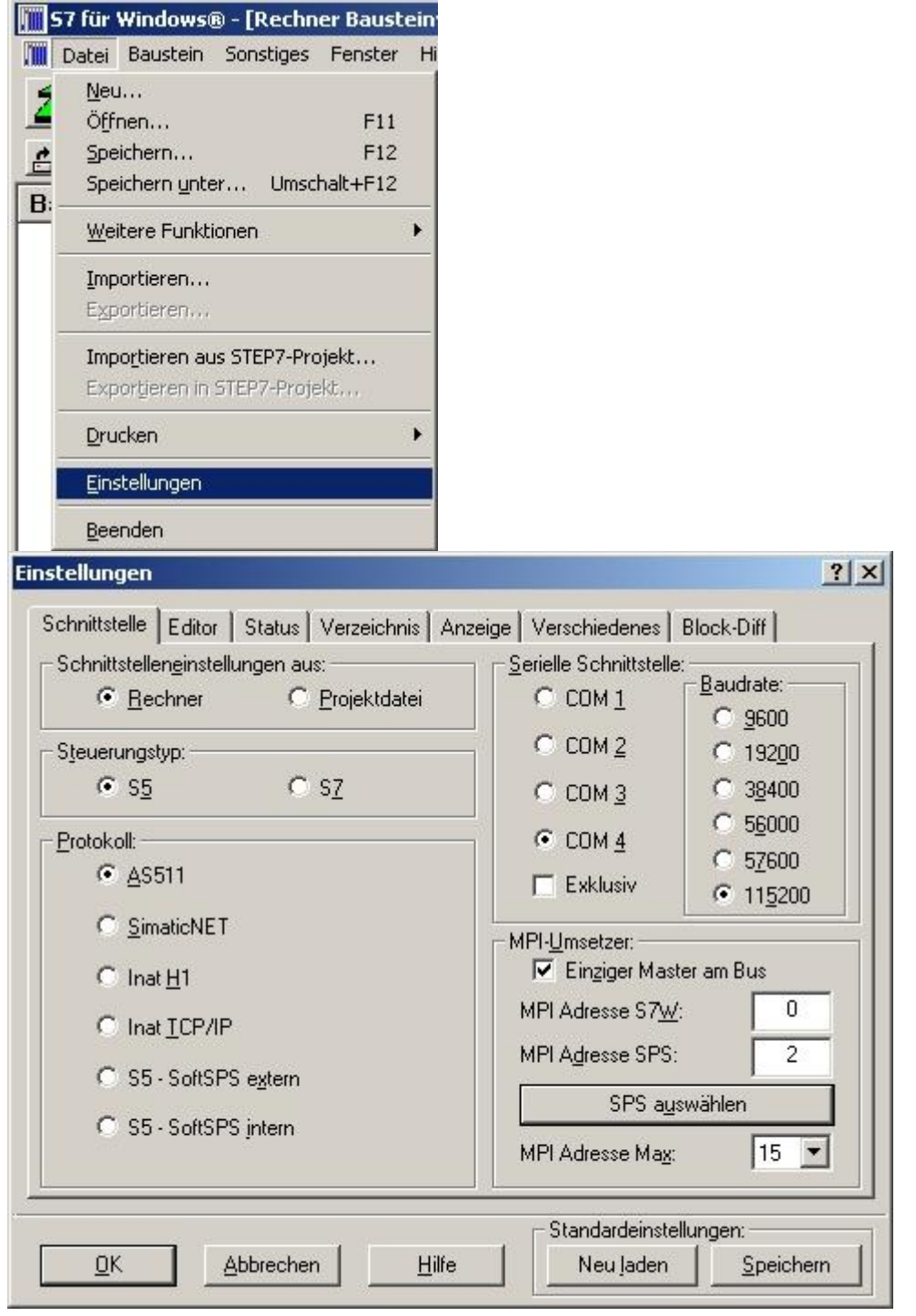

3. Wählen Sie den ersten Reiter "Schnittstelle" an und stellen Sie die Steuerelemente wie folgt ein: ⇒ Schnittstelleneinstellungen aus: "Rechner"

⇒ Steuerungstyp: "S5"

⇒ Protokoll: "AS511"

⇒ Serielle Schnittstelle: Wählen Sie hier den COM Port für den AG-Zugriff aus

⇒ Baudrate: Wählen Sie hier die Geschwindigkeit die Sie auf dem Bus fahren wollen

4. Nachdem die Software konfiguriert ist, klicken Sie bitte auf "SPS auswählen" um im Bereich "MPI -Umsetzer", eine SPS auswählen zu können.

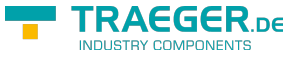

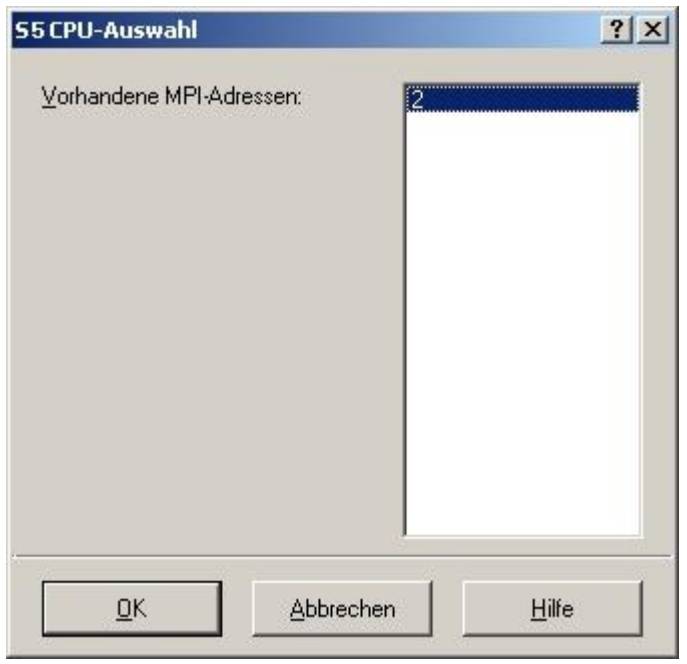

5. In diesem Dialog werden alle SPS Steuerungen die mit Ihrem PC verbunden sind angezeigt. Wählen Sie aus der ListBox (rechts) den gewünschten Teilnehmer (die SPS) aus und bestätigen Sie mit "OK". (Im Beispiel "2")

6. Bestätigen Sie auch den nächsten Dialog mit "OK" um die Konfiguration abzuschließen.

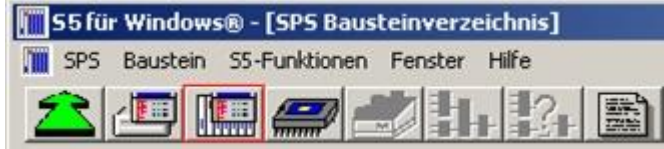

7. Zurück im Haupfenster des Programms wählen Sie nun (um die Kommunikation zu testen) den Button "Bausteinliste".

8. Nun sollten (nach einer kleinen Bearbeitungszeit) alle Bausteine unter der Menü-Leiste aufgelistet werden.

TRAEGER.DE Söllnerstr. 9 . 92637 Weiden . [info@traeger.de](mailto:info@traeger.de?subject=S5-LAN++) . +49 (0)961 48 23 0 0

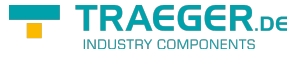

|                                |                |         | 57 für Windows® - [SPS Bausteinverzeichnis] |                                                     |  |  | $\vert x \vert$ |
|--------------------------------|----------------|---------|---------------------------------------------|-----------------------------------------------------|--|--|-----------------|
|                                |                |         | I SPS Baustein SZ-Funktionen Eenster Hife   |                                                     |  |  | $-16$           |
|                                |                |         |                                             | DECIMBINTERS                                        |  |  |                 |
|                                |                |         |                                             | E EL B- 6ES7 315-1AF00-0AB0 -> COM4, MPI-Adresse: 2 |  |  |                 |
|                                |                |         |                                             |                                                     |  |  |                 |
| <b>Baustein</b>                |                | Adresse |                                             |                                                     |  |  |                 |
| <b>OB</b> 1                    |                | ٠       |                                             |                                                     |  |  | ≛               |
| SFC 0                          |                | ٠       |                                             |                                                     |  |  |                 |
| <b>SFC</b>                     | 1              | ۰       |                                             |                                                     |  |  |                 |
| <b>SFC</b>                     | $\overline{2}$ |         |                                             |                                                     |  |  |                 |
| <b>SFC</b>                     | з              | ÷       |                                             |                                                     |  |  |                 |
| <b>SFC</b>                     | 4              | ¥       |                                             |                                                     |  |  |                 |
| SFC 20                         |                | ۳       |                                             |                                                     |  |  |                 |
| SFC 21                         |                | ¥       |                                             |                                                     |  |  |                 |
| SFC 22                         |                | ٠       |                                             |                                                     |  |  |                 |
| <b>SFC 28</b>                  |                | ۰       |                                             |                                                     |  |  |                 |
| <b>SFC 29</b>                  |                | ٠       |                                             |                                                     |  |  |                 |
| <b>SFC 30</b>                  |                | ۰       |                                             |                                                     |  |  |                 |
| SFC 31                         |                | ÷       |                                             |                                                     |  |  |                 |
| SFC 32                         |                | ۰       |                                             |                                                     |  |  |                 |
| <b>SFC 33</b>                  |                | ٠       |                                             |                                                     |  |  |                 |
| <b>SFC 34</b>                  |                | ×.      |                                             |                                                     |  |  |                 |
| <b>SFC 36</b><br><b>SFC 37</b> |                | ۰       |                                             |                                                     |  |  |                 |
| SFC 38                         |                | ٠       |                                             |                                                     |  |  |                 |
| SFC 39                         |                |         |                                             |                                                     |  |  |                 |
| SFC 40                         |                | ۰       |                                             |                                                     |  |  |                 |
| SFC 41                         |                | ۰       |                                             |                                                     |  |  |                 |
| SFC 42                         |                | ۰       |                                             |                                                     |  |  |                 |
| SFC 43                         |                | ۰<br>۰  |                                             |                                                     |  |  |                 |
| SFC 44                         |                |         |                                             |                                                     |  |  |                 |
| SFC 46                         |                | ٠.      |                                             |                                                     |  |  |                 |
| SFC 47                         |                | ۰       |                                             |                                                     |  |  |                 |
| SFC 49                         |                | ٠<br>¥  |                                             |                                                     |  |  |                 |
| SFC 50                         |                | ۰       |                                             |                                                     |  |  |                 |
| SFC 51                         |                |         |                                             |                                                     |  |  |                 |
| $\left  \cdot \right $         |                |         |                                             |                                                     |  |  | ٠ı              |
| <b>Dies Prael: argentikk</b>   |                |         | (TestecherPC2, Process- Intornant)          |                                                     |  |  |                 |

Die Kommunikation zwischen S5 für Windows und der SPS ist jetzt aufgebaut.

## <span id="page-30-0"></span>S5-Gateway Kommunikation (Kopplung)

1. Starten Sie den S5-LAN-Manager, suchen Sie nach Ihrem Modul, markieren Sie dieses und klicken Sie mit der Maus auf die Schaltfläche "S5-Gateway-Verbindung". Es öffnet sich ein Dialog zum einstellen der Verbindung.

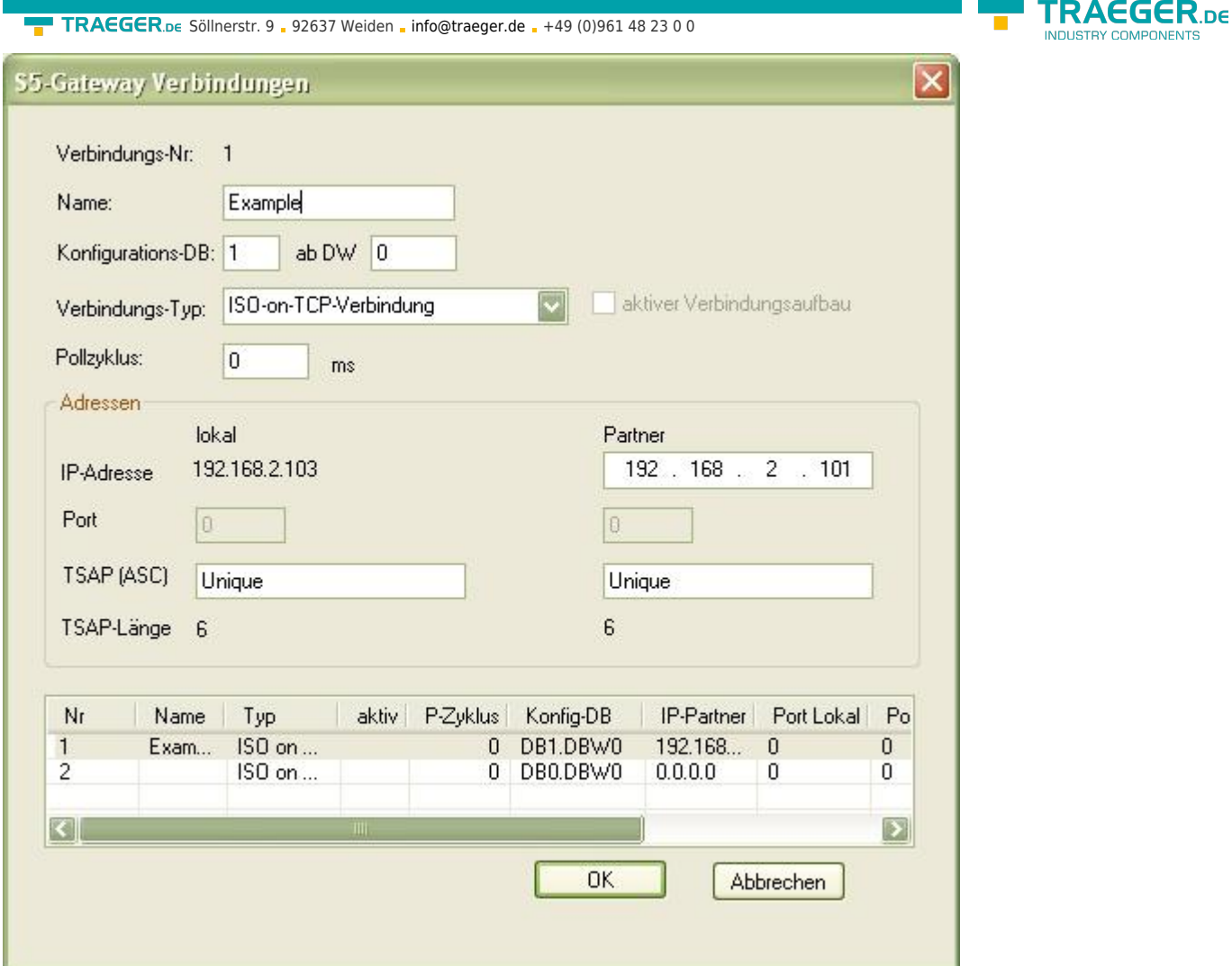

2. Im unteren Bereich des Dialogs finden Sie die Verbindungs-Liste in der Sie die zu konfigurierende Verbindung auswählen.

3. Ganz oben können Sie der Verbindung einen logischen Namen geben.

4. Darunter konfigurieren Sie die Position des "Konfigurations-Datenbausteins". Hierfür geben Sie im linken Eingabefeld die Position des Datenbausteins ein (z.B. "1" für DB1) und ab welchem Daten Wort ("ab DW") sich der Konfigurationsbereich befindet.

5. Als "Verbindungs-Typ" stellen Sie "ISO-on-TCP-Verbindung" ein. Bei dieser Einstellung wird der TCP-Port 102 verwendet.

6. Der Pollzyklus (in ms) gibt an wieviel Zeit verstreicht bis das S5-Gateway den Konfigurationsbereich der Verbindung zyklisch ausliest und prüft was zu tun ist. Wird hier 0 angegeben wird pausenlos von der SPS gelesen.

7. Im Bereich Adressen können Sie lediglich die IP-Adresse des Partners angeben. Die IP-Adresse des S5- Gateway Moduls konfigurieren Sie weiterhin über den S5-LAN-Manager.

Wird 0.0.0.0 als Partner IP-Adresse angegeben, so wird die IP-Adresse beim Verbindungsaufbau nicht geprüft. Somit kann jedes Gerät welches die TSAP des S5-Gateways kennt eine Verbindung aufbauen. 8. Bei beiden Geräten können Sie den TSAP (Transport-Service-Access-Point) festlegen. Dieser besteht aus 16 Zeichen und stellt die Identifikation der Verbindung dar. Dies wird benötigt wenn mehrere Verbindungen mit einer IP-Adresse vorhanden sind.

Ab Firmware Version 0.45 im S5-Gateway kann mit jeder beliebigen TSAP eine Verbindung aufgebaut werden, wenn bei der Partner TSAP nichts angegeben wird (Partner-TSAP-Länge = 0). Hierfür benötigt der

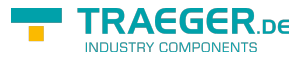

Partner nur die IP-Adresse und die TSAP des S5-Gateways.

9. Die Kommunikation ist zur "ISO-on-TCP-Verbindung" des CP343-1 kompatibel. Somit müssen zur Kopplung mit S7-CP343-1 dort nur die entsprechenden Verbindungen projektiert werden. Stellen Sie die TPDU-size (Transport-Protocol-Data-Unit) auf "512". Damit stellen Sie die maximale Datengröße die empfangen bzw. gesendet werden kann ein.

Die Kommunikation zur S5 wird über die PG-Schnittstelle abgewickelt. Dort wird eine Baudrate von 9600 Bit/s verwendet. Dadurch ergeben sich natürlich längere Protokolllaufzeiten. Deshalb ist darauf zu achten, dass der Partner nicht zu schnell Daten ans S5-Gateway Modul sendet. Ansonsten kann es zu einem Auftragsstau kommen. Bei einem Austausch von ca. 256 Byte wird ein Senderaster von mindestens 600 ms empfohlen, besser wären sorgar 1000 ms.

Die Kommunikation über das S5-Gateway ist eingerichtet.

### <span id="page-32-0"></span>Technische Informationen zum Konfigurationsbereich

Format des Konfigurationsdatenbereichs:

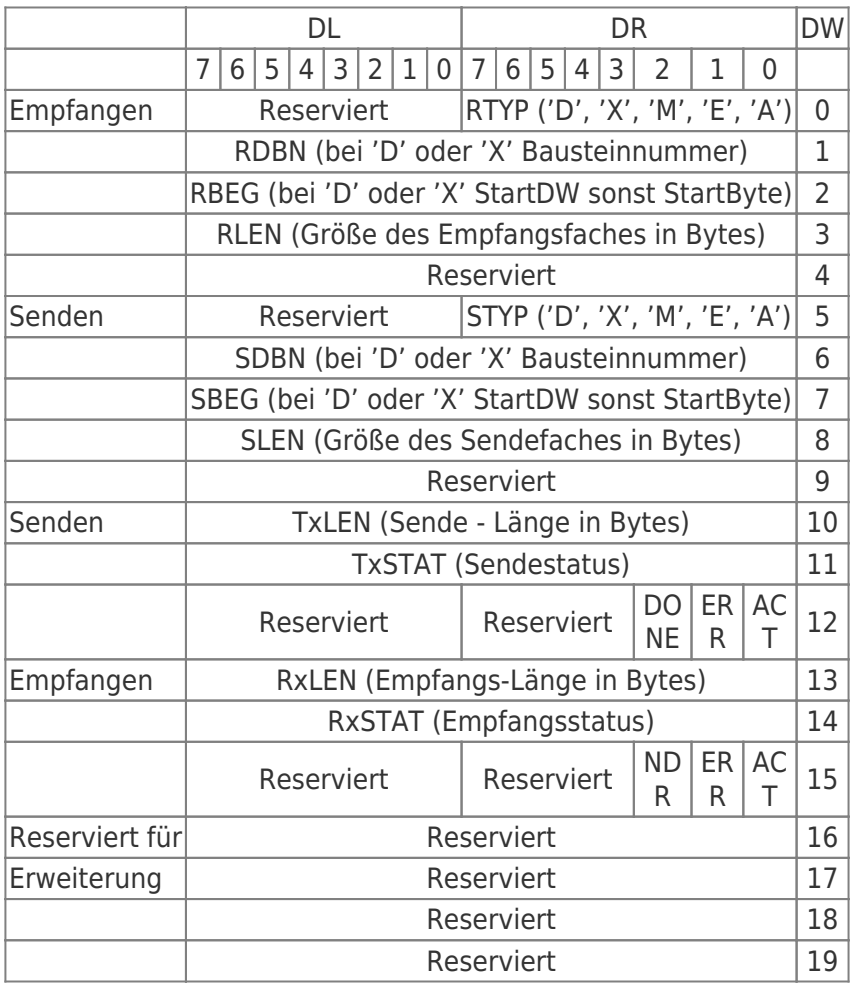

Die einzelnen Felder im Detail:

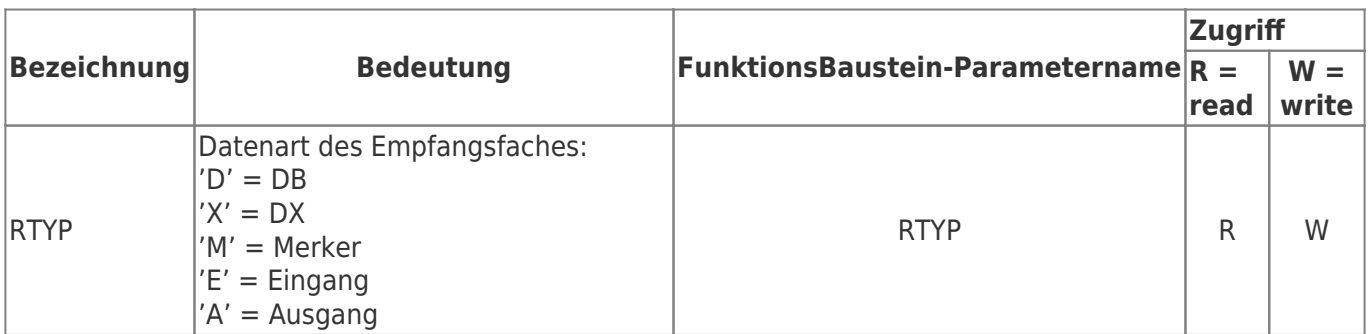

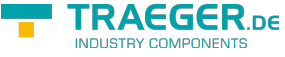

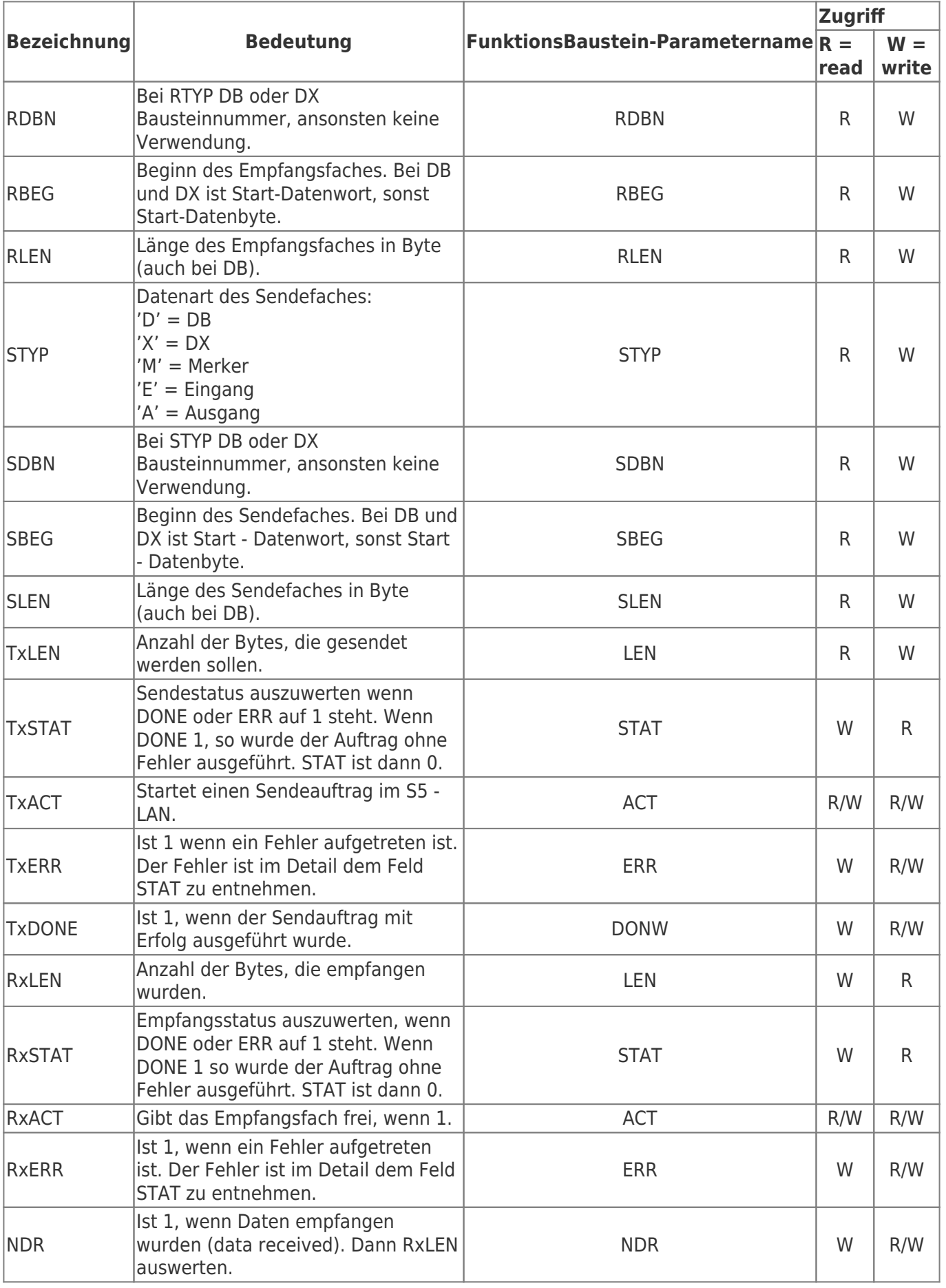

Zur einfachen Kommunikation wird der FB55 (S5L\_SEND) und FB56 (S5L\_RECV) bereitgestellt. In diesen Bausteinen wird die Kommunikation zwischen S5-Gateway und SPS abgewickelt. Die FB's wurden in Anlehnung an die S5-Kommunikation FC's entwickelt (FC5, FC6, AG-SEND bzw. AG-RECV).

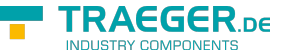

TRAEGER.DE Söllnerstr. 9 . 92637 Weiden . [info@traeger.de](mailto:info@traeger.de?subject=S5-LAN++) . +49 (0)961 48 23 0 0

HINWEIS: Diese Bausteine verwenden MW 200 und MW 202 als Schmiermerkerbereich.

Zu beachten ist, dass die einzelnen Zustände wie ERR, DONE, NDR nur für jeweils einen Zyklus anliegen. Es sind dann die entsprechenden Schritte auszuführen (STAT auswerten bzw. Empfangsfach leeren usw.). Die Beschreibung der Ein/Ausgangsparameter entnehmen Sie bitte der obigen Tabelle. Folgende Zustände kann das STAT-Feld annehmen:

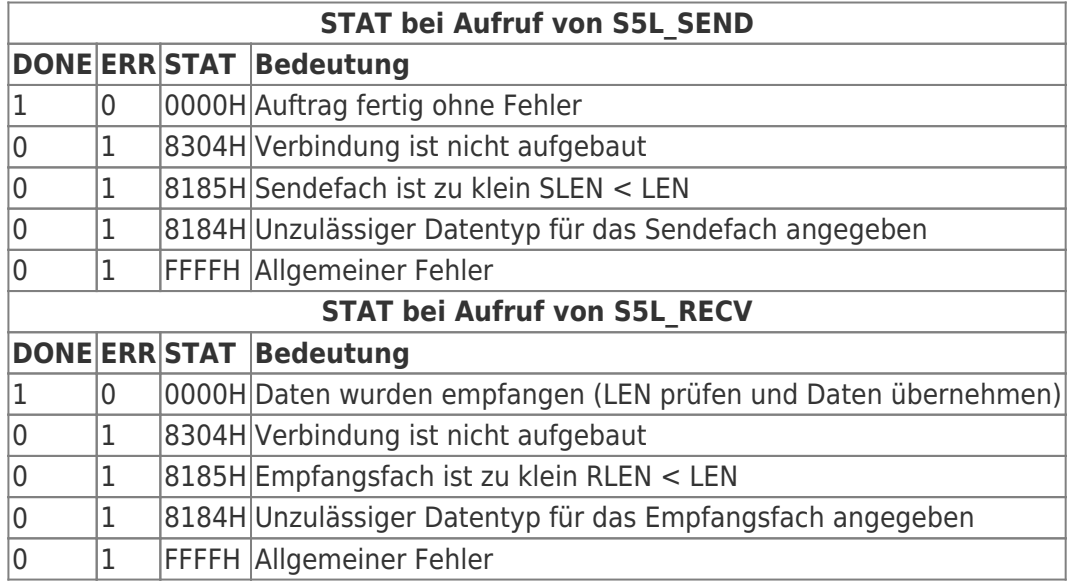

Im folgendem Beispiel wird der DB20 als Konfigurations-DB verwendet. E 4.0 steuert das Senden und E 4.1 das Empfangen. Wenn E 4.0 '1' ist, so werden 10 Bytes des DB100 ab DW 0 gesendet. E 4.1 gibt das Empfangsfach DB100 ab DW 100 mit 10 Bytes frei.

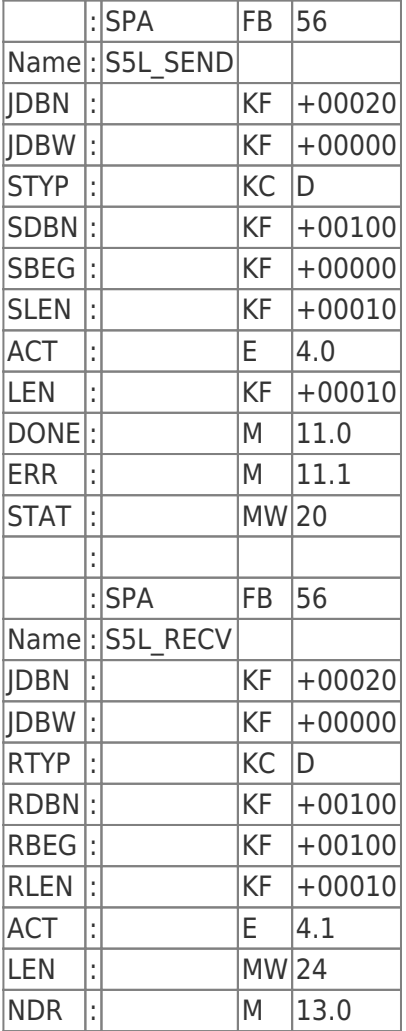

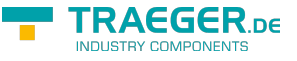

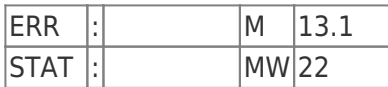

## <span id="page-35-1"></span>TIA-Portal

Beispiele von Siemens:

### S7- 1500

[https://support.industry.siemens.com/cs/document/82212115/wie-projektieren-und-programmieren-sie-f%](https://support.industry.siemens.com/cs/document/82212115/wie-projektieren-und-programmieren-sie-f%C3%BCr-den-datenaustausch-zwischen-zwei-s7-1500-cpus-eine-s7-verbindung-und-die-kommunikationsanweisungen-put-und-get-?dti=0&lc=de-WW) [C3%BCr-den-datenaustausch-zwischen-zwei-s7-1500-cpus-eine-s7-verbindung-und-die](https://support.industry.siemens.com/cs/document/82212115/wie-projektieren-und-programmieren-sie-f%C3%BCr-den-datenaustausch-zwischen-zwei-s7-1500-cpus-eine-s7-verbindung-und-die-kommunikationsanweisungen-put-und-get-?dti=0&lc=de-WW)[kommunikationsanweisungen-put-und-get-?dti=0&lc=de-WW](https://support.industry.siemens.com/cs/document/82212115/wie-projektieren-und-programmieren-sie-f%C3%BCr-den-datenaustausch-zwischen-zwei-s7-1500-cpus-eine-s7-verbindung-und-die-kommunikationsanweisungen-put-und-get-?dti=0&lc=de-WW)

### S7- 1200

[https://support.industry.siemens.com/cs/document/65975617/wie-werden-die-anweisungen-get-und-put-im](https://support.industry.siemens.com/cs/document/65975617/wie-werden-die-anweisungen-get-und-put-im-anwenderprogramm-der-simatic-s7-1200-cpu-programmiert-um-mehr-als-160-byte-daten-zu-%C3%BCbertragen-?dti=0&lc=de-WW) [-anwenderprogramm-der-simatic-s7-1200-cpu-programmiert-um-mehr-als-160-byte-daten-zu-](https://support.industry.siemens.com/cs/document/65975617/wie-werden-die-anweisungen-get-und-put-im-anwenderprogramm-der-simatic-s7-1200-cpu-programmiert-um-mehr-als-160-byte-daten-zu-%C3%BCbertragen-?dti=0&lc=de-WW) [%C3%BCbertragen-?dti=0&lc=de-WW](https://support.industry.siemens.com/cs/document/65975617/wie-werden-die-anweisungen-get-und-put-im-anwenderprogramm-der-simatic-s7-1200-cpu-programmiert-um-mehr-als-160-byte-daten-zu-%C3%BCbertragen-?dti=0&lc=de-WW)

### S7-400

[https://support.industry.siemens.com/cs/document/1819293/programmbeispiel%3A-s7-kommunikation-mit](https://support.industry.siemens.com/cs/document/1819293/programmbeispiel%3A-s7-kommunikation-mit-den-bausteinen-sfb14-(-get-)-und-sfb15-(-put-)-bei-der-s7-400?dti=0&lc=de-WW) [-den-bausteinen-sfb14-\(-get-\)-und-sfb15-\(-put-\)-bei-der-s7-400?dti=0&lc=de-WW](https://support.industry.siemens.com/cs/document/1819293/programmbeispiel%3A-s7-kommunikation-mit-den-bausteinen-sfb14-(-get-)-und-sfb15-(-put-)-bei-der-s7-400?dti=0&lc=de-WW)

### S7-300

[https://support.industry.siemens.com/cs/document/18610307/wie-werden-die-kommunikationsbausteine-fb](https://support.industry.siemens.com/cs/document/18610307/wie-werden-die-kommunikationsbausteine-fb14-get-und-fb15-put-f%C3%BCr-den-datenaustausch-im-s7-programm-einer-s7-300-cpu-programmiert-?dti=0&lc=de-WW) [14-get-und-fb15-put-f%C3%BCr-den-datenaustausch-im-s7-programm-einer-s7-300-cpu-programmiert-](https://support.industry.siemens.com/cs/document/18610307/wie-werden-die-kommunikationsbausteine-fb14-get-und-fb15-put-f%C3%BCr-den-datenaustausch-im-s7-programm-einer-s7-300-cpu-programmiert-?dti=0&lc=de-WW) [?dti=0&lc=de-WW](https://support.industry.siemens.com/cs/document/18610307/wie-werden-die-kommunikationsbausteine-fb14-get-und-fb15-put-f%C3%BCr-den-datenaustausch-im-s7-programm-einer-s7-300-cpu-programmiert-?dti=0&lc=de-WW)

# <span id="page-35-0"></span>Konfiguration

# <span id="page-35-2"></span>S5-LAN Manager

Starten Sie den S5-LAN Manager entweder über den Startmenüeintrag oder im PLC-VCOM Menü unter "Konfiguration" ⇒ "S5LAN"

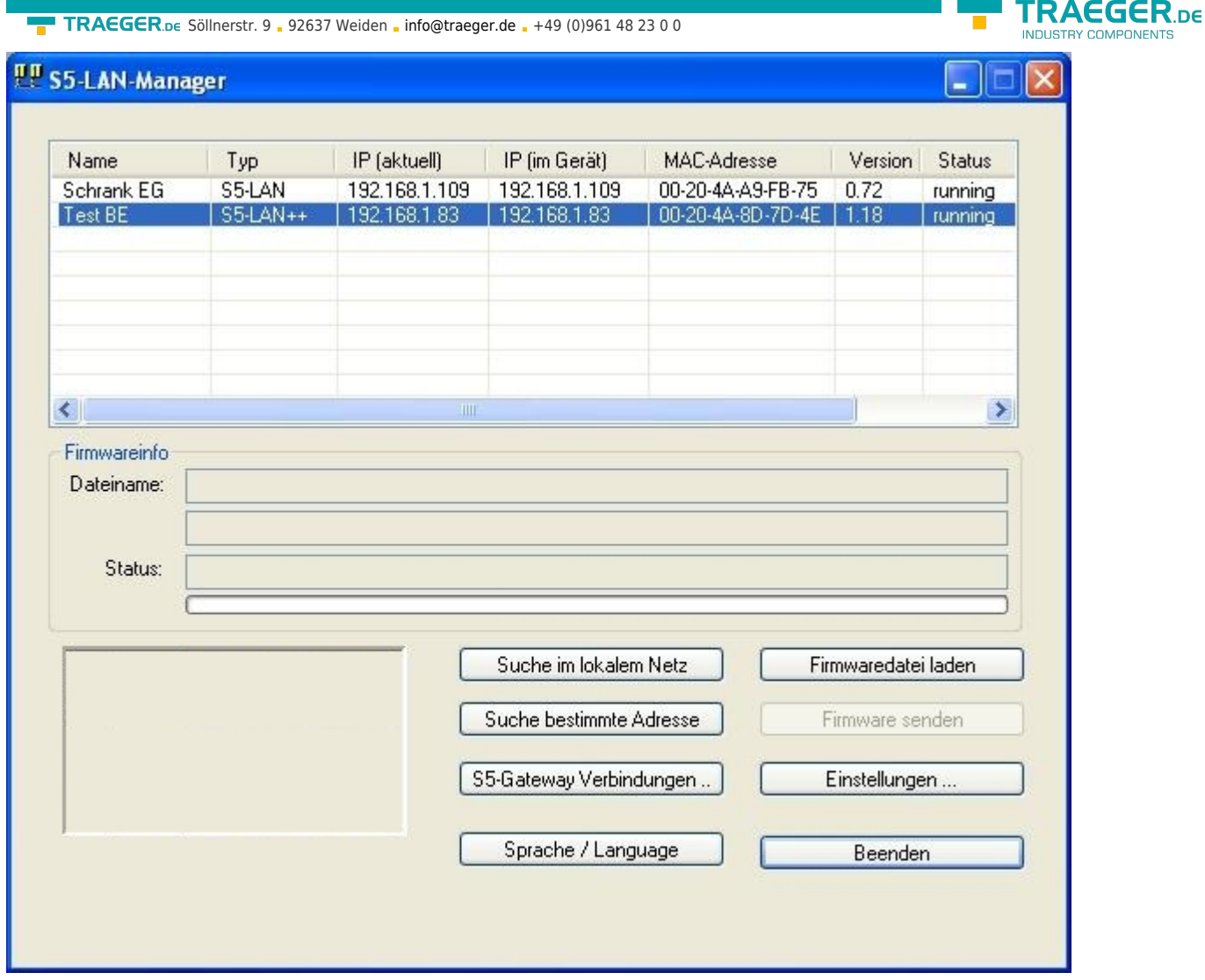

**Suche im lokalen Netz:** Mit einem Klick auf die Schaltfläche "Suche im lokalem Netz" senden Sie einen Rundruf (Broadcast) an alle sich in Ihrem Netzwerk befindlichen Module. Jedes reagierende Modul wird daraufhin in die Liste eingetragen.

**Suche bestimmte Adresse:** Wenn Sie die IP-Adresse Ihres S5-LAN Moduls bereits kennen können Sie diese mit einem Klick auf "Suche bestimmte Adresse" in folgendem Dialog eintragen und mit einem Klick auf "suchen" suchen.

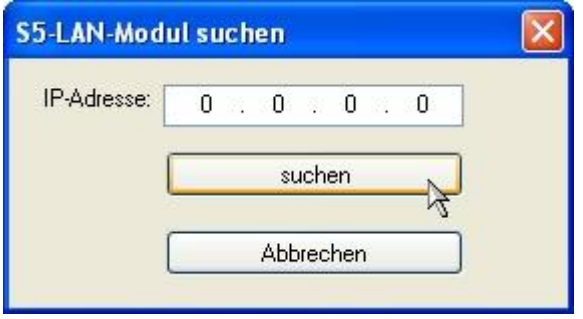

**S5-Gateway Verbindungen:** Dieser Dialog wird nur bei S5-Gateway Modulen angezeigt. Mit ihm ist es möglich Verbindungen zu anderen Steuerungen aufzubauen. Weitere Details über diesen Dialog erfahren Sie im Kapitel " [S5-Gateway Kommunikation \(Kopplung\)](#page--1-0) ".

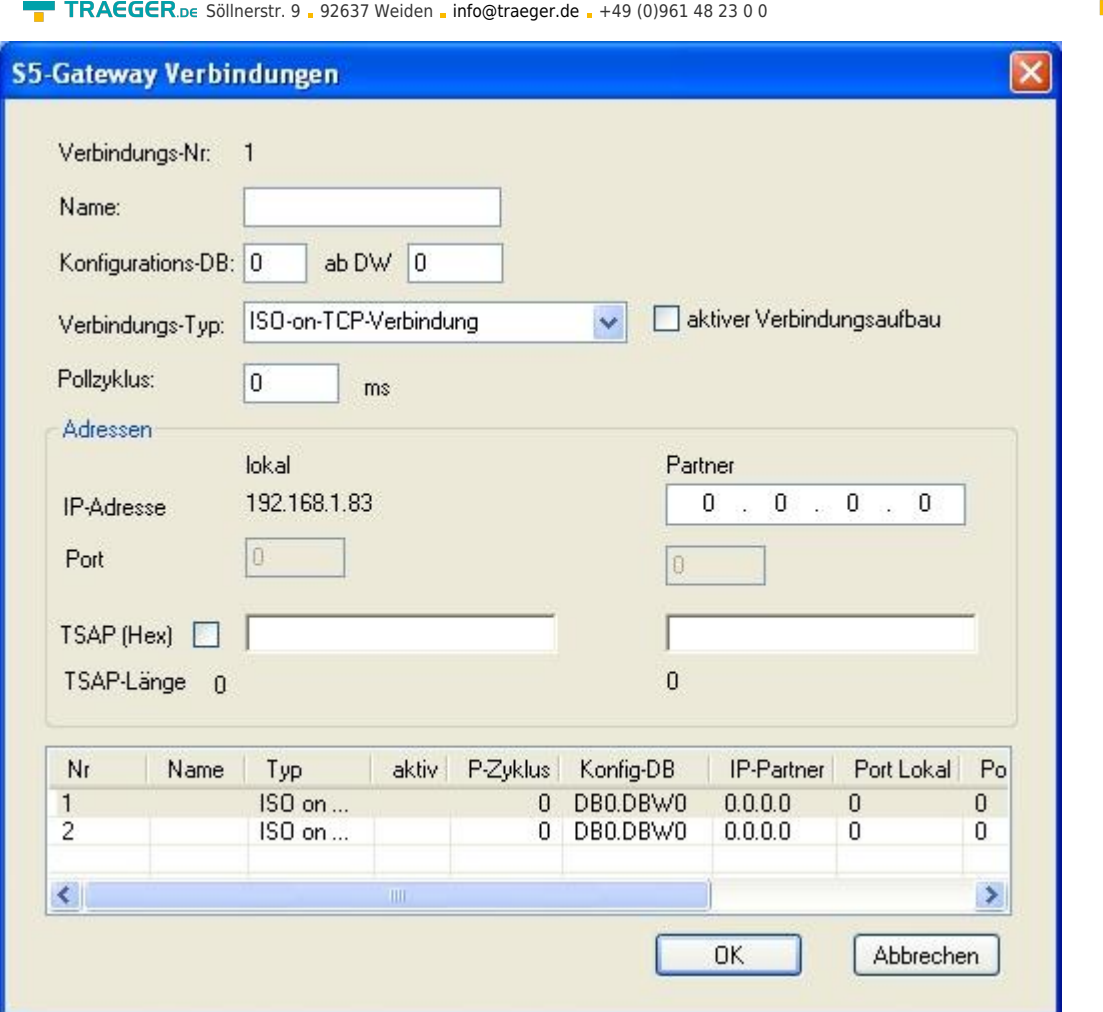

**Sprache / Language:** Stellt die Sprache des Programms zwischen Deutsch und Englisch um.

**Firmwaredatei laden:** Um eine Firmware Datei senden zu können, muss zuvor diese geladen werden. Dies geschieht mit Hilfe der Schaltfläche Firmwaredatei laden. Ein Dialog zum auswählen der entsprechenden \*.bin (binary) Firmware Datei erscheint. Wählen Sie die entsprechende Firmware Datei aus und bestätigen Sie mit OK. Firmware spezifische Informationen werden nun im Abschnitt Firmwareinfo angezeigt. **Firmware senden:** Sobald Sie die Firmware Datei geladen haben, wird diese Schaltfläche aktiviert. Wählen Sie das Modul aus und aktivieren Sie diese Schaltfläche um die Firmware zu senden. **HINWEIS:** Es wird ausdrücklich empfohlen nur dann die Firmware des Moduls zu erneuern, wenn Sie Probleme mit der alten Modulbetriebsversion haben.

Während die Firmware an das Modul gesendet und die Modulbetriebsversion erneuert wird, darf das Modul nicht vom Netzwerk bzw. von der Spannung genommen werden, da sonst die Gefahr besteht, dass das Modul nicht mehr richtig funktioniert.

**Einstellungen:** Klicken Sie auf Einstellungen, um im folgendem Dialog die Eigenschaften des S5-Moduls zu ändern. "OK" speichert die neuen Einstellungen und schließt den Dialog.

TRAEGER DE

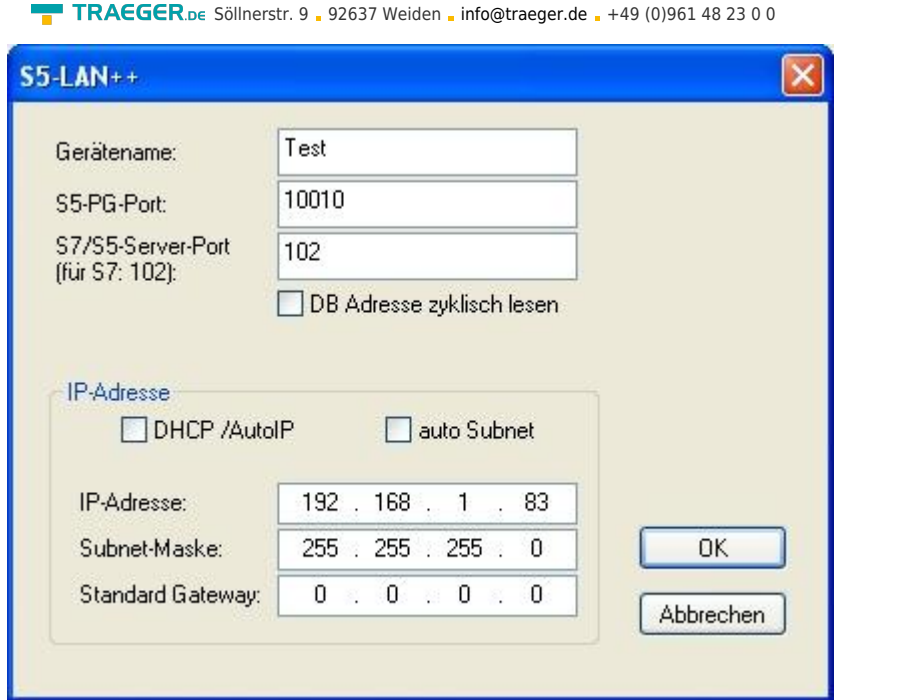

**Gerätename:** Der Gerätename kann ein beliebiger Text sein. So können Sie jedes S5/S7-Modul eindeutig identifizieren.

**S5-PG-Port:** TCP/IP-Portnummer. Über diesen Port kommunizieren S5 Modul und PG miteinander. Muss normalerweise nicht geändert werden. (Standard: 10010)

**S5-Server-Port:** TCP/IP-Portnummer. Über diesen Port wird das S5-LAN++- LINK Protokoll abgewickelt. (Standard: 2002)

**DHCP/AutoIP:** Wenn dieses Kästchen aktiv ist, sucht das Modul beim Start einen DHCP-Server um eine IP-Adresse zu erhalten. Konnte nach 3 Versuchen kein Server gefunden werden (kann einige Sekunden dauern), sucht sich das Modul eine IP-Adresse aus dem "Auto-IP" Adressbereich.

**auto Subnet:** Wenn gesetzt, berechnet das Modul die Subnet-Mask automatisch. z.B. bei 192.168.0.80 ist dies die 255.255.255.0. Im Feld Subnet-Mask muss in diesem Fall nichts eingeben werden.

**IP-Adresse:** Ist DHCP/AutoIP ausgeschaltet, kann hier die IP-Adresse des S5-Moduls eingegeben werden.

**Subnetz - Maske:** Hier legen Sie die Subnet-Mask fest. Bei 0.0.0.0 als Eingabe wird auto Subnet aktiviert.

**Standard-Gateway:** Betreiben Sie das LAN-Modul an einem Router, so geben Sie hier die IP-Adresse des Routers ein.

Achten Sie darauf, dass die IP-Adresse die Sie Ihrem Modul/Kabel (egal ob S5-LAN oder MPI-LAN) geben, zu Ihrem Netzwerk passt und nur einmalig vergeben ist. Ebenso sollte der PC, der mit dem Kabel kommuniziert, über eine geeignete IP-Adresse verfügen. Sind Sie sich nicht sicher welche IP-Adresse Sie vergeben können, wenden Sie sich bitte an Ihren Netzwerkadministrator.

### <span id="page-38-0"></span>Ports

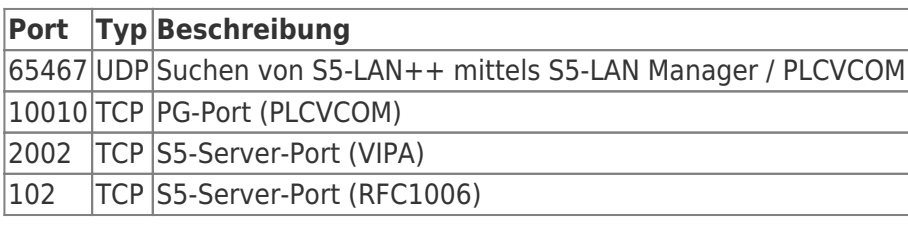

**TRAEGER** DE

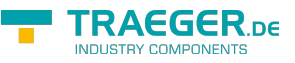

# PLC-VCOM

# <span id="page-39-0"></span>Beschreibung

Die PLC – VCOM Software stellt eine weitere, virtuelle (simulierte) Serielle – Schnittstelle in Ihrem System zur Verfügung, mit der Ihre SPS – Programmier Software (z.B. PG 2000, Step© 5/7, S5/S7 für Windows, WinCC, Microwin) über das Kabel/Modul auf die SPS zugreifen kann.

Der PLC – VCOM wird für den Betrieb mit folgenden Produkten benötigt:

- MPI-LAN Kabel Art. Nr. 9352-LAN
- S7-LAN Modul Art. Nr. 9352-LANCon
- MPI-USB Kabel Art. Nr. 9352-USB
- S7-USB Modul Art. Nr. 9352-S7-USB
- MPI-II Kabel (USB Betrieb) Art. Nr. 9352 + 9352.1
- S5-LAN Modul Art. Nr. 9359-LAN
- Tele-Service (als Programmieradapter) Art. Nr. 9377-(ANALOG/ISDN/GSM)-OP

Durch die PLC – VCOM Installation werden zusätzlich der **S5 – LAN** und der **MPI-LAN Manager** installiert. Beide bieten Ihnen die Möglichkeit die Netzwerkeinstellungen Ihrer Produkte zu verwalten.

## <span id="page-39-1"></span>Installation

1. Laden Sie sich den PLCVCom über die Produktseite Ihres MPI-Produkts und starten Sie die Installation.

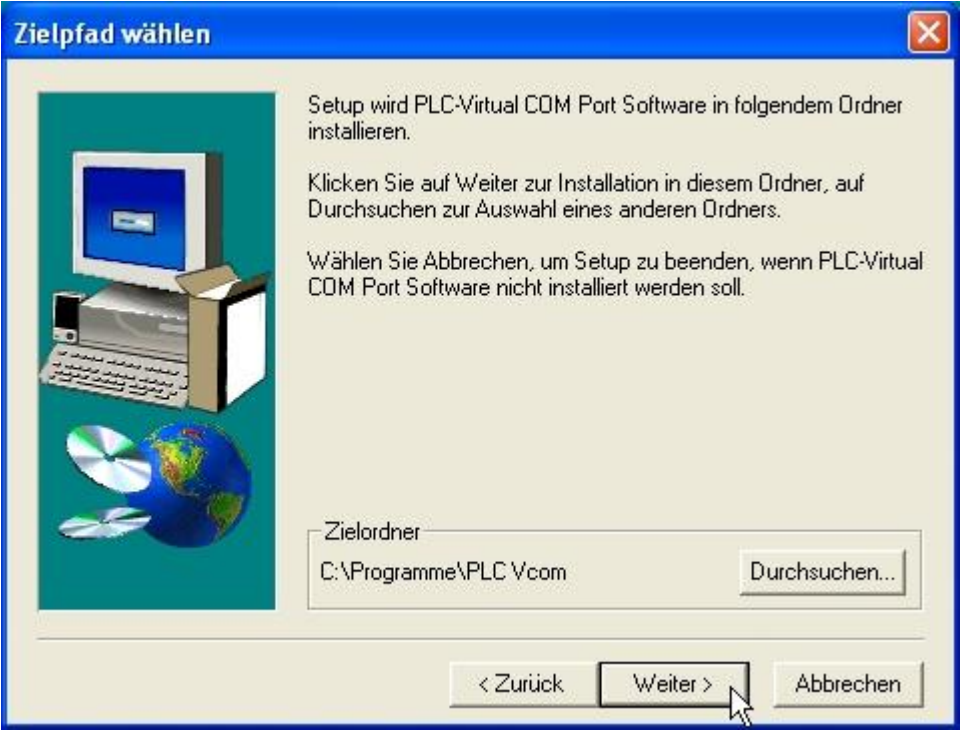

2. Nach der Sprachauswahl startet die Installation in der gewählten Sprache und der Willkommensdialog erscheint. Klicken Sie auf "Weiter" um den Installationspfad auswählen zu können. Um den Installationspfad zu ändern klicken Sie auf "Durchsuchen". Klicken Sie daraufhin auf "Weiter".

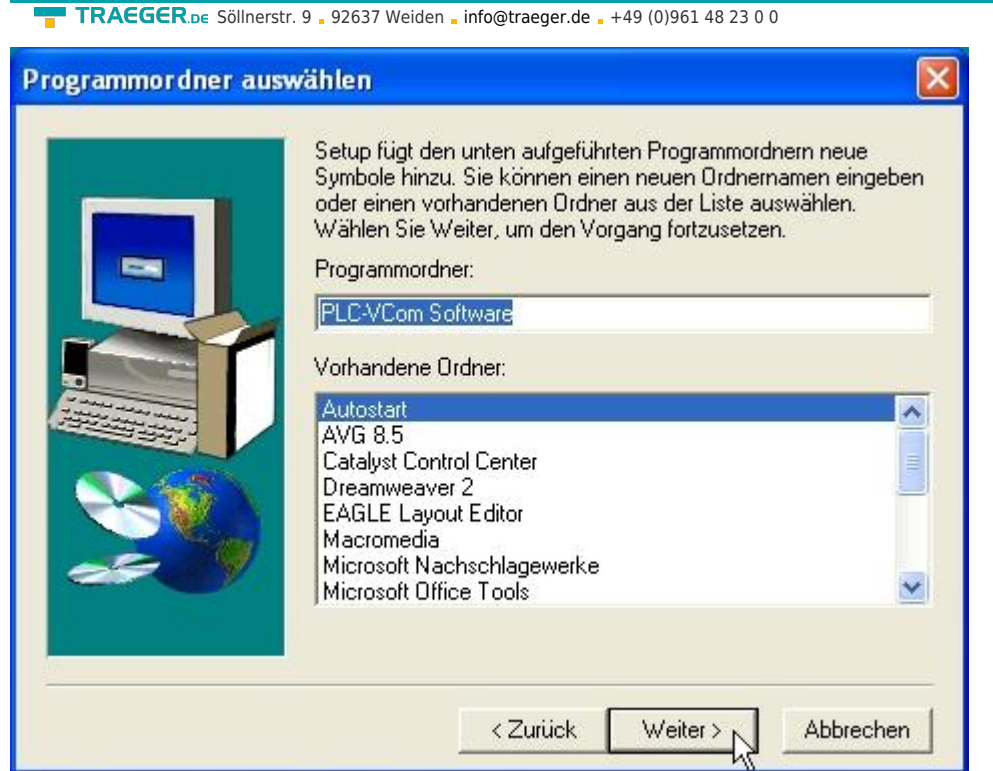

3. Wählen Sie in diesem Dialog den Programmordner für die PLC-VCOM Starteinträge. Anschließend klicken Sie auf "Weiter".

## <span id="page-40-0"></span>Abschließende PLC-VCOM Konfiguration

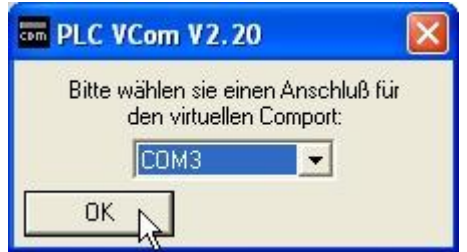

8. Wählen Sie in dem folgenden Dialog die COM - Schnittstelle aus, die auf Ihrem Computer eingerichtet werden soll. Bereits belegte COM-Ports können im Windows Geräte-Manager eingesehen werden, falls Sie sich nicht sicher sind, welche COM-Ports noch frei sind.

Der gewählte COM - Port muss frei sein, da sonst das Kabel nicht ansprechbar ist. Wenn Sie sich nicht sicher sind, welchen COM-Port Sie verwenden können, drücken Sie in diesem Dialog "OK". Im Startmenü -Programmordner mit dem Namen "SelectCOM", können Sie die COM-Port Auswahl erneut aufrufen.

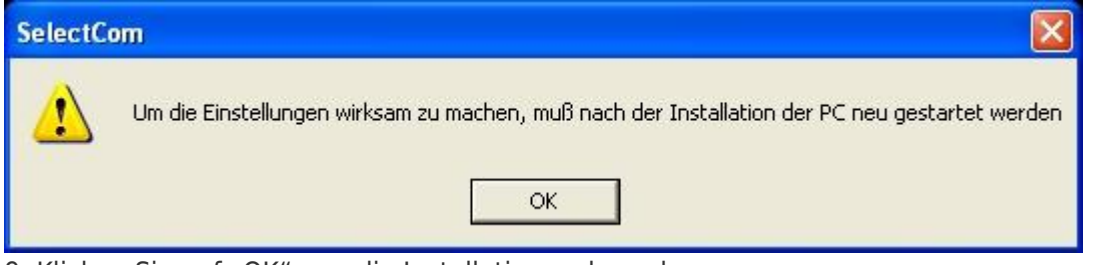

9. Klicken Sie auf "OK", um die Installation zu beenden.

# <span id="page-40-1"></span>Übersicht

In der Windows - Taskleiste erscheint nach dem Neustart das Symbol der PLC – VCOM Software.

**RAEGER** DE

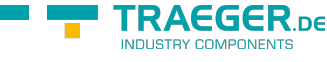

Dieses Symbol zeigt den aktuellen Status der Verbindung mit Ihrem MPI-II, MPI-USB, MPI-LAN, S7-USB, S7- LAN oder S5-LAN an.

## <span id="page-41-0"></span>Zustände des PLC-VCOM:

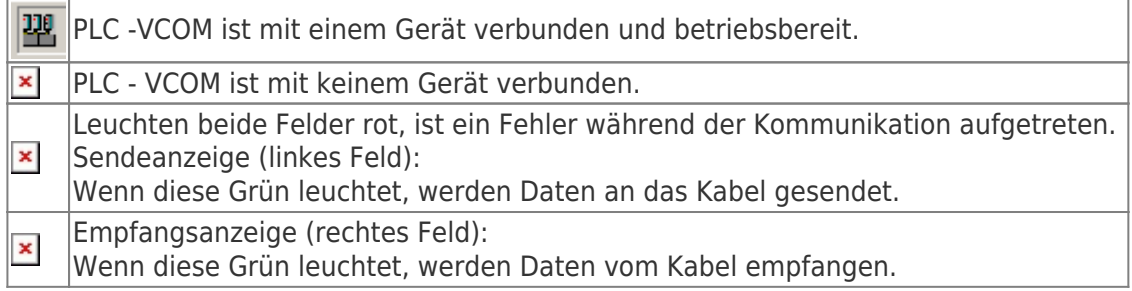

## <span id="page-41-1"></span>Hauptfenster

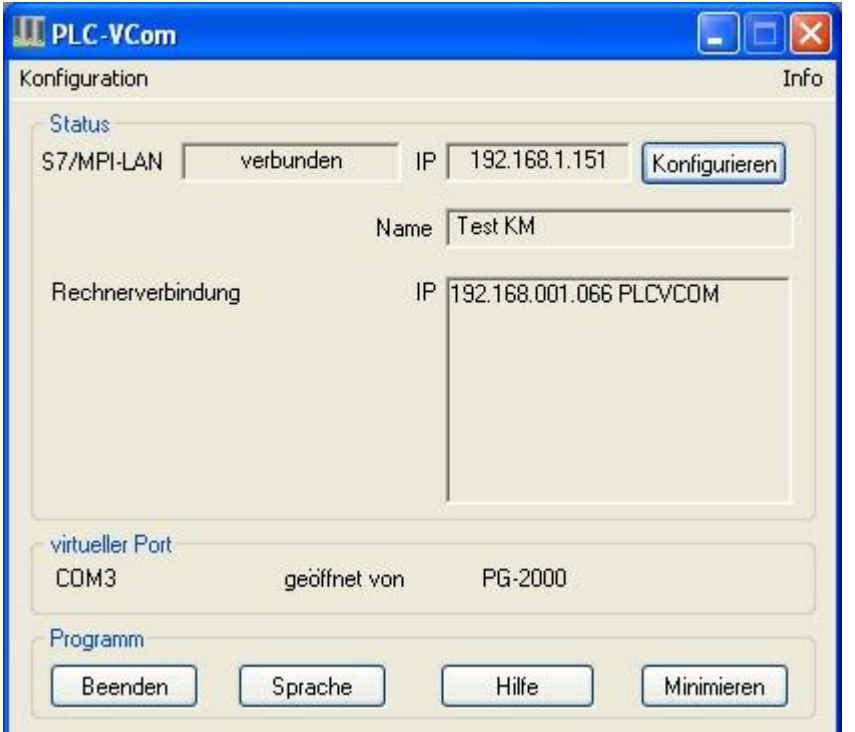

**1. Konfiguration:** Auswählen und öffnen des Konfigurationsprogramms für Ihre Produkte.

⇒ PLC-VCOM: Verwaltung, Verbinungsaufbau und Kommunikation mit den Kabeln

⇒ S5-LAN: Konfiguration Ihrer S5-LAN Module

⇒ MPI/S7-LAN: Konfiguration Ihrer MPI-LAN oder S7-LAN

**2. Info:** Informationen über den PLC-VCOM und Ihren Computer.

**3. Status:** Anzeige der Verbindungsparameter des verbundenen Kabels.

⇒ links oben: zeigt den Namen des derzeit verbundenen Produkts an

⇒ halblinks oben: zeigt den Verbindungsstatus an

⇒ halbrechts oben: zeigt die IP-Adresse des verbundenen Kabels an

⇒ rechts oben: Klicken Sie hier um ein Gerät zu suchen oder auszuwählen

⇒ recht mitte: Name des verbundenen Kabels

⇒ rechts unten: zeigt Informationen zu bestehenden Computerverbindungen an

**4. Virtueller Port:** Anzeige des eingestellten virtuellen COM-Ports und

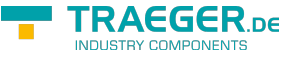

TRAEGER.DE Söllnerstr. 9 . 92637 Weiden . [info@traeger.de](mailto:info@traeger.de?subject=S5-LAN++) . +49 (0)961 48 23 0 0

des Programms, das als letztes auf diesen COM-Port zugegriffen hat.

- **5. Programm:** Buttons zur Einstellung des PLC-VCOM
- ⇒ Beenden: schließt den PLC-VCOM und beendet somit auch die virtuelle Schnittstelle
- ⇒ Sprache: auswählen der gewünschten Sprache (Deutsch / Englisch)
- ⇒ Hilfe: öffnet das Hilfemenü des PLC-VCOMs, wenn sie Problemen oder Fragen haben sollten
- ⇒ Minimieren: verkleinert den PLC-VCOM in die Taskleiste und läuft im Hintergrund weiter

### <span id="page-42-0"></span>Konfigurationsfenster

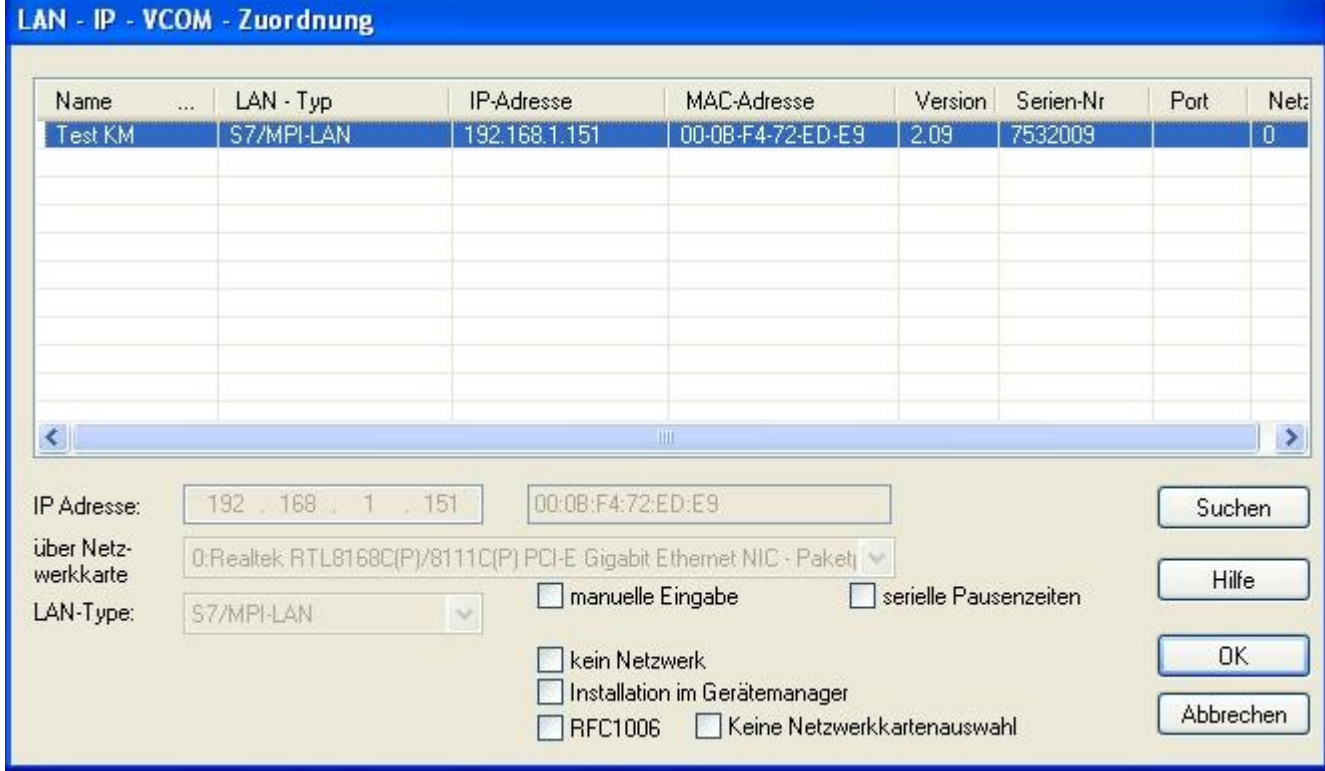

#### **1. Liste der verfügbaren Kabel/Module:**

⇒ Zeilenweise Anzeige der gefundenen Produkte mit Ihren Eigenschaften

#### **2. IP-Adresse:**

⇒ IP-Adresse und MAC-Adresse des ausgewählten Kabels/Moduls

#### **3. über Netzwerkkarte:**

⇒ Auswahl der zu verwendenden Netzwerkkarte

#### **4. LAN-Type:**

⇒ Auswahl des zu verbindenden Kabel/Modultypes

### **5. diverse Checkboxen:**

⇒ manuelle Eingabe: ermöglicht die Eingabe der Parameter von Hand

⇒ kein Netzwerk: für Produkte die sich in keinem Netzwerk befinden

⇒ Installation im Gerätemanager: Installiert den PLC-VCOM COM-Port im Geräte-Manager

(wird nur für S7 für Windows und S7 Doctor Software benötigt)

⇒ RFC1006: Aktivierung der RFC1006 Kommunikationsart

⇒ keine Netzwerkkartenauswahl: Übergibt das Routing der Pakete an das Betriebssystem

⇒ serielle Pausenzeiten: verlangsamen der seriellen Übertragung für z.B. Paneltransfers

#### **6. Suche:**

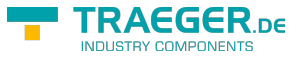

⇒ sucht nach verfügbaren Kabeln/Modulen und aktuallisiert die Liste der gefundenen Teilnehmer

### **7. Hilfe:**

⇒ öffnet das Hilfemenü der Konfiguration, wenn sie Problemen oder Fragen haben sollten

### **8. OK:**

⇒ Beendet die PLC-VCOM Konfiguration und übernimmt die eingetragenen/ausgewählten Einstellungen

### **9. Abbrechen:**

⇒ Beendet die PLC-VCOM Konfiguration und verwirft die eingetragenen/ausgewählten Einstellungen

# <span id="page-43-0"></span>Konfiguration

1. Starten Sie über das Startmenü die PLC-VCOM Applikation, falls diese nicht schon gestartet ist.

2. Öffnen Sie den PLC-VCOM mit einem Klick auf das Symbol Z des PLC-VCOMs im Infobereich.

3. Nachdem der PLC-VCOM geöffnet ist, klicken Sie im Bereich Status auf "Konfigurieren" und der Assistent zur Konfiguration wird ausgeführt.

### <span id="page-43-1"></span>S5-LAN / S5-LAN++

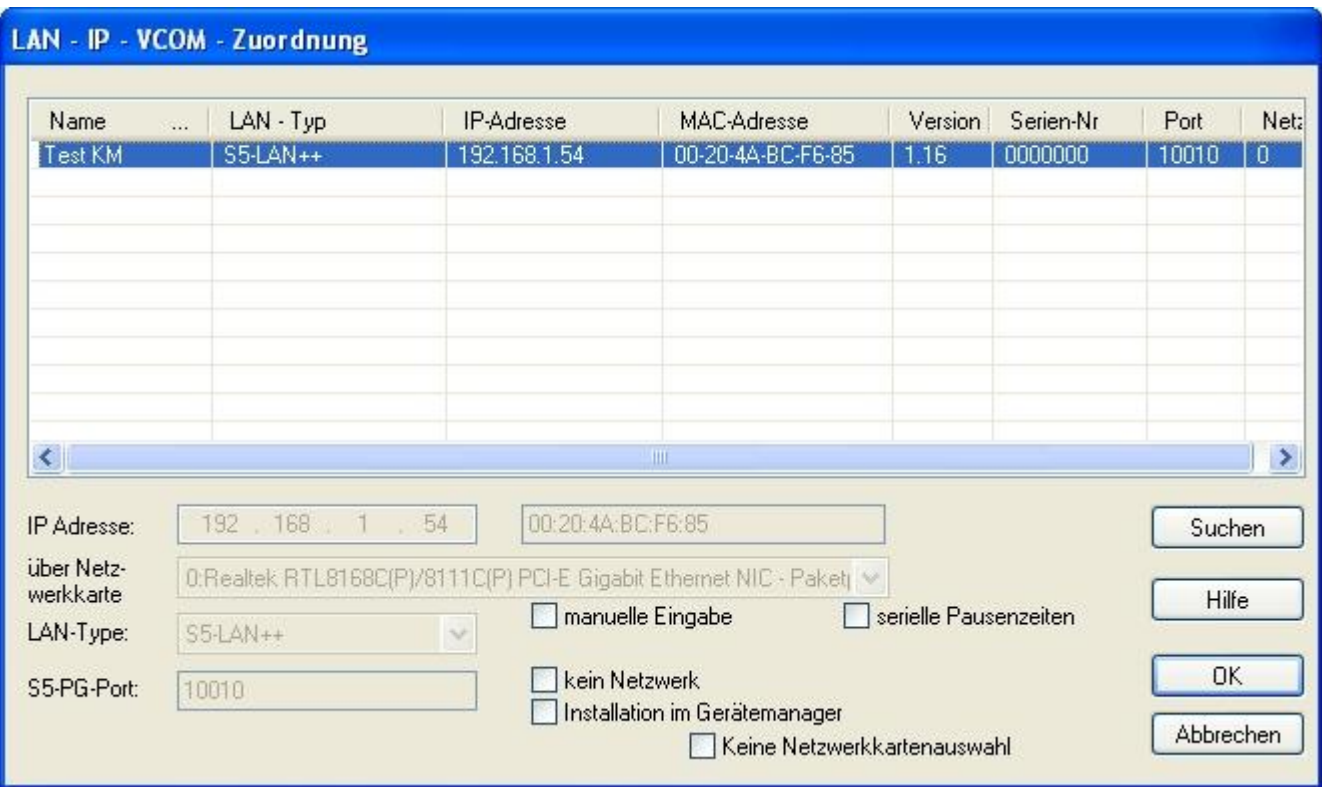

### <span id="page-43-2"></span>Automatisch

1. Mit einem Klick auf "Suchen" senden Sie einen Rundruf (Broadcast) an alle Kabel und Module, die sich in Ihrem Netzwerk befinden oder direkt am Computer angeschlossen sind. Jedes, auf diesen Rundruf, reagierende Kabel/Modul wird in die Teilnehmerliste eingetragen.

2. Wählen Sie das gewünschte Kabel/Modul aus, so dass es blau markiert ist.

Hierbei werden alle Parameter automatisch in den Konfigurations-Assistenten übernommen.

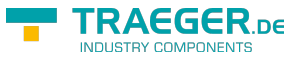

### <span id="page-44-0"></span>Manuell

Die manuelle Eingabe betrifft die Netzwerkteilnehmer die sich hinter Routern, in anderen Netzen befinden, da der Broadcast zur automatischen Erkennung nicht von Routern weitergegeben wird und diese Netzwerkteilnehmer somit nicht gefunden werden können.

1. Wenn Ihnen die IP-Adresse Ihres Kabel bekannt ist, haben Sie die Möglichkeit diese manuell einzugeben. Um das Eingabefeld hierfür zu aktivieren, klicken Sie auf das Kästchen "manuelle Eingabe".

2. Tragen Sie bei "IP-Adresse", die Adresse Ihres Kabels/Moduls ein, mit dem Sie sich verbinden wollen und wählen Sie Ihren Kabeltype im Feld "LAN-Type" aus.

### <span id="page-44-1"></span>Abschließende Einstellungen

3. Bei den S5-LAN wird zusätzlich das Feld S5-PG-Port freigeschalten. Dieses wird bei der Auswahl automatisch mit dem Wert gefüllt der im S5-LAN hinterlegt ist oder Sie tragen diesen Port bei einer manuellen Eingabe von Hand ein. Diesen Port können Sie mit Hilfe des S5-LAN Managers im S5-LAN ändern.

Der S5-PG-Port ist der Programmierport des S5-LAN und ist standardmäßig 10010.

Der im PLC-VCOM eingetragene S5-PG-Port muss immer mit dem im S5-LAN eingetragenen S5-PG-Port übereinstimmen!

4. Wählen Sie die Optionen an, die Sie eventuell benötigen, wie z.B. keine Netzwerkkartenauswahl oder serielle Pausenzeiten.

Informationen zu den Optionen, die mit Hilfe der Checkboxen an und abgewählt werden können, erhalten Sie im Kapitel "Übersicht" des PLC-VCOMs.

5. Bestätigen Sie Ihre Eingaben/Auswahl mit "OK".

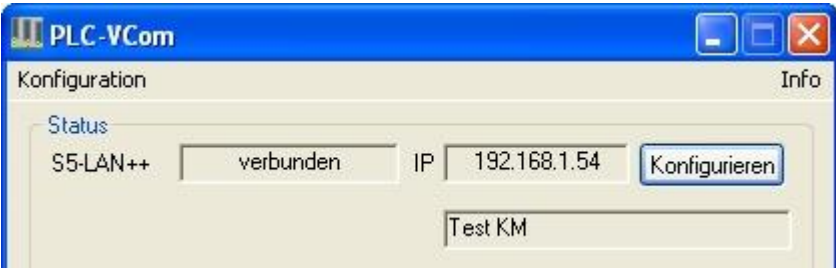

6. Im Hauptfenster des PLC-VCOMs erscheint nach einem erfolgreichen Verbindungsaufbau, der Kabeltype mit dem sich der Computer verbindet, der Verbindungsstatus "verbunden", die IP-Adresse und der Name des verbundenen Teilnehmers.

7. Abschließend Klicken Sie auf "Minimieren" um den PLC-VCOM in den Infobereich zu verkleinern, damit dieser weiterhin den virtuellen COM-Port verwalten kann.

## <span id="page-44-2"></span>S5-Gateway / S5-Gateway+

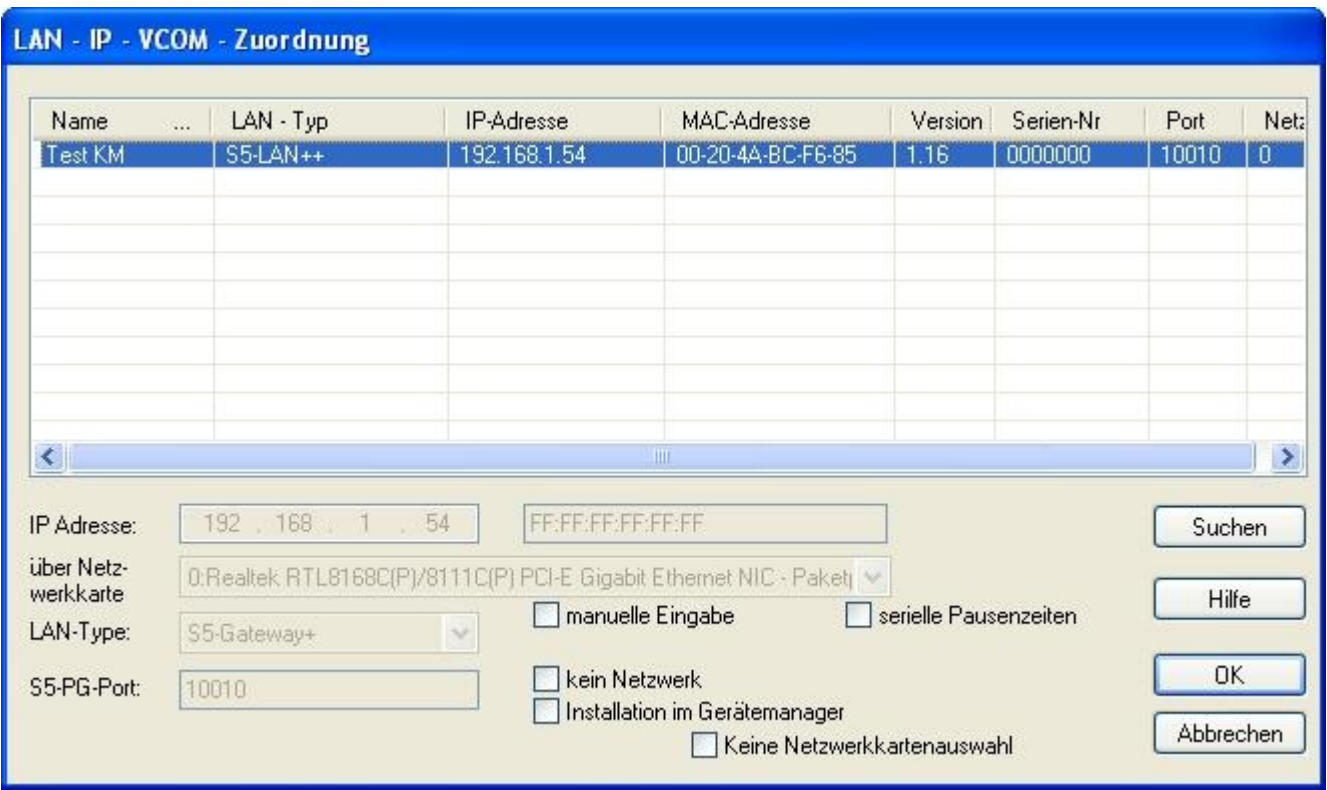

### <span id="page-45-0"></span>Automatisch

1. Mit einem Klick auf "Suchen" senden Sie einen Rundruf (Broadcast) an alle Kabel und Module, die sich in Ihrem Netzwerk befinden oder direkt am Computer angeschlossen sind. Jedes, auf diesen Rundruf, reagierende Kabel/Modul wird in die Teilnehmerliste eingetragen.

2. Wählen Sie das gewünschte Kabel/Modul aus, so dass es blau markiert ist.

TRAEGER.DE Söllnerstr. 9 . 92637 Weiden . [info@traeger.de](mailto:info@traeger.de?subject=S5-LAN++) . +49 (0)961 48 23 0 0

Hierbei werden alle Parameter automatisch in den Konfigurations-Assistenten übernommen.

### <span id="page-45-1"></span>Manuell

Die manuelle Eingabe betrifft die Netzwerkteilnehmer die sich hinter Routern, in anderen Netzen befinden, da der Broadcast zur automatischen Erkennung nicht von Routern weitergegeben wird und diese Netzwerkteilnehmer somit nicht gefunden werden können.

1. Wenn Ihnen die IP-Adresse Ihres Kabel bekannt ist, haben Sie die Möglichkeit diese manuell einzugeben. Um das Eingabefeld hierfür zu aktivieren, klicken Sie auf das Kästchen "manuelle Eingabe".

2. Tragen Sie bei "IP-Adresse", die Adresse Ihres Kabels/Moduls ein, mit dem Sie sich verbinden wollen und wählen Sie Ihren Kabeltype im Feld "LAN-Type" aus.

### <span id="page-45-2"></span>Abschließende Einstellungen

3. Bei den S5-LAN wird zusätzlich das Feld S5-PG-Port freigeschalten. Dieses wird bei der Auswahl automatisch mit dem Wert gefüllt der im S5-LAN hinterlegt ist oder Sie tragen diesen Port bei einer manuellen Eingabe von Hand ein. Diesen Port können Sie mit Hilfe des S5-LAN Managers im S5-LAN ändern.

Der S5-PG-Port ist der Programmierport des S5-LAN und ist standardmäßig 10010. Der im PLC-VCOM eingetragene S5-PG-Port muss immer mit dem im S5-LAN eingetragenen S5-PG-Port übereinstimmen! 4. Wählen Sie die Optionen an, die Sie eventuell benötigen, wie z.B. keine Netzwerkkartenauswahl oder serielle Pausenzeiten.

**FRAEGER** ne

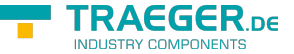

TRAEGER.DE Söllnerstr. 9 . 92637 Weiden . [info@traeger.de](mailto:info@traeger.de?subject=S5-LAN++) . +49 (0)961 48 23 0 0

Informationen zu den Optionen, die mit Hilfe der Checkboxen an und abgewählt werden können, erhalten Sie im Kapitel "Übersicht" des PLC-VCOMs.

5. Bestätigen Sie Ihre Eingaben/Auswahl mit "OK".

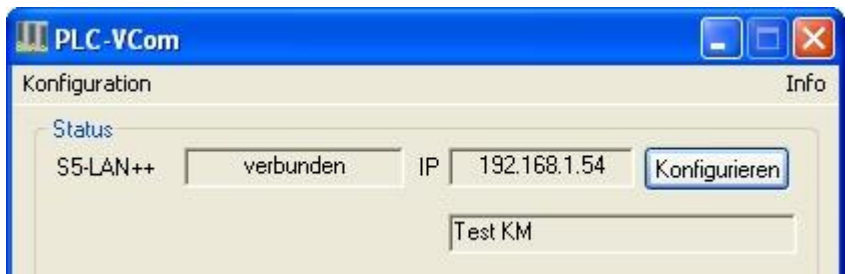

6. Im Hauptfenster des PLC-VCOMs erscheint nach einem erfolgreichen Verbindungsaufbau, der Kabeltype mit dem sich der Computer verbindet, der Verbindungsstatus "verbunden", die IP-Adresse und der Name des verbundenen Teilnehmers.

7. Abschließend Klicken Sie auf "Minimieren" um den PLC-VCOM in den Infobereich zu verkleinern, damit dieser weiterhin den virtuellen COM-Port verwalten kann.

# Technische Daten

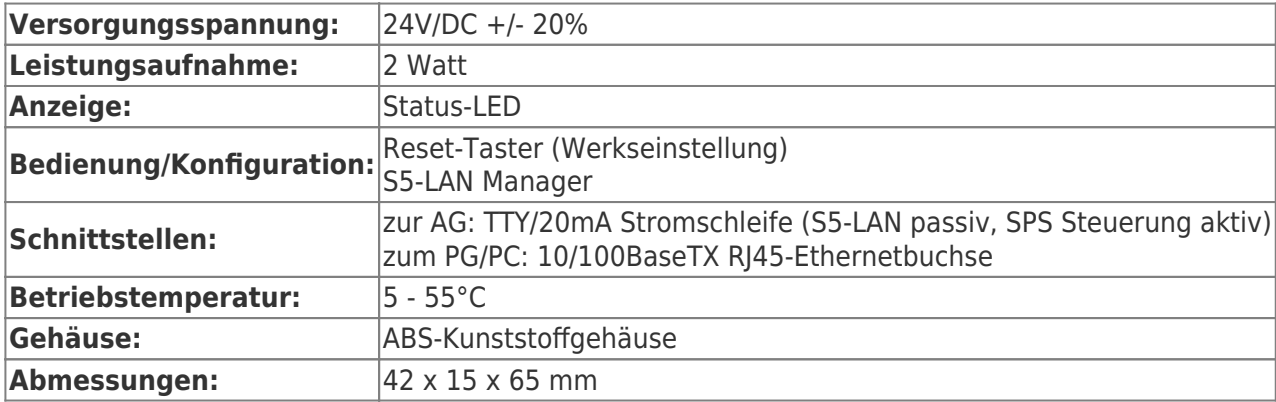

# <span id="page-46-0"></span>Pinbelegung Spannungsanschluss

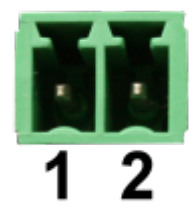

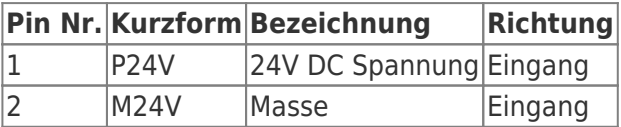

# <span id="page-46-1"></span>Pinbelegung Ethernet

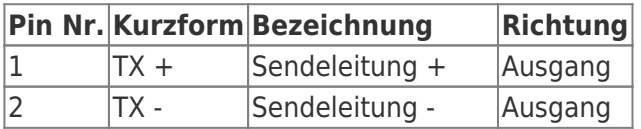

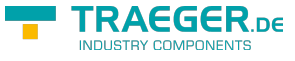

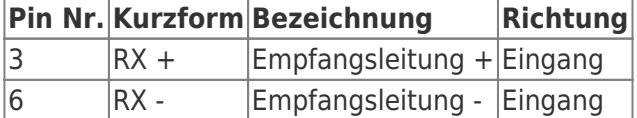

# <span id="page-47-0"></span>Pinbelegung TTY / 20mA Stromschleife

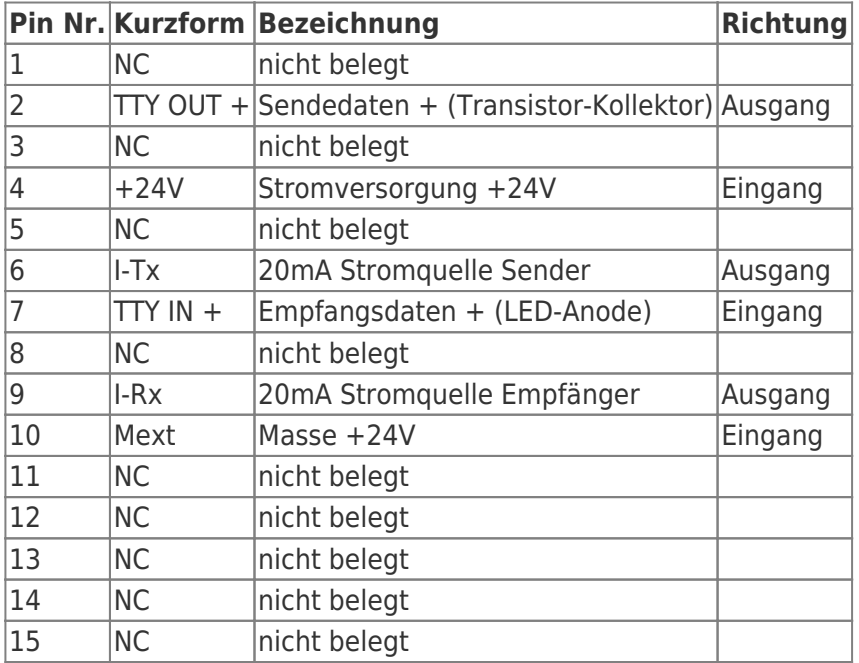

## <span id="page-47-1"></span>Pinbelegung RS232 (bei Sonder-S5-LAN++ Variante -RS)

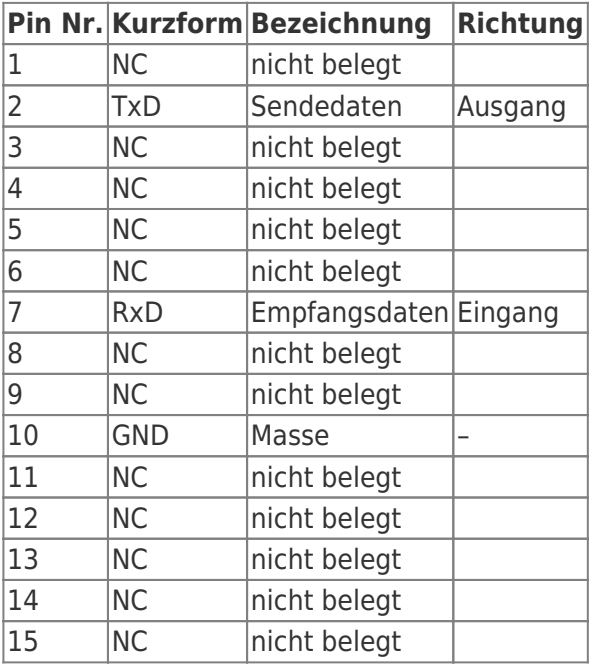

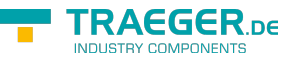

# Beispiele Applikationen

# <span id="page-48-0"></span>S5 an S5 – Gateway Kommunikation

## <span id="page-48-1"></span>S5 – Gateway konfigurieren

Benötigte Hilfsmittel: S5 -LAN Manager Unterstützt ab Firmware – Version 0.44 des S5 – Gateways

1. Starten Sie den S5-LAN Manager und suchen Sie nach Ihrem Modul. Markieren Sie dieses und klicken sie mit der Maus auf die Schaltfläche "S5 - Gateway - Verbindung". Es öffnet sich ein Dialog zum einstellen der Verbindung.

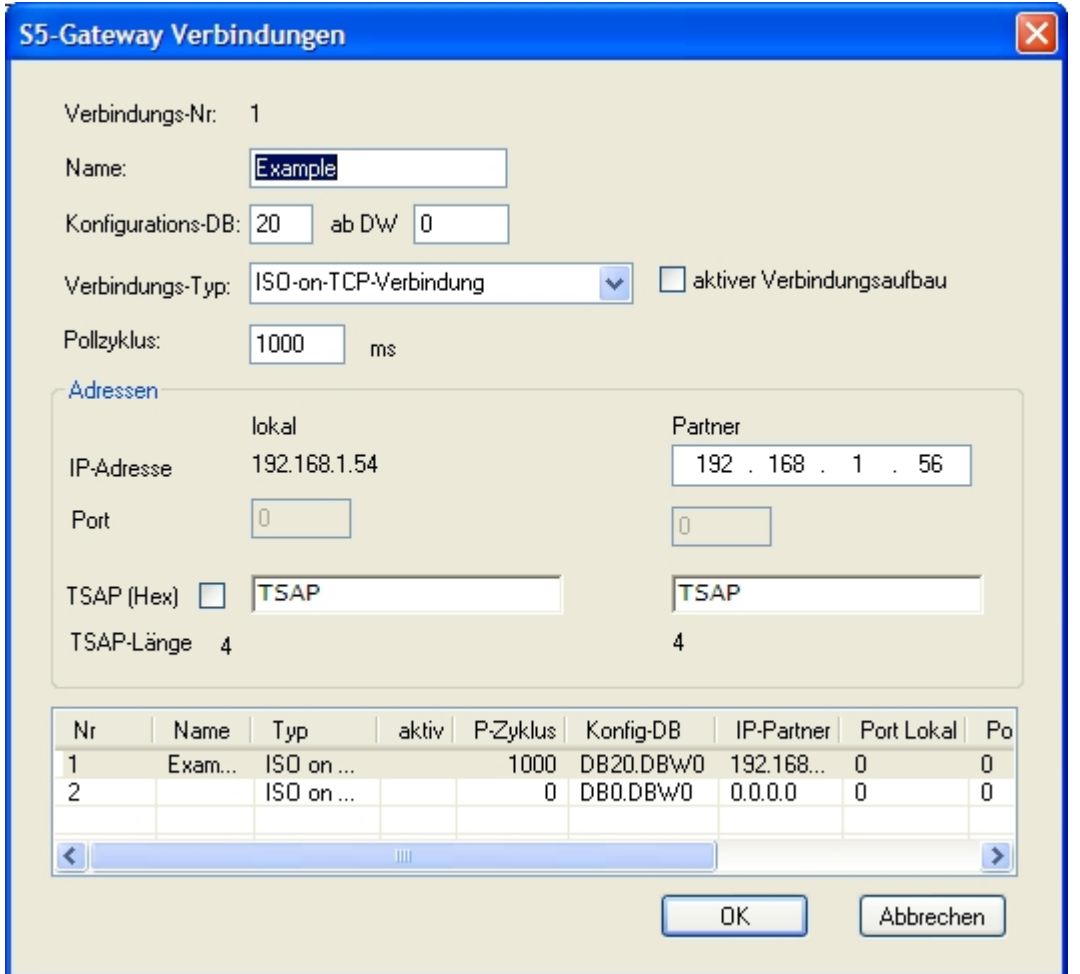

2. Im unteren Bereich des Dialogs finden Sie die Verbindungsliste, in der Sie die zu konfigurierende Verbindung auswählen.

3. Bei "Name" können Sie nun der Verbindung einen logischen Namen geben.

4. Unter "Konfigurations - DB" geben Sie im linken Eingabefeld die Position des Datenbausteins ein (z.B. "1" für DB1) und im rechten Eingabefeld ab welchem Datenwort (z.B. "1" für DW1) sich der Konfigurationsbereich befindet.

5. Als "Verbindungs - Typ" stellen Sie "ISO - on - TCP - Verbindung" ein. Bei dieser Einstellung wird der TCP – Port 102 verwendet.

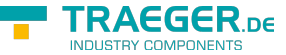

6. Der Pollzyklus (in ms) gibt an, wie viel Zeit verstreicht, bis das S5 – Gateway den Konfigurationsbereich der Verbindung zyklisch ausliest und prüft, ob etwas zu tun ist. Wird hier 0 angegeben wird pausenlos von der SPS gelesen.

7. Im Bereich Adressen können sie lediglich die IP – Adresse des Partners angeben. Die IP – Adresse des S5 – Gateway Moduls konfigurieren sie weiterhin über den S5 – LAN Manager.

8. Bei beiden Geräten können Sie den "TSAP" (Transport - Service - Access - Point) festlegen. Dieser besteht aus 16 Zeichen und stellt die Identifikation der Verbindung dar. Dies wird benötigt wenn mehrere Verbindungen mit einer IP – Adresse vorhanden sind. (Ab Firmware Version 0.45 im S5 – Gateway kann mit jeder beliebigen TSAP eine Verbindung aufgebaut werden)

9. Bei dem zweiten Modul muss zusätzlich zu den hier beschriebenen Schritten bei "Verbindungs - Typ" der Hacken bei "aktiver Verbindungsaufbau" gesetzt werden.

Die Kommunikation über S5 – Gateway ist nun eingerichtet.

## <span id="page-49-0"></span>Bausteine in SPS überspielen

1. Starten Sie Ihre Programmiersoftware und öffnen Sie nun die S5D – Datei "S5anS5 – Gateway".

2. Verbinden Sie sich nun mit einem Ihrer S5 – Gateway Module und überspielen Sie alle Bausteine (OB1, FB55 und FB56) in die zum Modul gehörende SPS. Die selben Bausteine überspielen Sie nun auch noch in die zweite SPS. Die Bausteine DB20 und DB100 werden von allein generiert.

## <span id="page-49-1"></span>Sendezyklus starten (S5)

In folgendem Beispiel wird der DB20 als Konfigurations - DB verwendet. M10.0 steuert das Senden und M12.0 das Empfangen. Wenn M10.0 ..1" ist, so werden 20 Bytes des DB100 ab DW0 gesendet. M12.0 gibt das Empfangsfach DB100 ab DW100 20 Bytes frei.

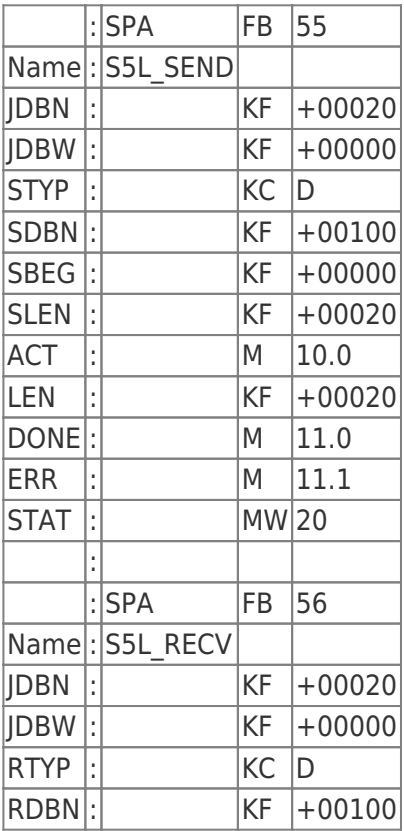

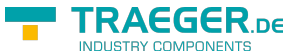

TRAEGER.DE Söllnerstr. 9 . 92637 Weiden . [info@traeger.de](mailto:info@traeger.de?subject=S5-LAN++) . +49 (0)961 48 23 0 0

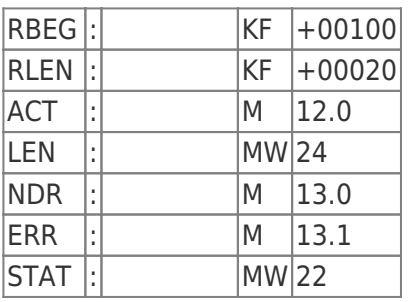

Setzten Sie zum Senden und Empfangen die Eingänge E8.0 und E9.0 auf "1".

## <span id="page-50-0"></span>Testen des Aufbaus (S5)

1. Öffnen Sie jeweils den DB100 in Ihren SPSen und geben Sie beliebige Werte in den ersten 20 Bytes ein.

z.B.:(1; 2; 3; 4; 5; 6; 7; 8; 9)

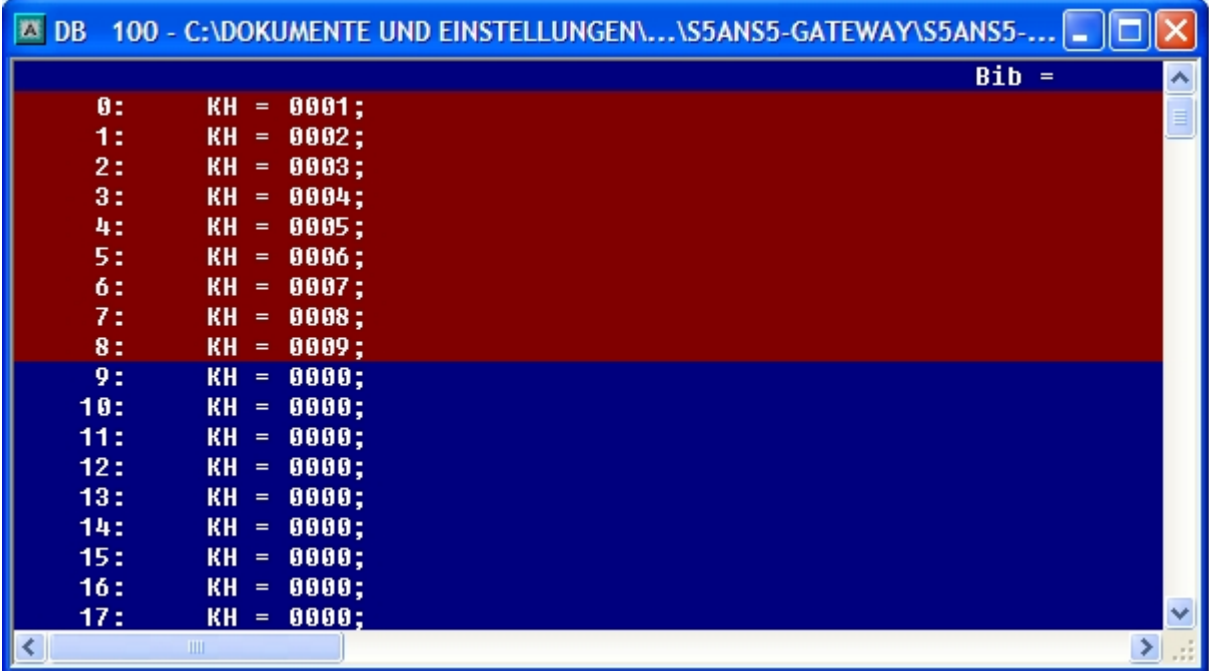

2. Speichern Sie die Bausteine und Setzen Sie die Eingänge E8.0 und E9.0 in Ihrer SPS mit dem aktiven S5 - Gateway Modul auf "1" und starten Sie den Zyklus.

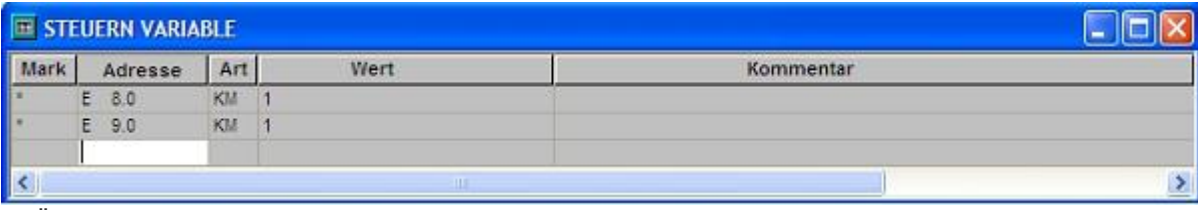

3. Öffnen Sie nun den DB100 und überprüfen Sie ob die Werte von den 20 Bytes die Sie in der anderen SPS im DB100 konfiguriert haben mit denen ab DW100 übereinstimmen.

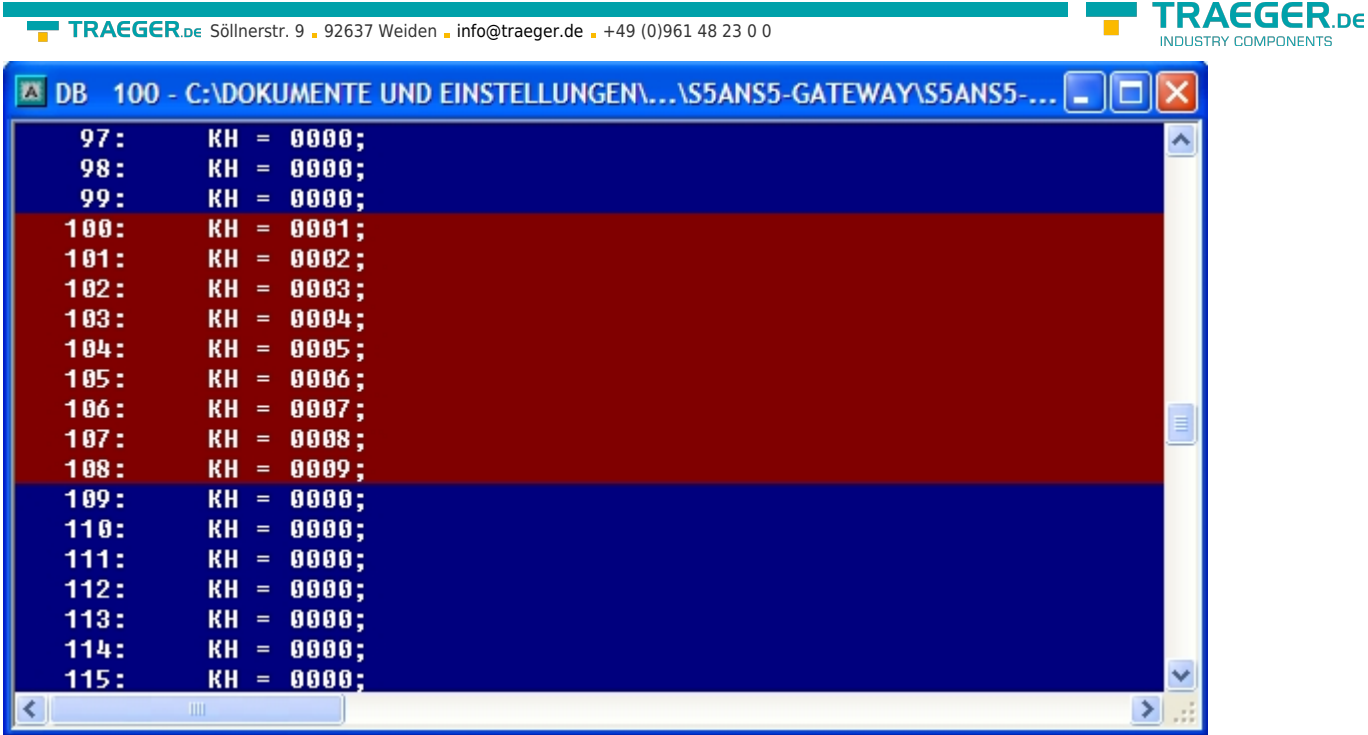

Stimmen diese über ein so war die Kommunikation erfolgreich.

## <span id="page-51-0"></span>Format des Konfigurationsdatenbereichs

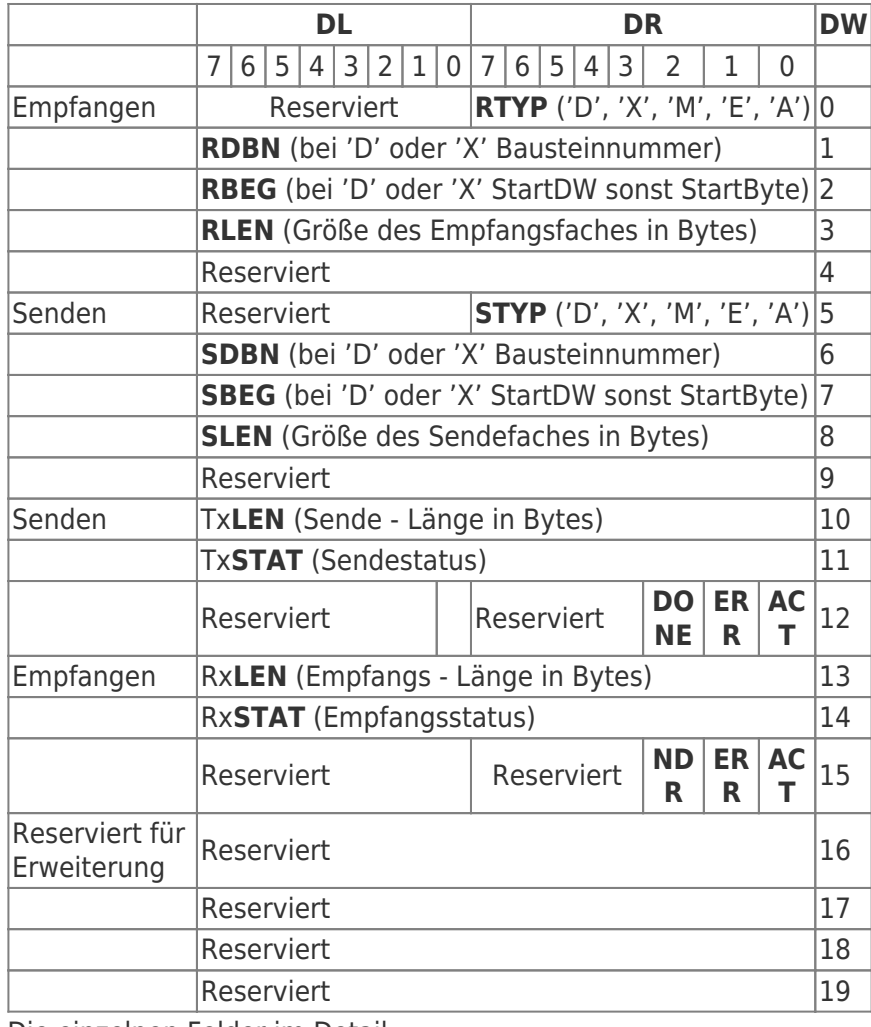

Die einzelnen Felder im Detail

**ONENTS** 

**TRAEGER** DE

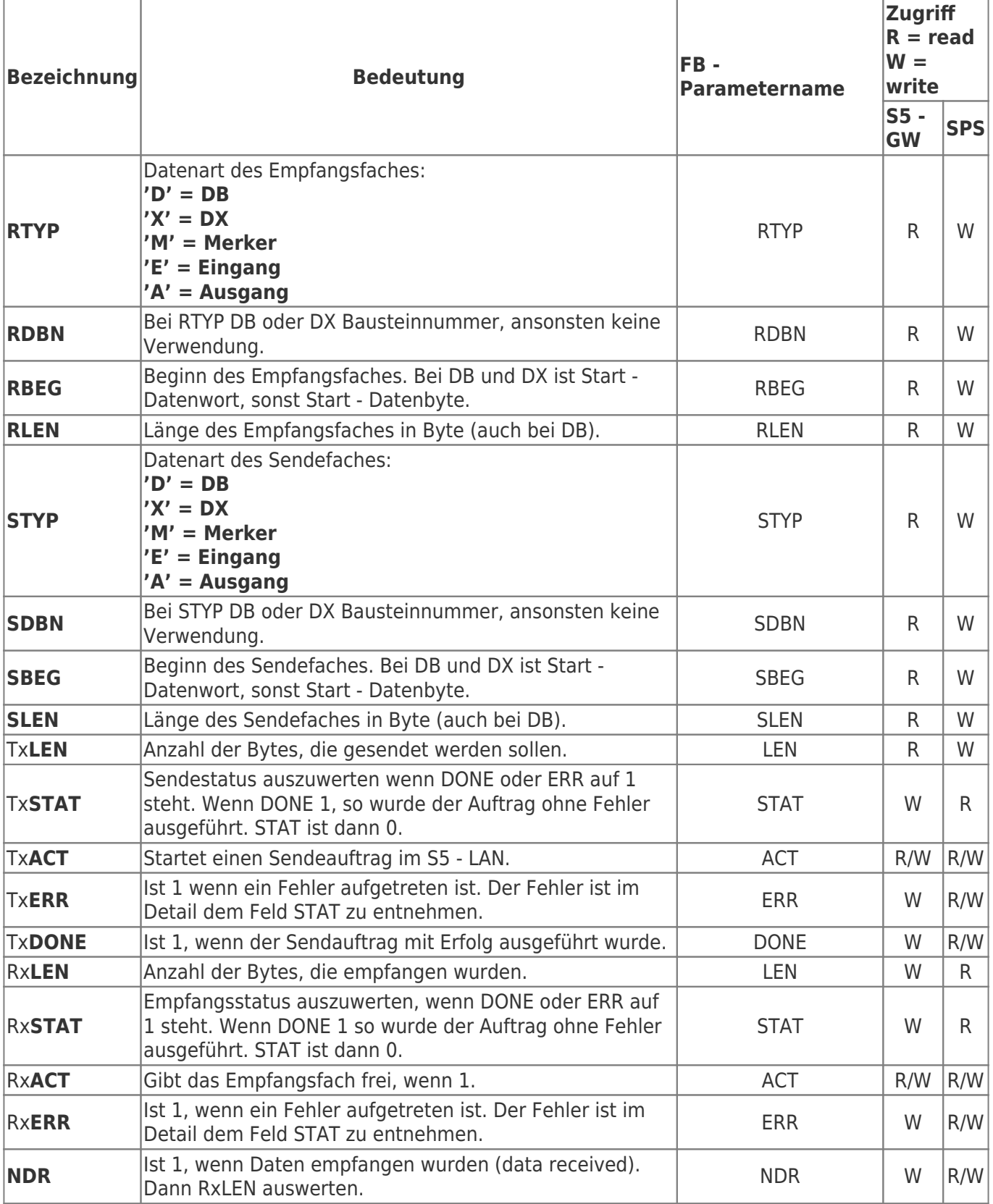

Zur einfachen Kommunikation wird der FB55 (S5L\_SEND) und FB56 (S5L\_RECV) bereitgestellt. In diesen Bausteinen wird die Kommunikation zwischen S5 - Gateway und SPS abgewickelt. Die FB's wurden in Anlehnung an die S5 - Kommunikation FC's entwickelt (FC5, FC6, AG - SEND bzw. AG - RECV).

HINWEIS: Diese Bausteine verwenden MW 200 und MW 202 als Schmiermerkerbereich.

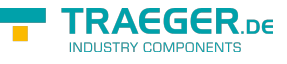

# <span id="page-53-0"></span>S5 an S7 – Gateway Kommunikation

## <span id="page-53-1"></span>S5 – Gateway konfigurieren

Benötigte Hilfsmittel: S5 -LAN Manager Unterstützt ab Firmware – Version 0.44 des S5 – Gateways

1. Starten Sie den S5-LAN Manager und suchen Sie nach Ihrem Modul. Markieren Sie dieses und klicken sie mit der Maus auf die Schaltfläche "S5 - Gateway - Verbindung". Es öffnet sich ein Dialog zum einstellen der Verbindung.

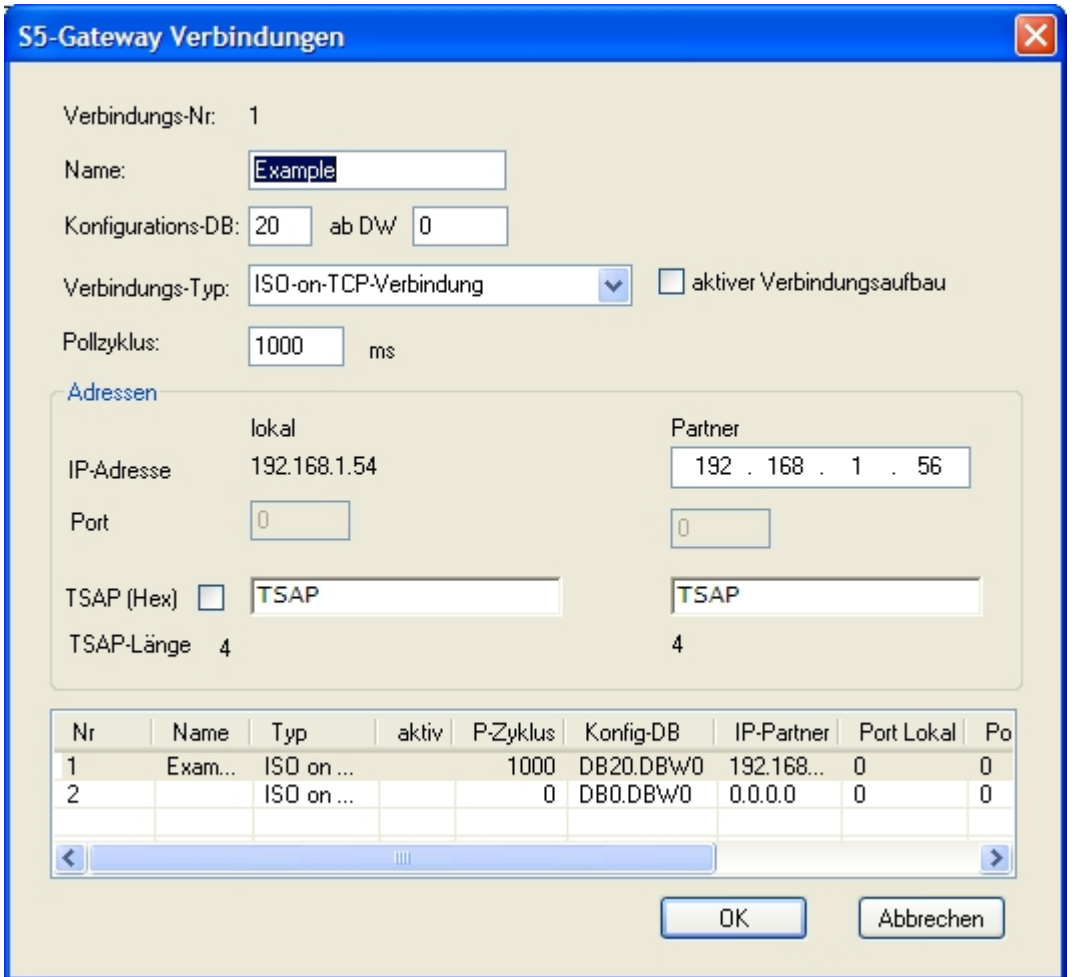

2. Im unteren Bereich des Dialogs finden Sie die Verbindungsliste, in der Sie die zu konfigurierende Verbindung auswählen.

3. Bei "Name" können Sie nun der Verbindung einen logischen Namen geben.

4. Unter "Konfigurations - DB" geben Sie im linken Eingabefeld die Position des Datenbausteins ein (z.B. "1" für DB1) und im rechten Eingabefeld ab welchem Datenwort (z.B. "1" für DW1) sich der Konfigurationsbereich befindet.

5. Als "Verbindungs - Typ" stellen Sie "ISO - on - TCP - Verbindung" ein. Bei dieser Einstellung wird der TCP – Port 102 verwendet.

6. Der Pollzyklus (in ms) gibt an, wie viel Zeit verstreicht, bis das S5 – Gateway den Konfigurationsbereich der Verbindung zyklisch ausliest und prüft, ob etwas zu tun ist. Wird hier 0 angegeben wird pausenlos von der SPS gelesen.

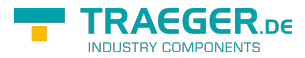

7. Im Bereich Adressen können sie lediglich die IP – Adresse des Partners angeben. Die IP – Adresse des S5 – Gateway Moduls konfigurieren sie weiterhin über den S5 – LAN Manager.

8. Bei beiden Geräten können Sie den "TSAP" (Transport - Service - Access - Point) festlegen. Dieser besteht aus 16 Zeichen und stellt die Identifikation der Verbindung dar. Dies wird benötigt wenn mehrere Verbindungen mit einer IP – Adresse vorhanden sind. (Ab Firmware Version 0.45 im S5 – Gateway kann mit jeder beliebigen TSAP eine Verbindung aufgebaut werden)

9. Bei dem zweiten Modul muss zusätzlich zu den hier beschriebenen Schritten bei "Verbindungs - Typ" der Hacken bei "aktiver Verbindungsaufbau" gesetzt werden.

Die Kommunikation über S5 – Gateway ist nun eingerichtet.

## <span id="page-54-0"></span>S7– Gateway konfigurieren

Starten Sie Ihren Internetexplorer und geben Sie in der Adressleiste die IP des S7-LAN Moduls ein. Nun öffnet sich die Konfigurationsseite des S7 – LAN.

### <span id="page-54-1"></span>Mit dem Web-Browser

Stellen Sie bei "Allgemein" ein, was für einen Namen Ihr Modul haben soll.

Unter anderem muss die "TS-Funktion" ausgeschaltet sein und "BUS - Konfiguration vom PC verwenden" auf "NEIN" gestellt sein. "Booteinstellungen" und "Protokollart" müssen beide auf "Automatik" gestellt sein.

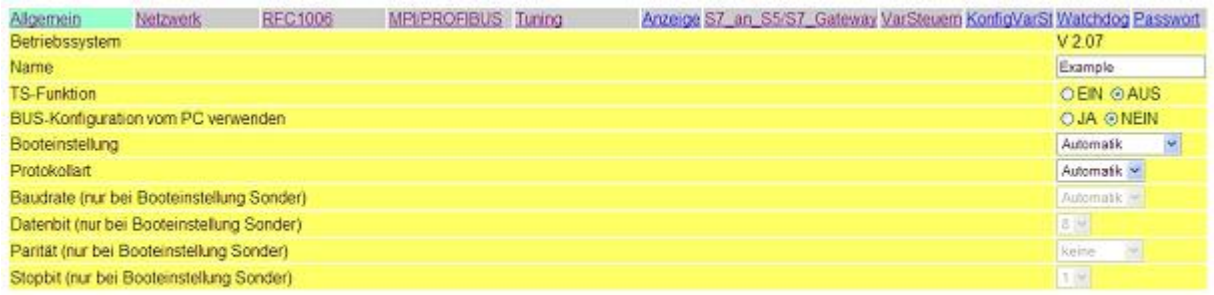

Speichem

Unter "Netzwerk" müssen Sie den "DHCP - Client" auf "AUS" stellen und die IP - Adresse des Moduls einstellen.

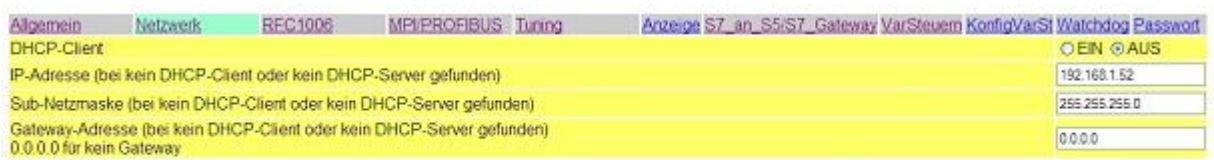

Speichem

Bei "MPI/PROFIBUS" stellen Sie die Baudrate auf 187K5 und legen die höchste Stationsadresse fest. Unter "lokale Teilnehmeradresse" geben Sie Ihrem S7-LAN eine Nummer. Das "Profil" muss auf "MPI" eingestellt sein.

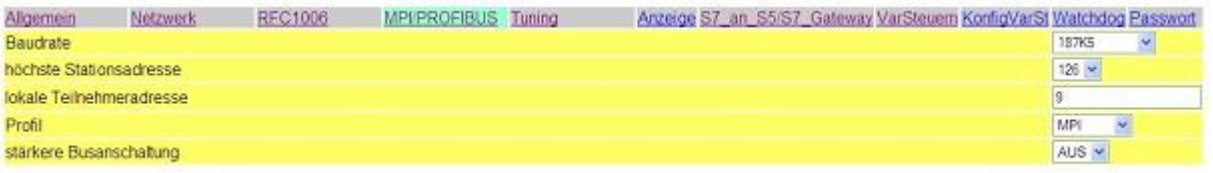

Speichem

Der nächste Schritt ist es das Gateway zu konfigurieren. Hier müssen Sie bei "Verbindungstyp" "DB -

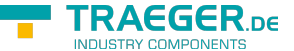

TRAEGER.DE Söllnerstr. 9 . 92637 Weiden . [info@traeger.de](mailto:info@traeger.de?subject=S5-LAN++) . +49 (0)961 48 23 0 0

Aktiv" (im Partner Gerät "Passiv") einstellen und bei "Stationsnummer" müssen Sie die Nummer Ihrer SPS hinterlegen. Nun müssen Sie noch festlegen, welches der Konfiguartionsdatenbaustein in Ihrer SPS ist und ab welchem Datenwort. Die IP - Adresse Ihres S5 - LANs geben Sie bei "IP - Adresse Partner" ein. Bei "TSAP" hinterlegen Sie nun noch den gleichen Namen wie Sie im S5 - LAN Manager Ihrem S5 - LAN zugeteilt haben.

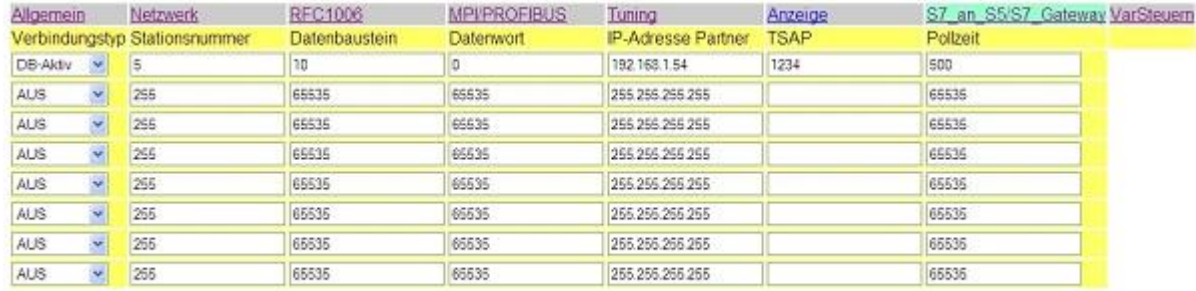

Speichern

Als letztes müssen Sie nun noch unter "RFC1006" bei "Ziel - CPU" die Nummer Ihrer CPU die in Ihrer SPS hinterlegt ist eintragen und der "Busparameter" sollte auf "Konfig" stehen.

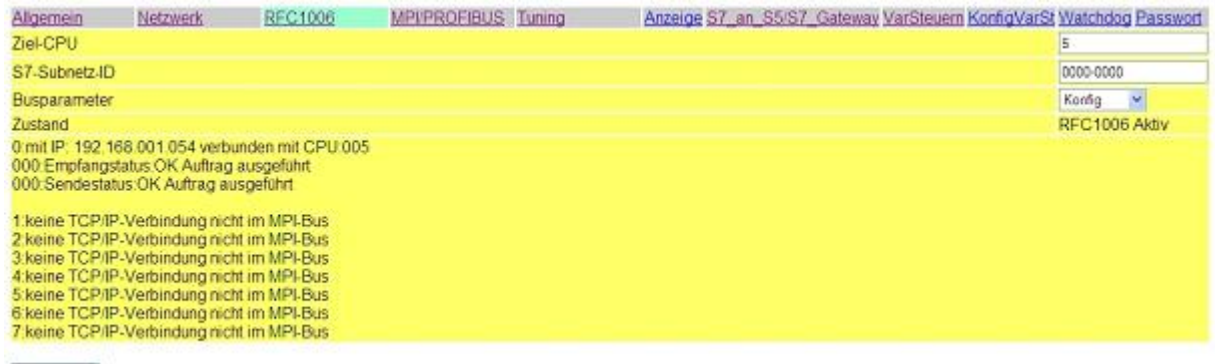

Speichem

### <span id="page-55-0"></span>Mit dem Web-Browser ab V2.10 (S7-LAN) / V2.36 (MPI-LAN)

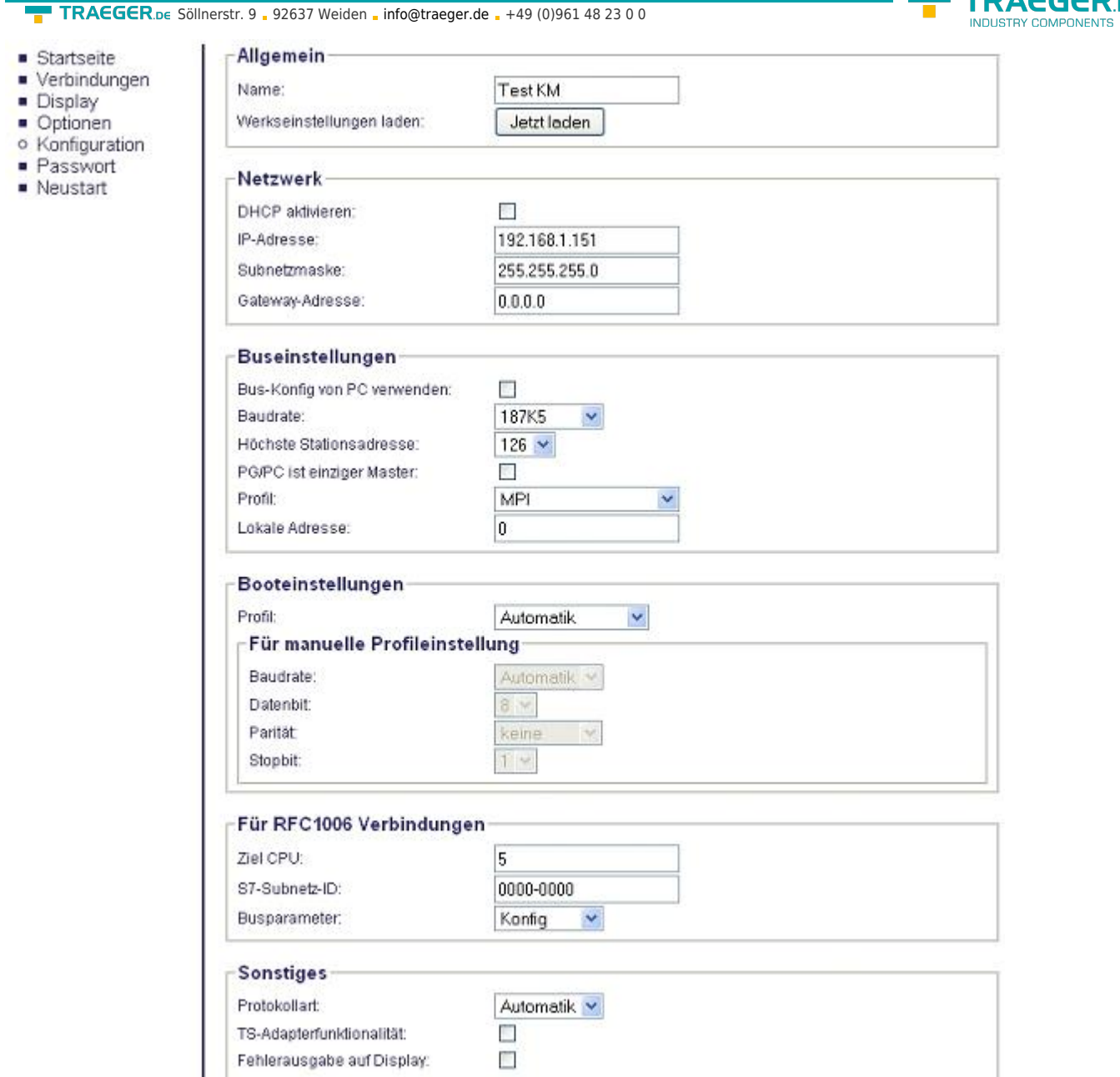

Stellen Sie bei "Allgemein" ein, was für einen Namen Ihr Modul haben soll.

Unter "Netzwerk" müssen Sie den "DHCP - Client" auf "AUS" stellen und die IP - Adresse des Moduls einstellen.

Bei "Buseinstellungen" stellen Sie die Baudrate auf 187K5 und legen die höchste Stationsadresse fest. Unter "lokale Teilnehmeradresse" geben Sie Ihrem S7-LAN eine Nummer. Das "Profil" muss auf "MPI" eingestellt sein und bei "BUS - Konfig vom PC verwenden" darf kein "Häckchen gesetzt sein.

Unter "Sonstiges" muss die "TS-Adapterfunktionalität" ausgeschaltet sein. "Booteinstellungen" und "Protokollart" müssen beide auf "Automatik" stehen.

Als letztes müssen Sie nun noch unter "RFC1006" bei "Ziel - CPU" die Nummer Ihrer CPU die in Ihrer SPS hinterlegt ist eintragen und der "Busparameter" sollte auf "Konfig" stehen.

**TRAEGER** DE

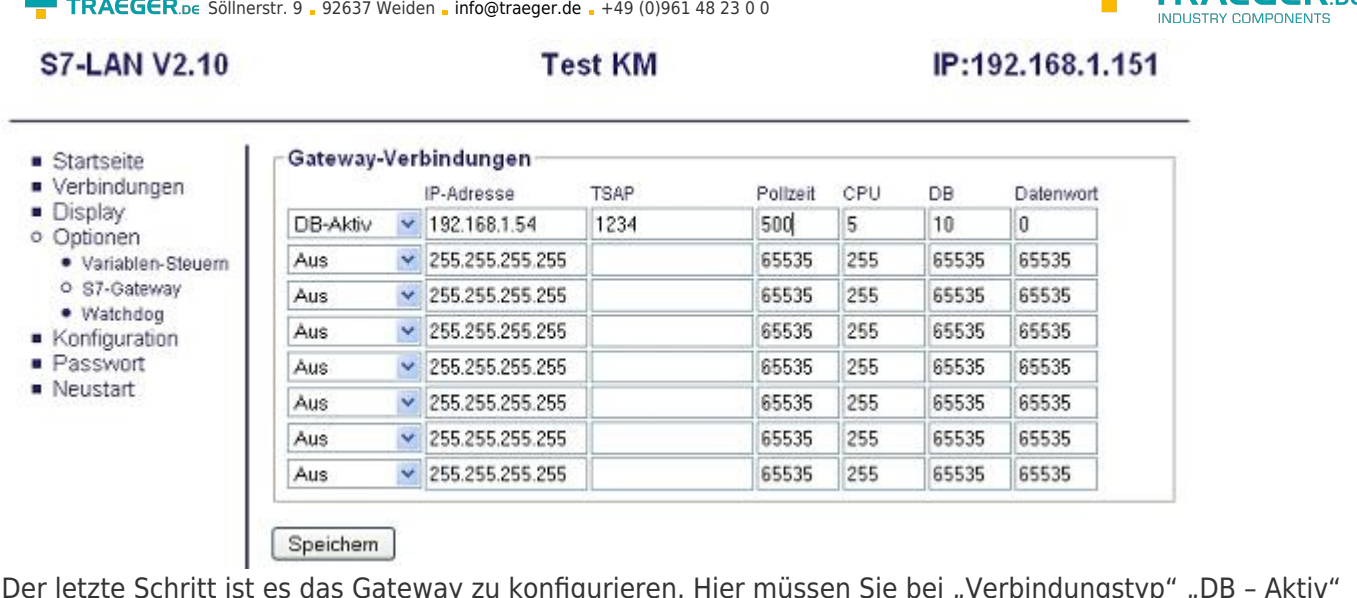

"Der letzte Schritt ist es das Gateway zu konfigurieren. Hier müssen Sie bei "Verbindungstyp" "DB – Aktiv (im Partner Gerät "Passiv") einstellen und bei "Stationsnummer" müssen Sie die Nummer Ihrer SPS hinterlegen. Nun müssen Sie noch festlegen, welches der Konfiguartionsdatenbaustein in Ihrer SPS ist und ab welchem Datenwort. Die IP - Adresse Ihres S5 - LANs geben Sie bei "IP - Adresse Partner" ein. Bei "TSAP" hinterlegen Sie nun noch den gleichen Namen wie Sie im S5 - LAN Manager Ihrem S5 - LAN zugeteilt haben.

## <span id="page-57-0"></span>Bausteine in SPS überspielen

1. Starten Sie Ihre Programmiersoftware und öffnen Sie nun die S5D - Datei "S5anS5 - Gateway".

2. Verbinden Sie sich nun mit einem Ihrer S5 – Gateway Module und überspielen Sie alle Bausteine (OB1, FB55 und FB56) in die zum Modul gehörende SPS. Die selben Bausteine überspielen Sie nun auch noch in die zweite SPS. Die Bausteine DB20 und DB100 werden von allein generiert.

3. Öffnen Sie nun die S7P - Datei "S5anS7 - Gateway".

4. Verbinden Sie sich nun mit Ihrem S7 – LAN Modul und überspielen Sie die Bausteine (OB1, FB10, FC15, FC16, DB10 und DB14) in die SPS

## <span id="page-57-1"></span>Sendezyklus starten

### **S5-Steuerung**

In folgendem Beispiel wird der DB20 als Konfigurations - DB verwendet. M10.0 steuert das Senden und M12.0 das Empfangen. Wenn M10.0 "1" ist, so werden 20 Bytes des DB100 ab DW0 gesendet. M12.0 gibt das Empfangsfach DB100 ab DW100 20 Bytes frei.

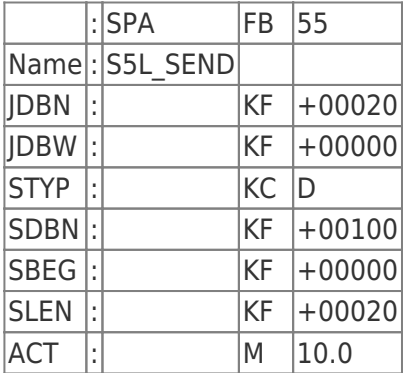

**TRAEGER** 

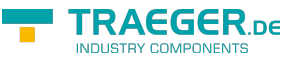

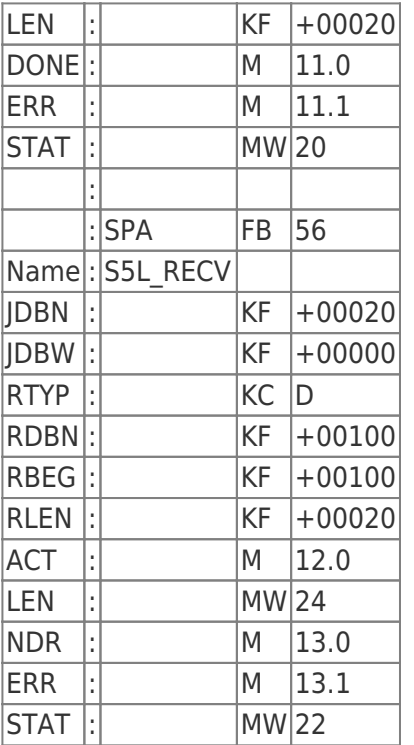

Setzten Sie zum Senden und Empfangen die Eingänge E8.0 und E9.0 auf "1".

#### **S7-Steuerung**

In folgendem Beispiel wird der DB10 als Konfigurations - DB verwendet. M10.0 steuert das Senden und M11.0 das Empfangen. Wenn M10.0 "1" ist, so werden 20 Bytes des DB14 ab DW0 gesendet. M11.0 gibt das Empfangsfach DB14 ab DW100 20 Bytes frei.

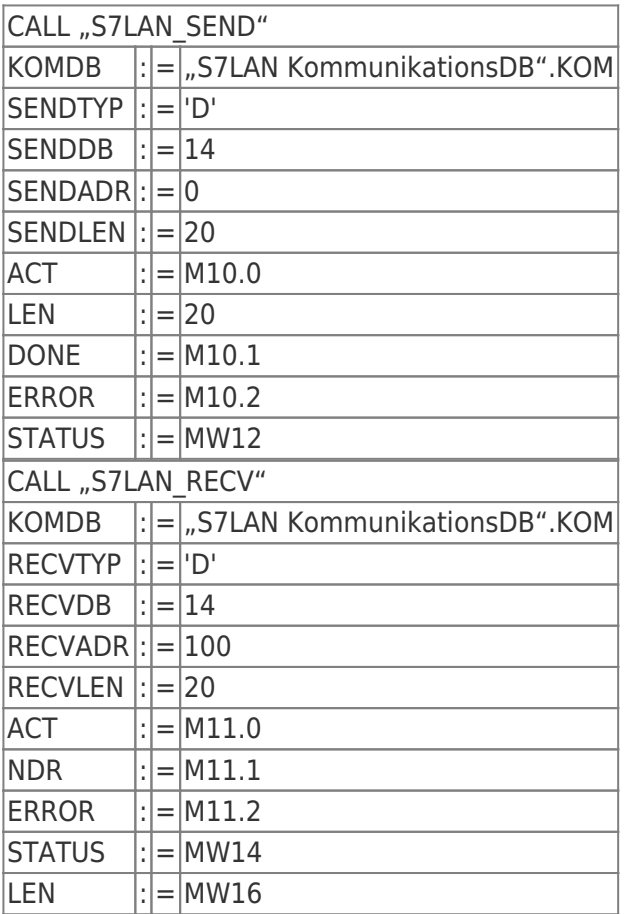

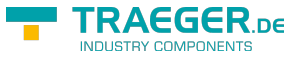

### <span id="page-59-0"></span>Testen des Aufbaus

1. Öffnen Sie jeweils den DB100 in Ihren SPSen und geben Sie beliebige Werte in den ersten 20 Bytes ein. z.B.:(1; 2; 3; 4; 5; 6; 7; 8; 9)

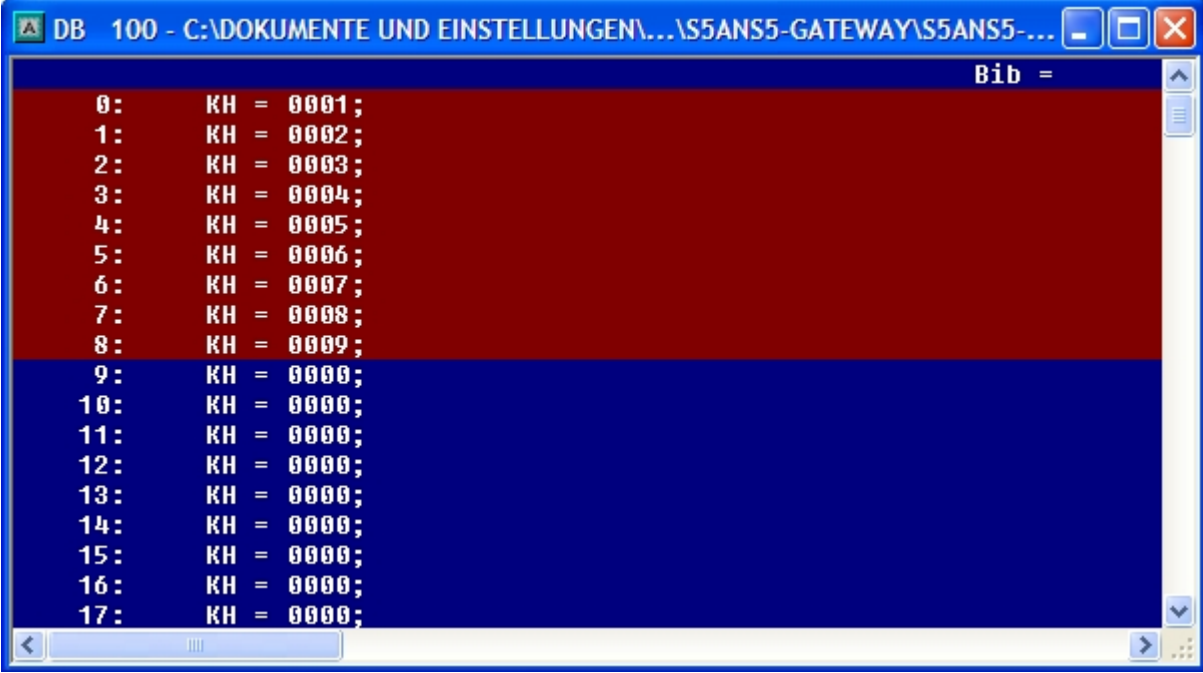

2. Speichern Sie die Bausteine und Setzen Sie die Eingänge E8.0 und E9.0 in Ihrer SPS mit dem aktiven S5 - Gateway Modul auf "1" und starten Sie den Zyklus.

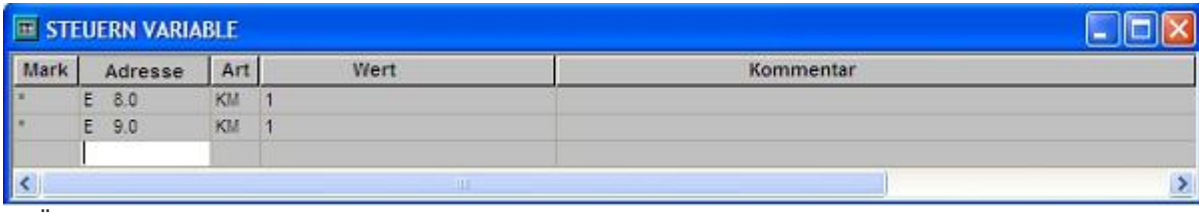

3. Öffnen Sie nun den DB100 und überprüfen Sie ob die Werte von den 20 Bytes die

Sie in der anderen SPS im DB100 konfiguriert haben mit denen ab DW100 übereinstimmen.

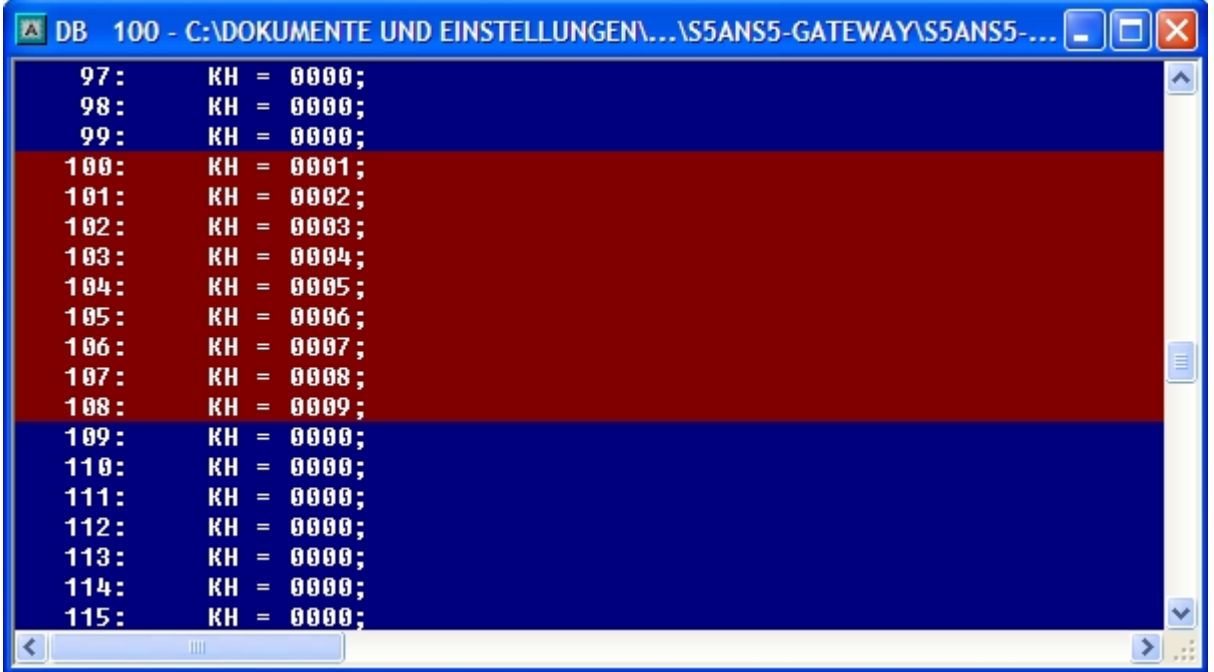

Stimmen diese über ein so war die Kommunikation erfolgreich.

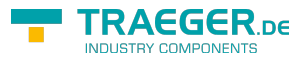

TRAEGER.DE Söllnerstr. 9 . 92637 Weiden . [info@traeger.de](mailto:info@traeger.de?subject=S5-LAN++) . +49 (0)961 48 23 0 0

4. Öffnen Sie den DB14 in Ihrer S7 - SPS und geben Sie beliebige Werte in den ersten 20 Bytes ein. z.B.: (1; 2; 3; 4; 5; 6; 7; 8; 9; 10)

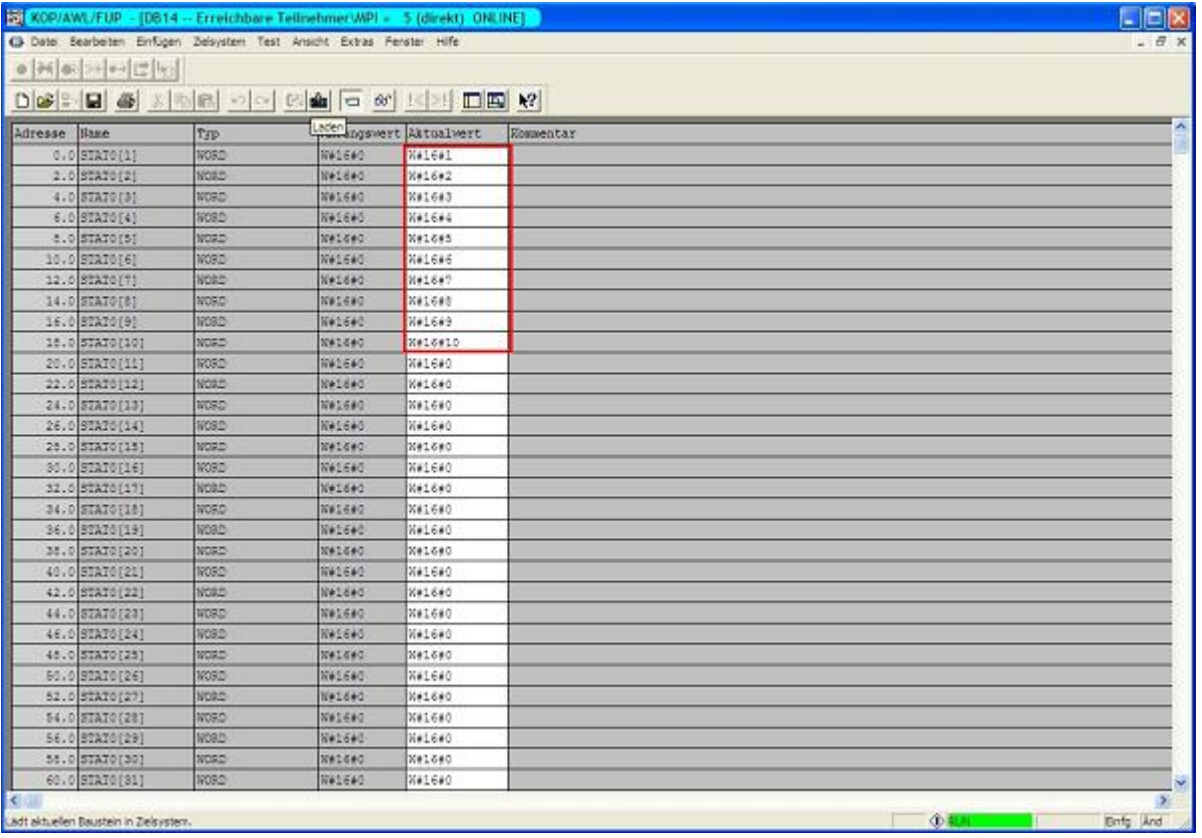

5. Speichern Sie die Bausteine und Setzen Sie die Eingänge E8.0 und E9.0 in Ihrer S5 - SPS auf "1" und starten Sie den Zyklus.

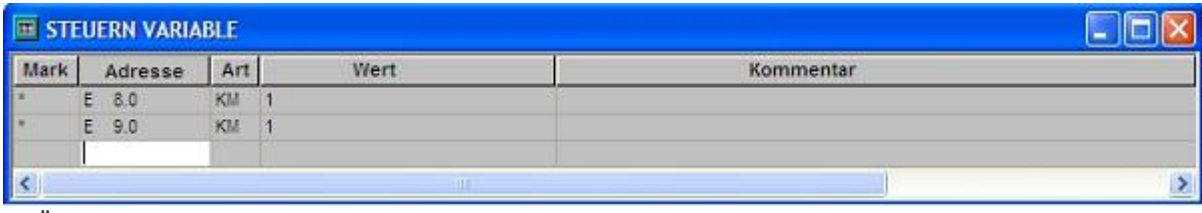

6. Öffnen Sie den DB14 in Ihrer S7 – SPS und überprüfen Sie ob die Werte von den 20 Bytes die Sie in der jeweils anderen SPS im DB100 und DB14 ab DW0 konfiguriert haben mit denen ab DW100 übereinstimmen. Wenn das der Fall ist, wurde die Kommunikation zwischen S5 und S7 erfolgreich durchgeführt.

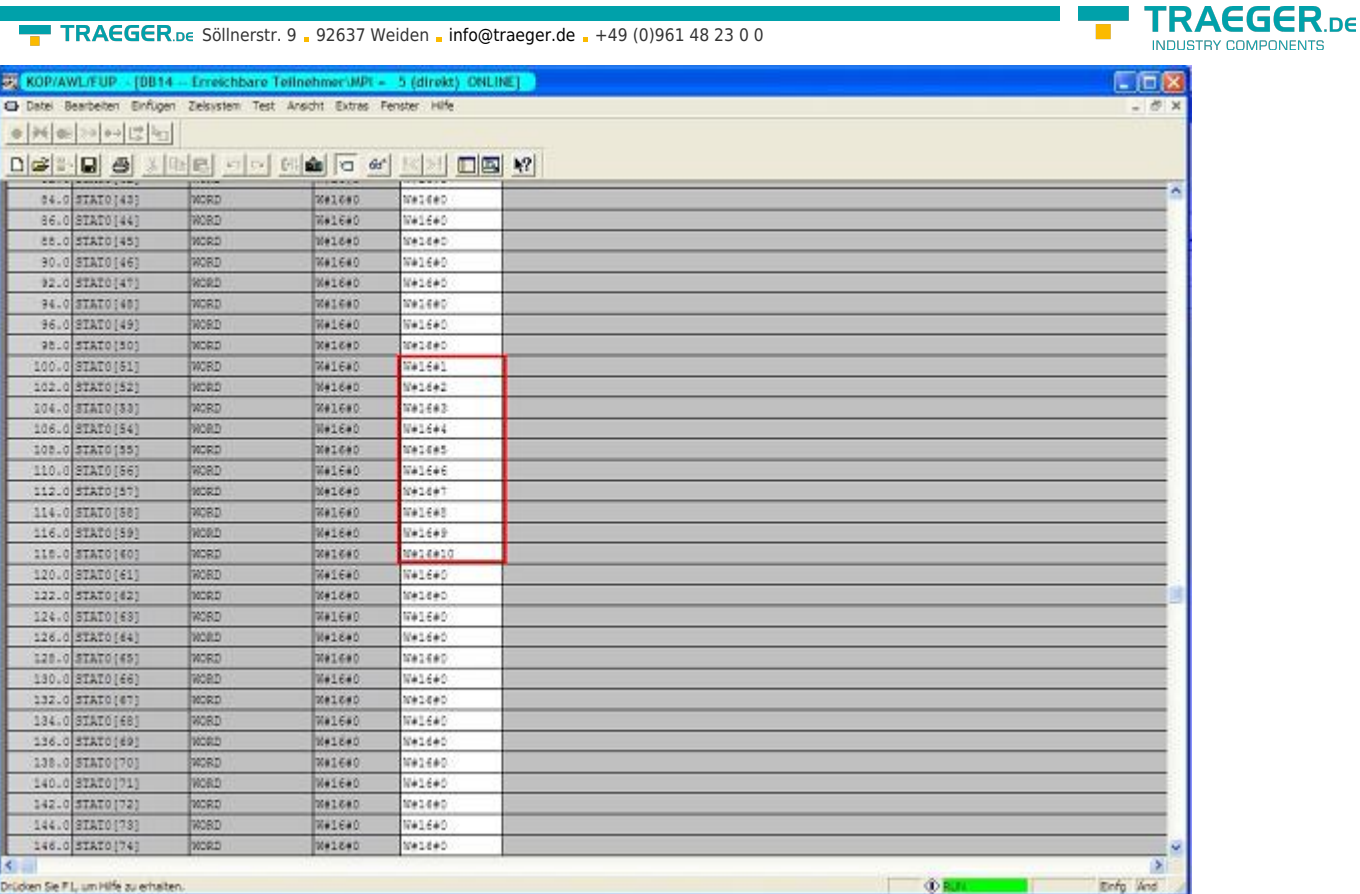

Die Bytes ab DW100 sollten die Gleichen sein wie die, die Sie im DB100 der S5 – SPS ab DW0 konfiguriert haben.

Stimmen diese über ein so war die Kommunikation erfolgreich

**RY COMPONENTS** 

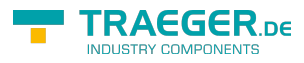

# Inhaltsverzeichnis

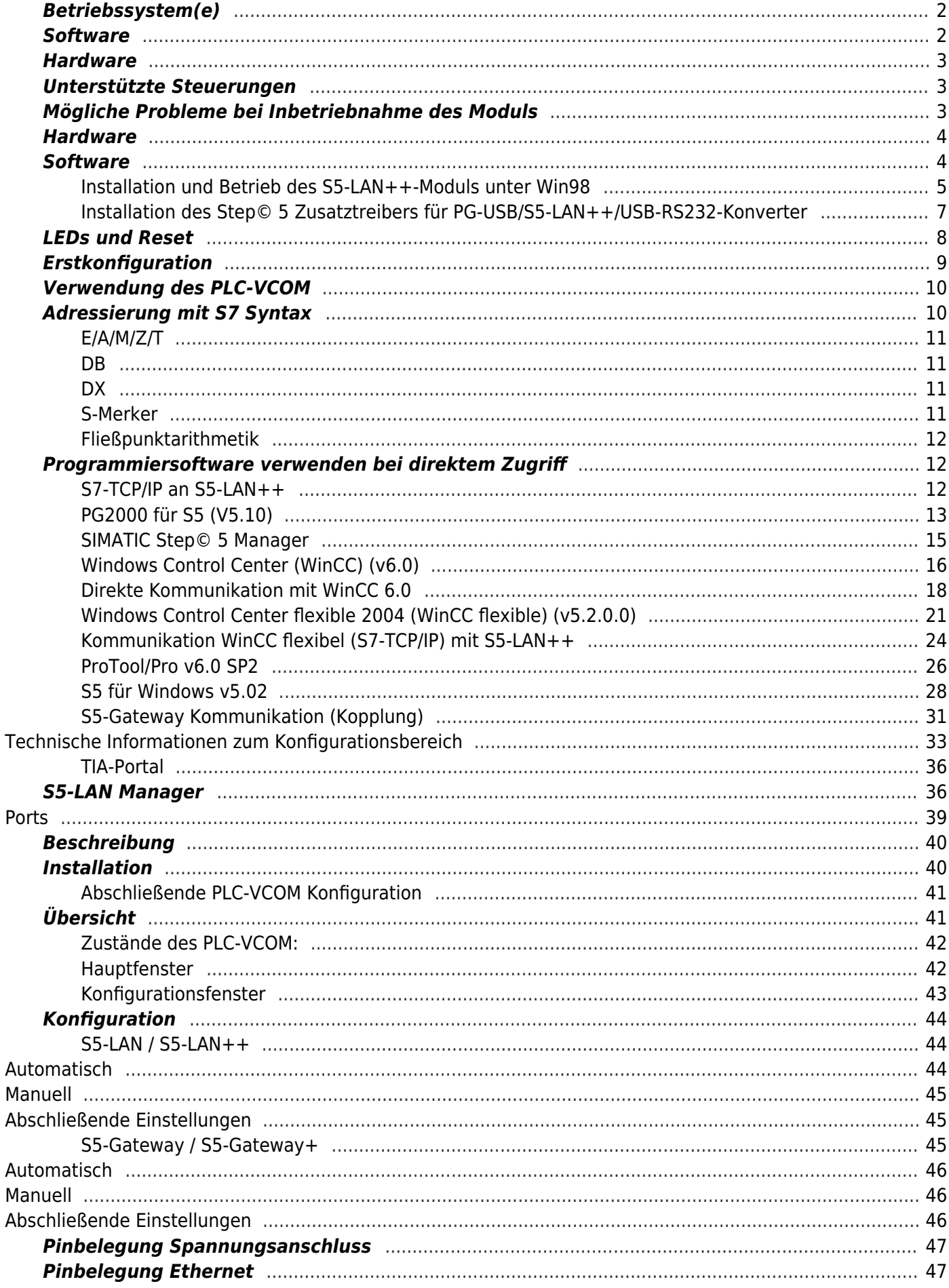

#### TRAEGER.DE Söllnerstr. 9 . 92637 Weiden . info@traeger.de . +49 (0)961 48 23 0 0

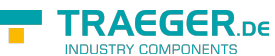

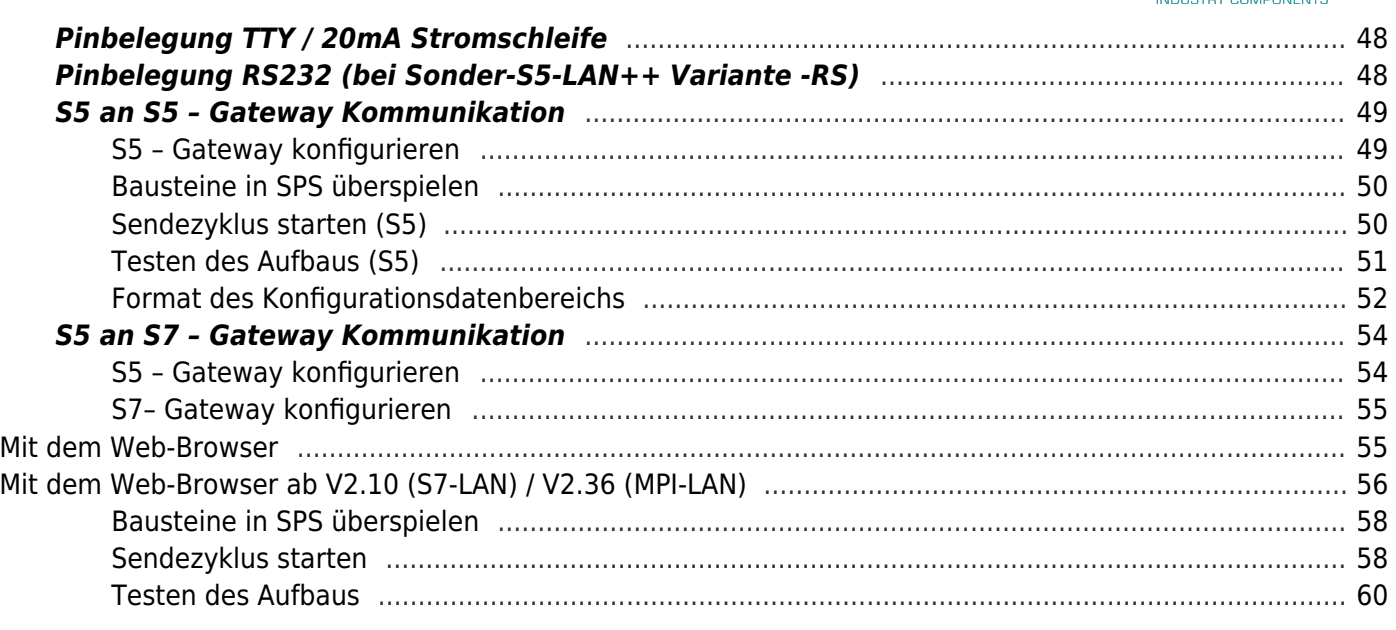